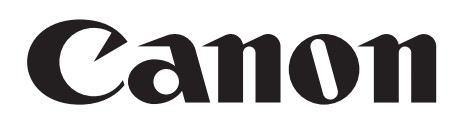

# **Digital Video Software [Windows]**

**Version 31**

## **Manuel d'instruction**

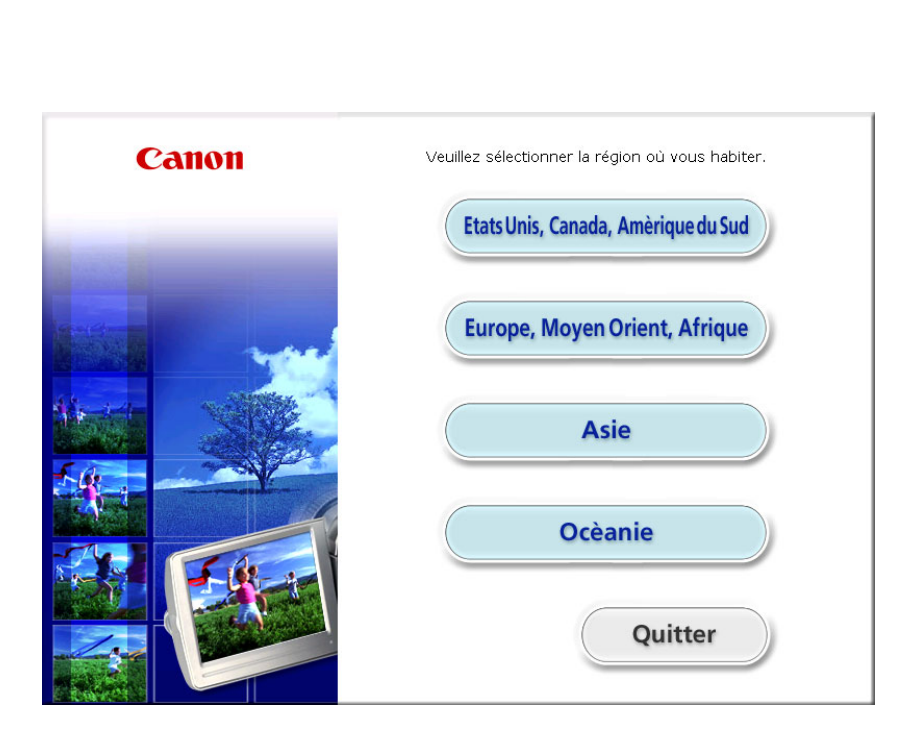

**Français**

# **Table des matières**

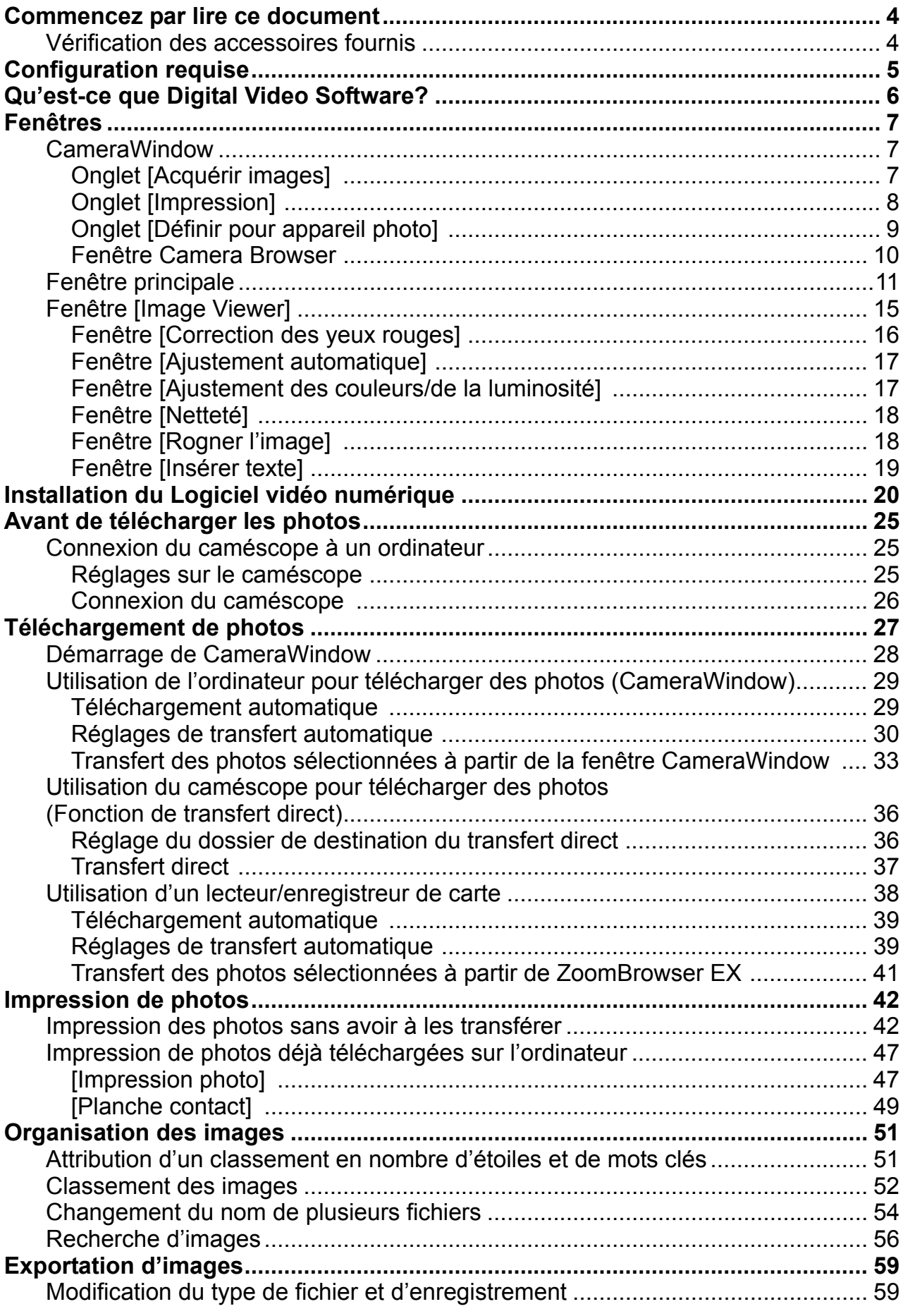

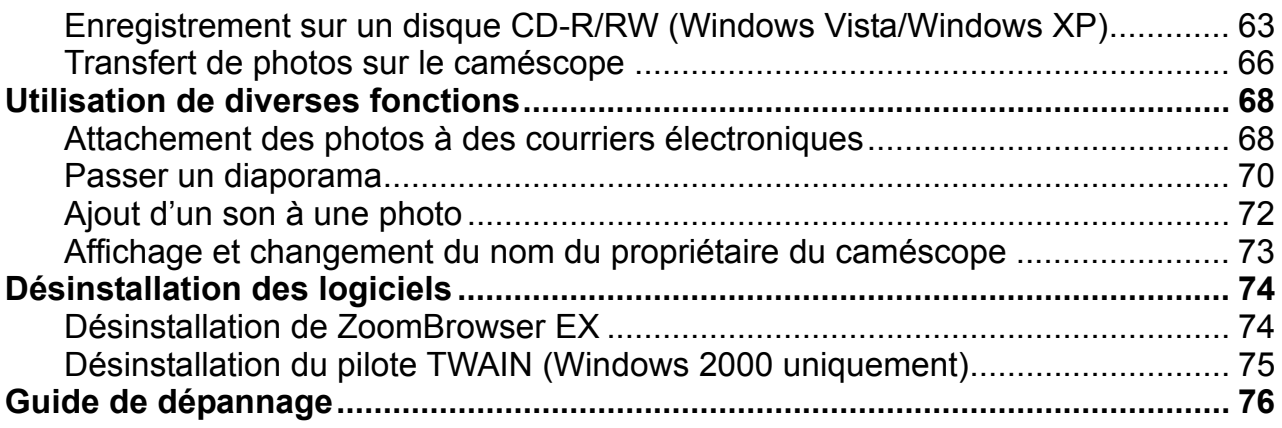

#### <span id="page-3-0"></span>**Avertissement**

- Canon s'est efforcé de garantir au maximum l'exactitude et l'exhaustivité des informations contenues dans ce manuel, mais ne peut être tenu responsable des éventuelles erreurs ou omissions. Canon se réserve le droit de modifier à tout moment les caractéristiques du matériel et des logiciels décrits, sans préavis.
- Ce manuel ne peut être reproduit, transmis, transcrit, enregistré sur un système de stockage ou traduit dans toute autre langue, sous quelque forme et par quelque moyen que ce soit, en totalité ou en partie, sans l'autorisation écrite préalable de Canon.
- Canon n'offre aucune garantie pour les dommages résultant de la perte ou de l'altération de données par suite d'une erreur d'utilisation ou d'un dysfonctionnement du caméscope, du logiciel, des cartes mémoire (SD, SDHC et cartes miniSD), des ordinateurs personnels ou des périphériques, ou à cause d'une carte mémoire non initialisée par un caméscope Canon.

#### ■ Marques déposées

- Microsoft, Windows, Windows Media et Windows Vista sont des marques déposées ou des marques enregistrées de Microsoft Corporation aux Etats-Unis d'Amérique et/ou dans d'autres pays.
- miniSD™ est une marque de commerce de SD Card Association.
- Le logo SD est une marque de commerce. Le logo SDHC est une marque de commerce.
- Les autres noms et produits non mentionnés ci-dessus peuvent être des marques commerciales, déposées ou non, appartenant à leurs sociétés propriétaires respectives.

© Canon Inc. 2008 Tous droits réservés.

#### **Consignes de sécurité**

N'utilisez pas le(s) CD-ROM fourni(s) avec un lecteur de CD qui ne reconnaît pas les CD-ROM de données. La lecture d'un de ces CD-ROM dans un lecteur de CD audio serait susceptible d'endommager les haut-parleurs. De même, si vous essayez de l'écouter avec un casque à partir d'un lecteur de CD audio, la puissance du son risquerait de provoquer des troubles auditifs. Compares Windows Media et Windows Vista sont compares Windows, Windows Media et Windows Vista sont compare et/ou dans d'autres pays.<br>
est une marque de commerce de SD Card Associa<br>
Dest une marque de commerce. Le logo SDHC

## <span id="page-3-1"></span>**Vérification des accessoires fournis**

Utilisez les accessoires suivants pour transférer les photos enregistrées sur le caméscope vers votre ordinateur.

• Câble USB fourni

Le câble fourni avec votre caméscope peut être différent de celui décrit dans ce manuel.

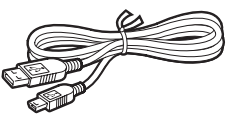

• Disque DIGITAL VIDEO Solution Disk

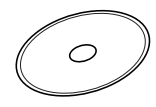

Les explications de ce manuel utilisent principalement des copies d'écran de Windows XP. Les étapes nécessaires et les fenêtres peuvent varier selon l'ordinateur utilisé et la version du logiciel.

<span id="page-4-0"></span>Veuillez installer le logiciel dans un ordinateur doté de la configuration minimum requise suivante.

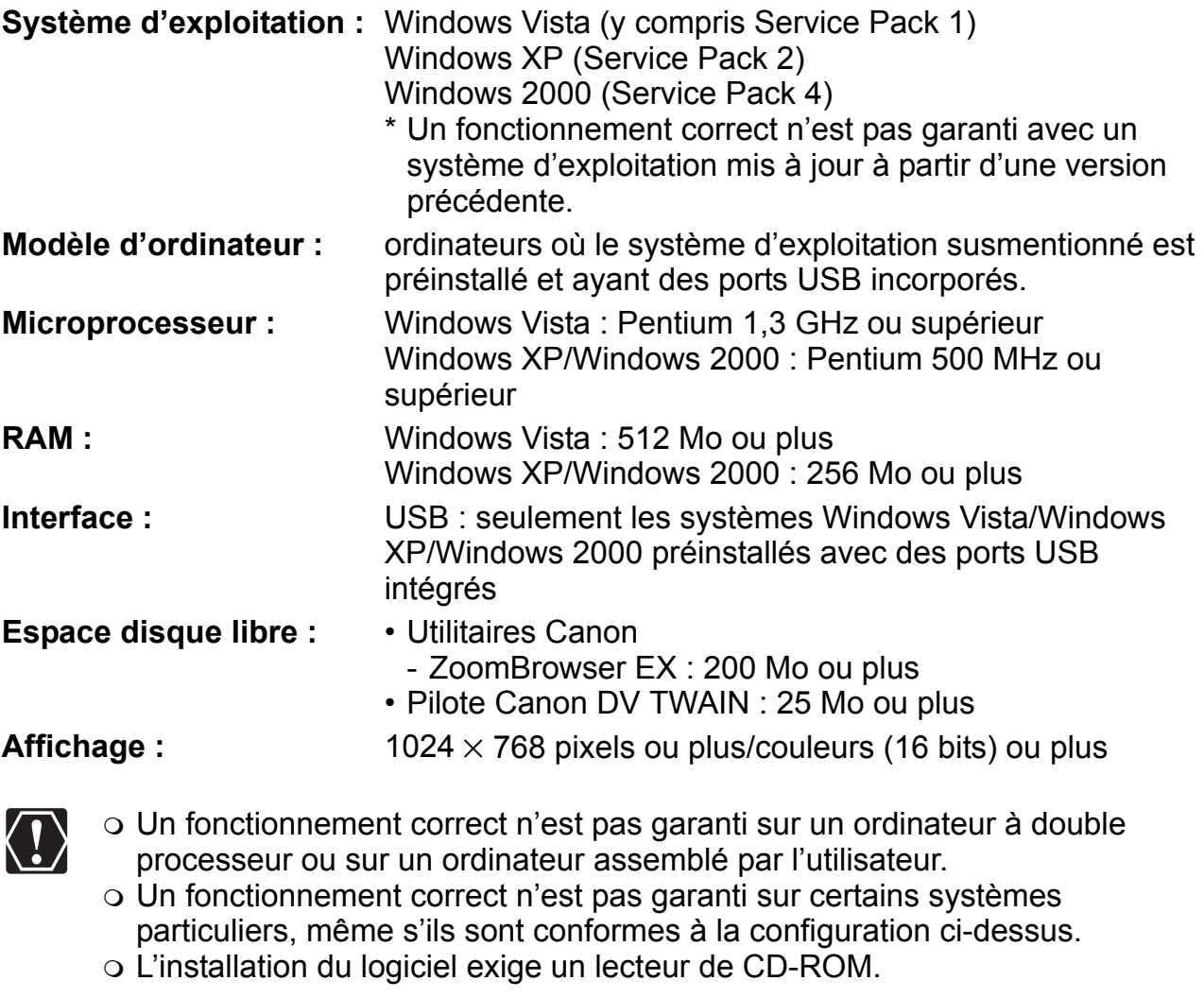

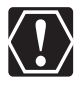

 Un fonctionnement correct n'est pas garanti sur un ordinateur à double processeur ou sur un ordinateur assemblé par l'utilisateur.

 Un fonctionnement correct n'est pas garanti sur certains systèmes particuliers, même s'ils sont conformes à la configuration ci-dessus.

o L'installation du logiciel exige un lecteur de CD-ROM.

**Example 12**<br>
In ordinateur à double<br>
Itilisateur.<br>
Entains systèmes<br>
puration ci-dessus.<br>
DM.<br>
Segés comme suit :<br>
Windows XP<br>
Windows XP<br>
Windows 2000<br>
Configuration requise Dans ce manuel d'instruction, les noms de produit sont abrégés comme suit : Microsoft Windows Vista (y compris Service Pack 1) : Windows Vista Microsoft Windows XP (Service Pack 2) : Windows XP Microsoft Windows 2000 (Service Pack 4) : Windows 2000

# <span id="page-5-0"></span>**Qu'est-ce que Digital Video Software?**

Digital Video Software vous permet de transférer les photos enregistrées avec le caméscope sur un ordinateur et de les traiter, imprimer et éditer.

#### ■ ZoomBrowser **EX**

- Affichage des photos sous la forme de vignettes
- Traitement des photos par dossiers de date de prise de vue
- Catégorisation, organisation et recherche d'un large volume des photos
- Impression des photos
- Édition des photos
- Modification des données des photos et enregistrement comme nouveaux fichiers
- Attachement des photos à un message électronique
- Affichage des photos dans un diaporama
- Ajout d'un son à une photo

#### **CameraWindow**

- Transferts de photos sur votre ordinateur
- Affichage de photos directement à partir de votre caméscope sans avoir à les transférer
- Impression de photos directement à partir de votre caméscope sans avoir à les transférer sur l'ordinateur

## **Pilote TWAIN (Windows 2000 uniquement)**

• Logiciel pilote qui vous permet de transférer les photos sur un ordinateur.

Ce manuel d'instruction explique comment installer le logiciel, quelles sont ses principales fonctionnalités et comment les exécuter. Pour de plus amples informations concernant les instructions de fonctionnement, consultez le menu d'Aide de chaque programme du logiciel. **Vindow**<br>
se photos sur votre ordinateur<br>
de photos directement à partir de votre caméscope<br>
n de photos directement à partir de votre caméscop<br>
sur l'ordinateur<br> **VAIN (Windows 2000 uniquement)**<br>
liote qui vous permet de

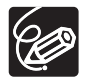

Votre caméscope peut ne pas prendre en charge certaines fonctionnalités du logiciel.

## <span id="page-6-1"></span><span id="page-6-0"></span>**CameraWindow**

Après avoir connecté le caméscope à votre ordinateur, vous pouvez utiliser CameraWindow pour télécharger des photos sur l'ordinateur. De plus, vous pouvez imprimer les photos directement à partir du caméscope, sans avoir à télécharger les images sur l'ordinateur  $(\Box)$  [42](#page-41-1)), et vous pouvez vérifier et changer le nom du propriétaire du caméscope spécifié ( [73\)](#page-72-0). Reportez-vous à *[Démarrage de](#page-27-0)  [CameraWindow](#page-27-0)* ( $\Box$  [28](#page-27-0)) pour démarrer le logiciel. La fonction de capture à distance n'est pas prise en charge par le caméscope.

## <span id="page-6-2"></span>**Onglet [Acquérir images]**

Après avoir connecté le caméscope à votre ordinateur, utilisez cet onglet pour télécharger des photos sur l'ordinateur.

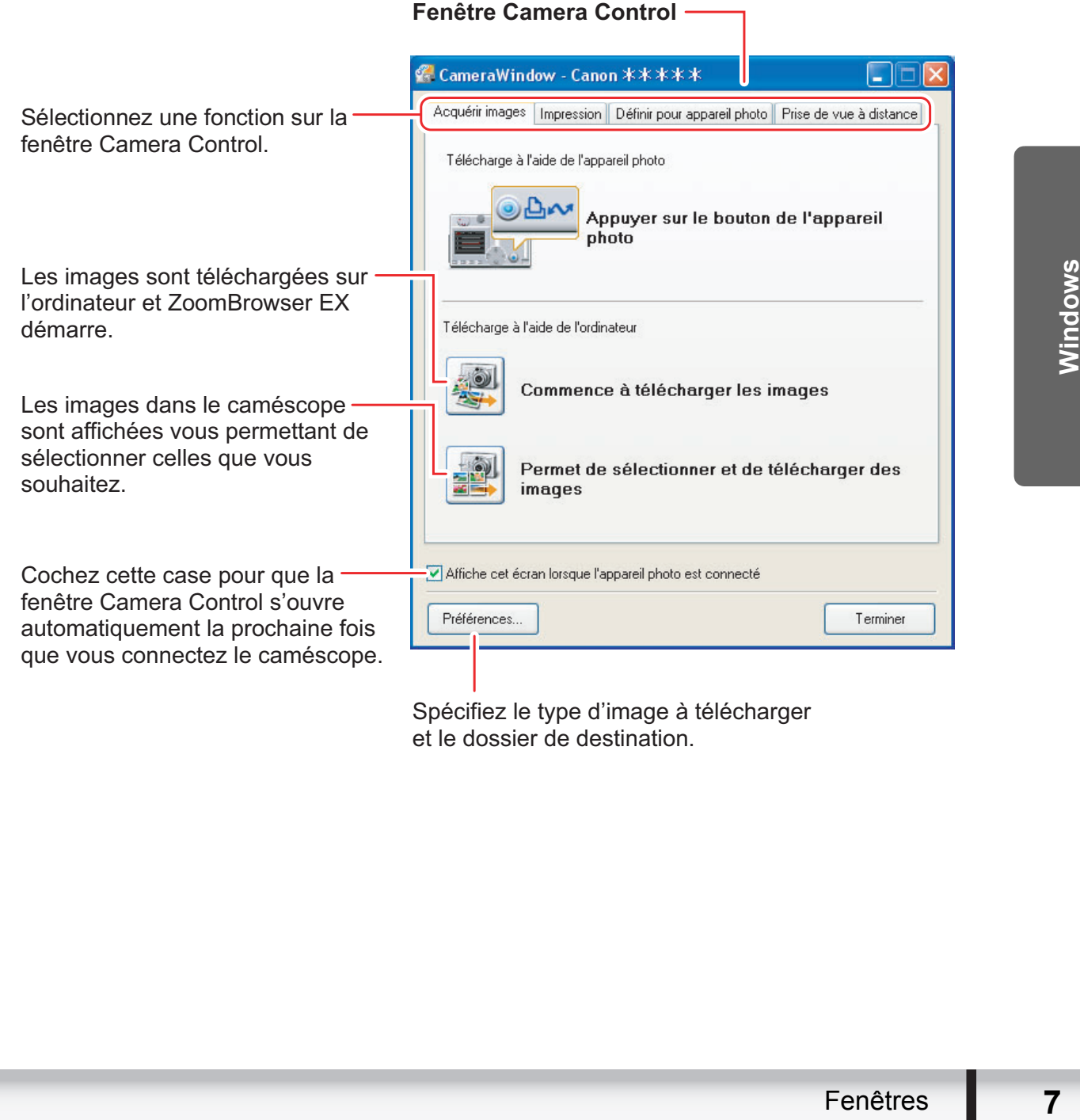

Spécifiez le type d'image à télécharger et le dossier de destination.

## <span id="page-7-0"></span>**Onglet [Impression]**

Après avoir connecté le caméscope à votre ordinateur, utilisez cet onglet pour imprimer les photos sans avoir à les télécharger d'abord sur l'ordinateur. La fenêtre varie en fonction type d'impression sélectionné. Référez-vous à *[Impression des](#page-41-1)  [photos sans avoir à les transférer](#page-41-1)* ( $\Box$  [42\)](#page-41-1).

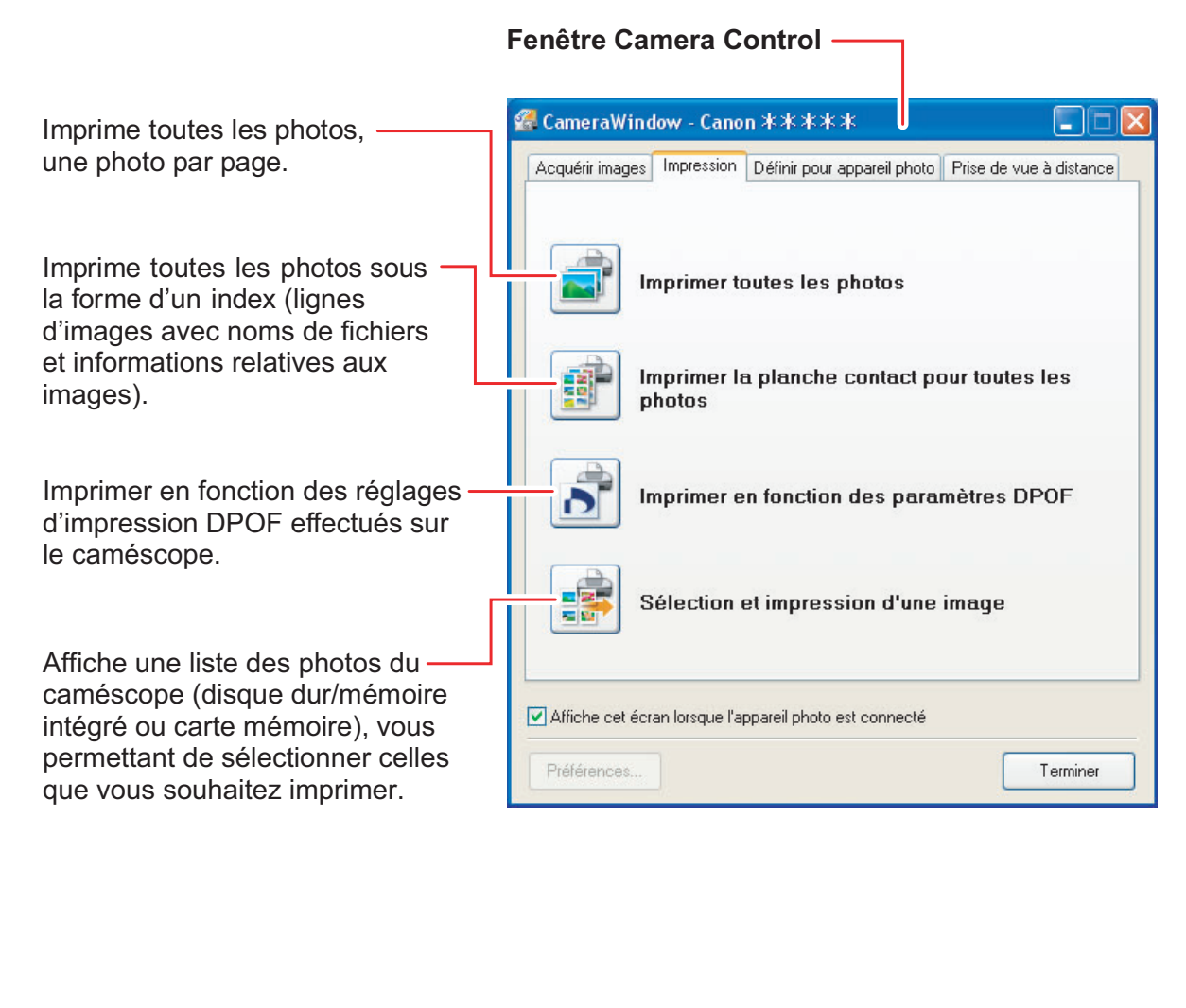

## <span id="page-8-0"></span>**Onglet [Définir pour appareil photo]**

Cet onglet est utilisé pour confirmer et modifier le nom du propriétaire du caméscope spécifié ( $\Box$  [73\)](#page-72-0) et pour transférer des photos sur le caméscope. La fonction Mon profil n'est pas prise en charge par le caméscope.

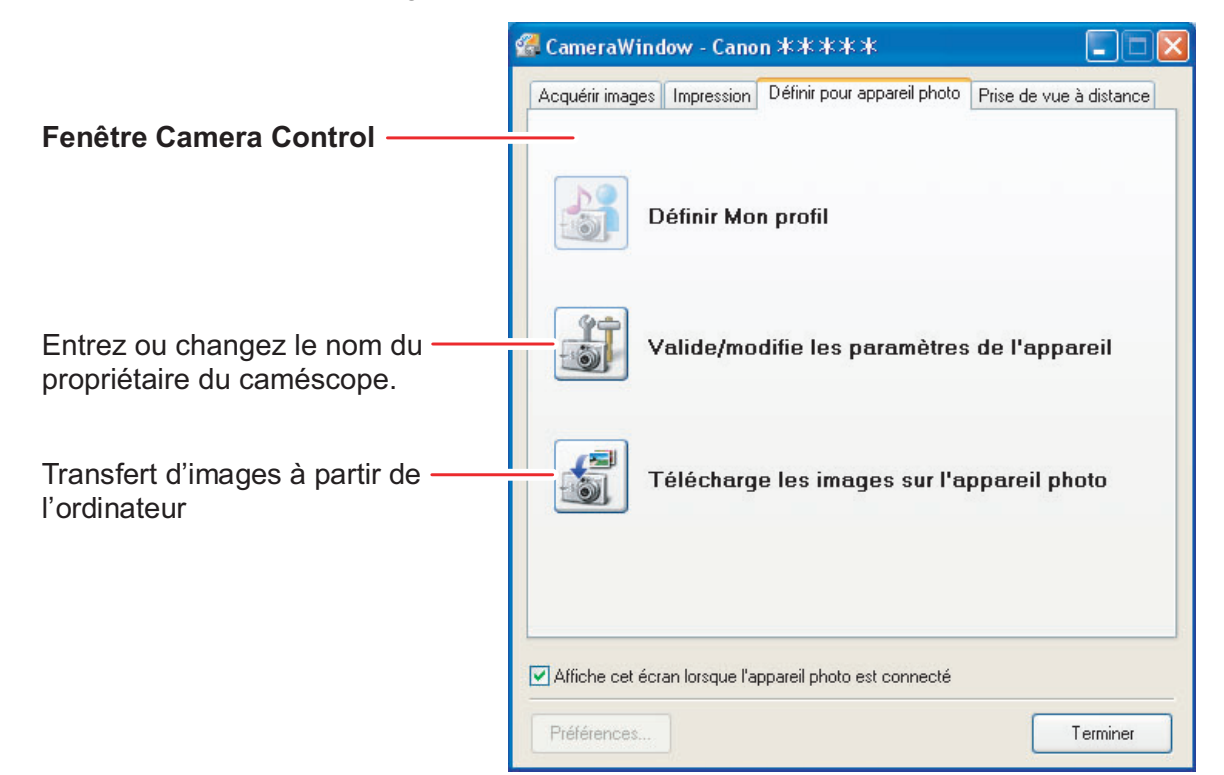

mêtre [Mon<br>
i fenêtre [Mon<br>
programme<br>
mages de<br>
r, bruit de<br>
irennent en<br>
la fonction<br>
Fenêtres **9** Sélectionner [Gérer mon profil] sur le menu [Edition] affiche la fenêtre [Mon profil]. Si vous cliquez sur [Création de données Mon profil] sur la fenêtre [Mon profil], [My Camera Maker] démarre. [My Camera Maker] est un programme qui vous permet de créer et d'importer des réglages Mon profil (images de démarrage, son du démarrage, bruit de fermeture de l'obturateur, bruit de fonctionnement et bruit du retardateur) sur les caméscopes qui prennent en charge cette fonction. Votre caméscope ne prend pas en charge la fonction Mon profil. Daffiche cet écran lorsque l'appareil photo est connecté<br>
Daffiche cet écran lorsque l'appareil photo est connecté<br>
Di vous cliquez sur [Création de données Mon profil]<br>
My Camera Maker] démarre. [My Camera Maker] es perme

#### <span id="page-9-0"></span>**Fenêtre Camera Browser**

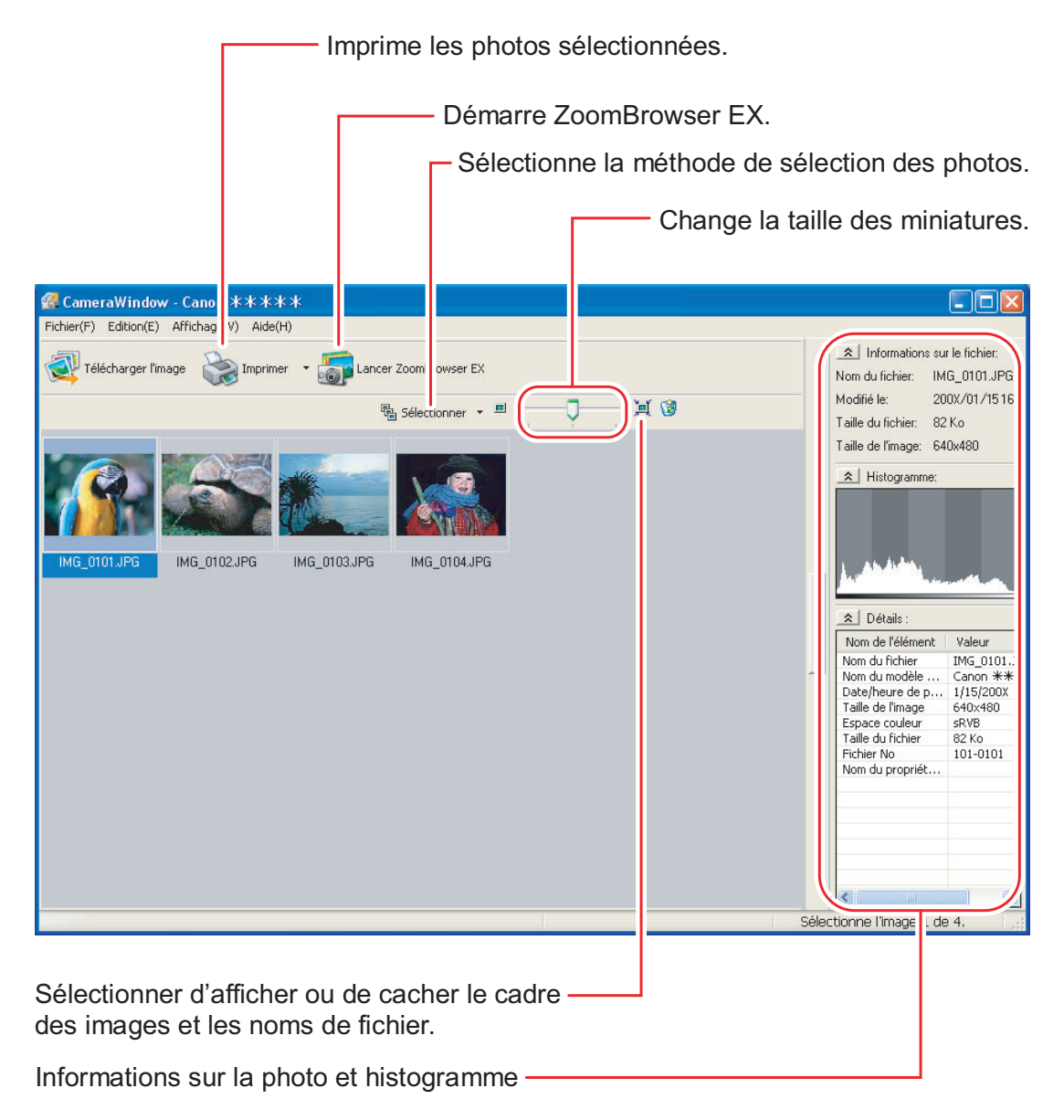

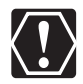

Si votre caméscope prend en charge l'enregistrement de photos de grande taille (taille 16/9, telle que 1920 x 1080 pixels), les miniatures affichées dans cette fenêtre sont également des images 16/9. Les images échantillon utilisées dans ce manuel d'instruction, sont de taille normale (4/3).

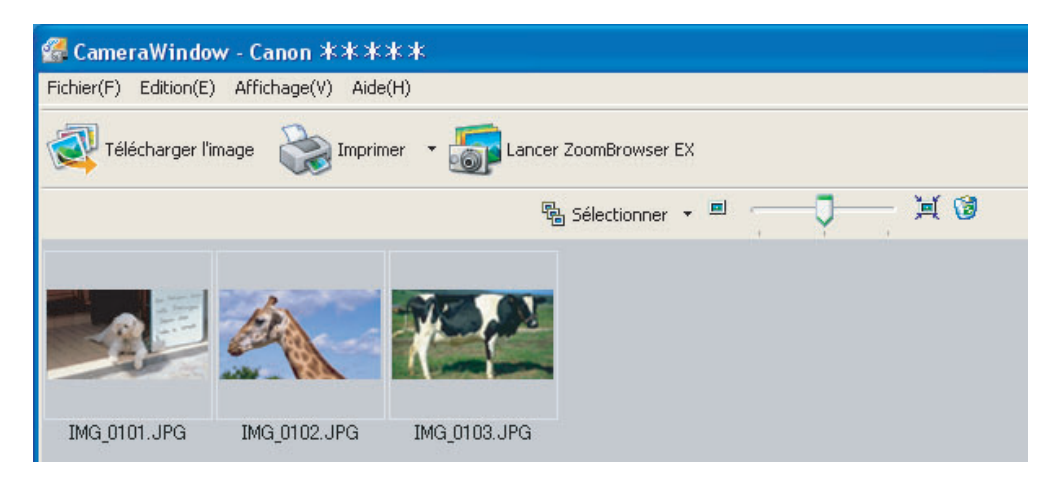

## <span id="page-10-0"></span>**Fenêtre principale**

ZoomBrowser EX est un logiciel utilisé pour organiser l'impression et éditer les photos transférées. Si vous souhaitez démarrer ZoomBrowser EX sans connecter le caméscope ou le lecteur/enregistreur de carte, double-cliquez sur sur le bureau, ou cliquez sur le menu [démarrer] de Windows, puis sélectionnez [Tous les programmes]

▶ [Canon Utilities] ▶ [ZoomBrowser EX] et [ZoomBrowser EX]. Pour quitter

ZoomBrowser EX, cliquez sur  $\vert\bm{\times}\vert$  ou sélectionnez [Quitter] à partir du menu [Fichier].

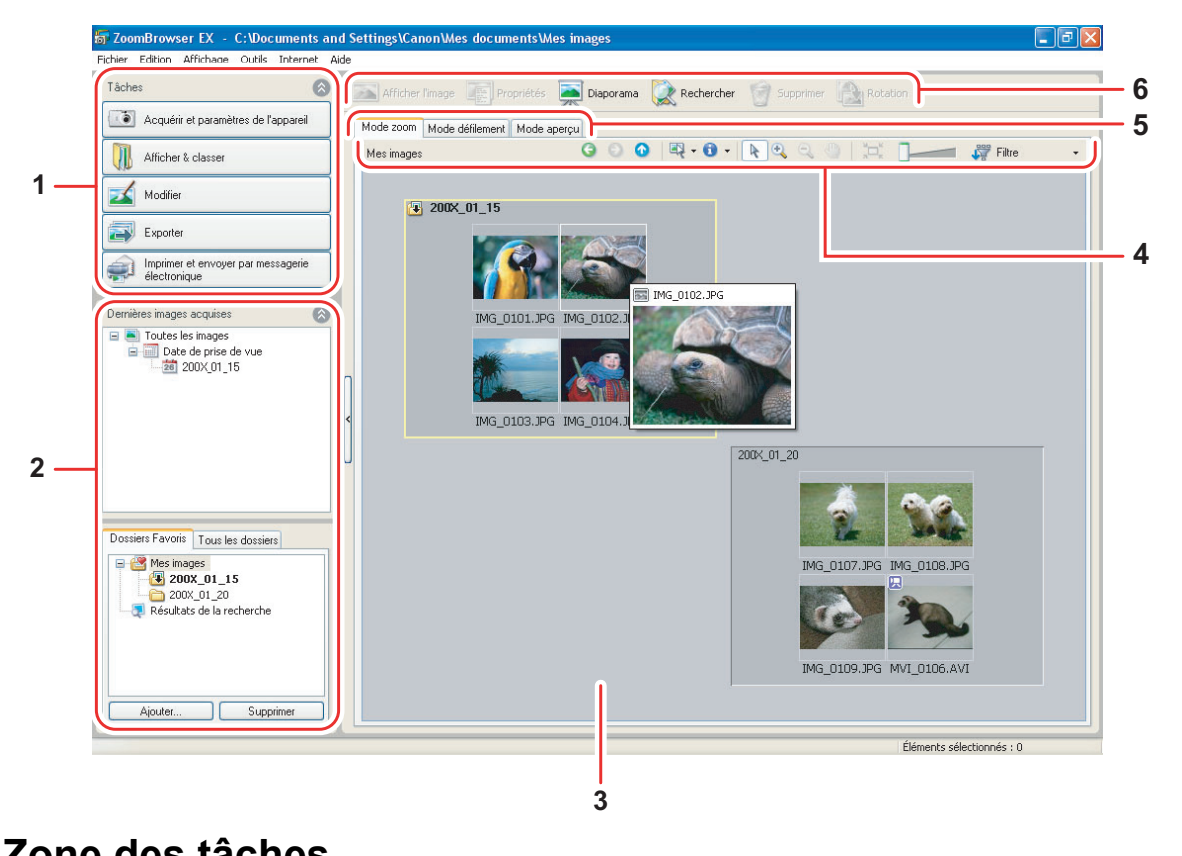

#### **1 Zone des tâches**

Fenêtres **11**<br>Fenancy de les mes copie de les mes copie de long XP) ou<br>chier texte.<br>un message ordinateur.<br>Fenêtres 11 **[Acquérir et paramètres de l'appareil] :** permet d'afficher la fenêtre Camera Control pour télécharger des photos, pour imprimer des photos sans avoir à les télécharger sur l'ordinateur et pour configurer les réglages du caméscope. **[Afficher & classer] :** permet d'afficher ou d'organiser les photos. **[Modifier] :** permet l'édition des photos. **[Exporter] :** cela permet de changer les données des photos et de les enregistrer comme nouveaux fichiers, de réaliser une copie de sauvegarde sur un CD-R/RW (Windows Vista/Windows XP) ou d'exporter les propriétés de prise de vue dans un fichier texte. **[Imprimer et envoyer par messagerie électronique] :** permet d'imprimer des photos ou de les attacher à un message électronique après les avoir téléchargées sur votre ordinateur.

#### **2 Zone des dossiers**

Vous pouvez sélectionner le dossier à afficher dans la zone d'affichage. Dans le panneau [Dernières images acquises], les photos récemment téléchargées sont placées dans des dossiers virtuels classés en fonction des dates d'enregistrement. Le panneau du dessous affiche les dossiers dans lesquels les photos téléchargées sont réellement enregistrées. Sélectionner l'onglet [Dossiers Favoris] affiche uniquement les dossiers qui ont été définis comme Favoris. L'onglet [Tous les dossiers] affiche l'ensemble des dossiers disponibles. **int** indique que des nouvelles photos téléchargées se trouvent dans le dossier.

Pour définir des dossiers comme Favoris, suivez les instructions ci-dessous.

#### **Quand l'onglet [Dossiers Favoris] est sélectionné :**

cliquez sur [Ajouter] et sélectionnez un dossier.

#### **Quand l'onglet [Tous les dossiers] est sélectionné :**

sélectionnez un dossier et cliquez sur [Ajouter aux Favoris].

Pour annuler un dossier défini, sélectionnez le dossier et cliquez sur [Supprimer].

#### **3 Zone d'affichage**

Cette zone affiche les images contenues dans le dossier sélectionné. Si vous placez le curseur sur une miniature dans la zone d'affichage,  $\lbrack \overline{a} \rbrack$  apparaît dans le coin supérieur droit. Cliquer sur  $\left[\overline{eq}\right]$  saute les dossiers pour faire un zoom avant directement sur le dossier souhaité.

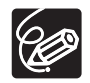

- Cliquer sur 2 images tout en maintenant la touche [MAJ] enfoncées permet aussi de sélectionner toutes les images situées entre les 2 images.
- Cliquer sur une image différente tout en maintenant la touche [Ctrl] enfoncée permet de sélectionner plusieurs images.

#### **4 Panneau de commande d'affichage des images**

Les options du menu varient en fonction du mode d'affichage.

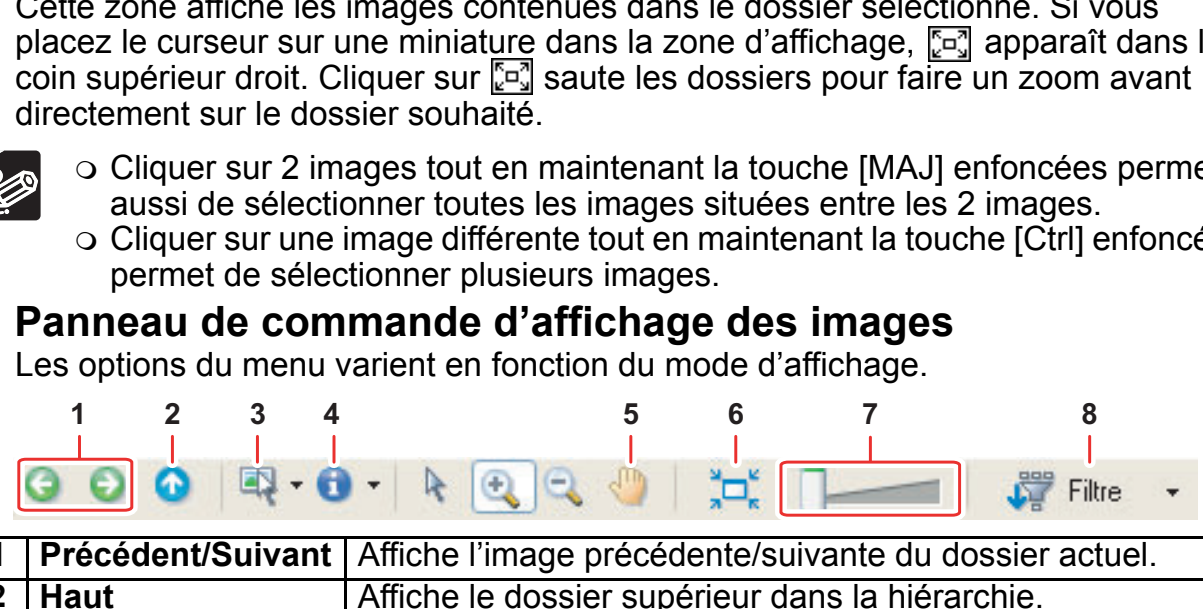

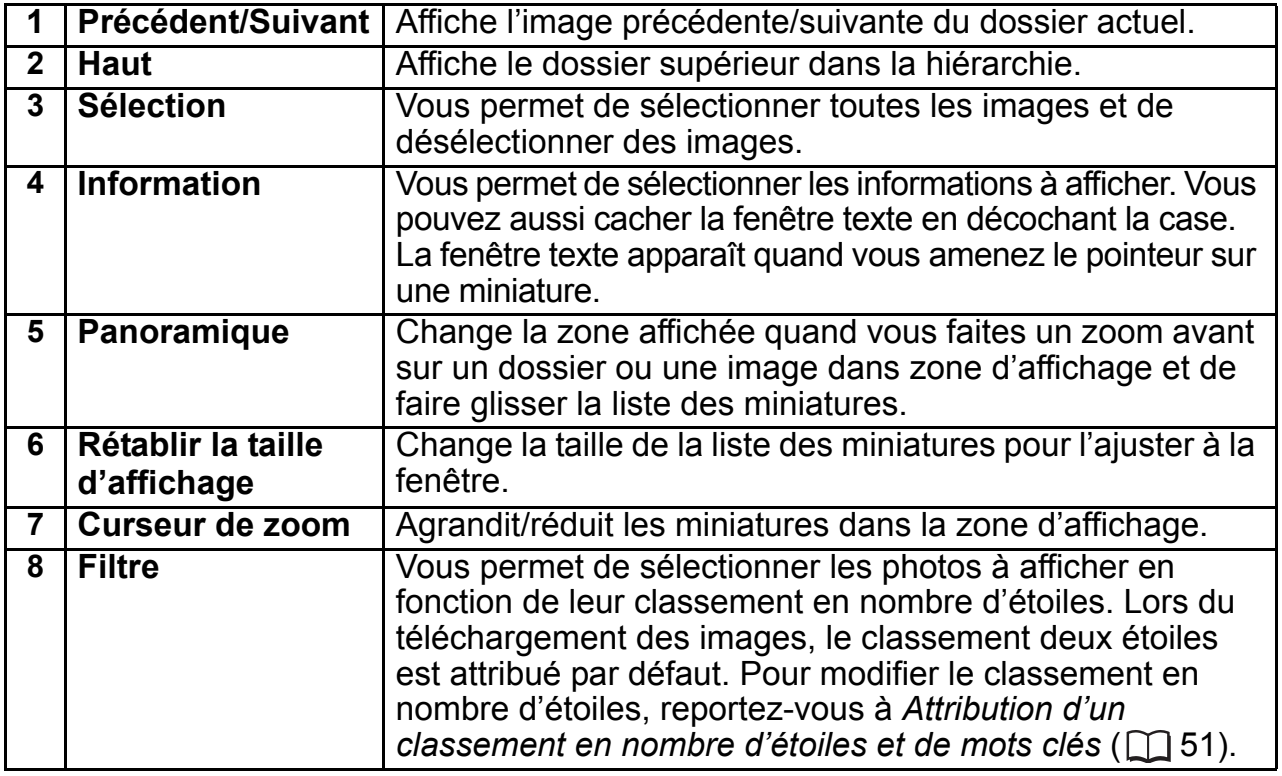

#### **5 Mode d'affichage**

Vous pouvez sélectionner le mode d'affichage des images dans la zone d'affichage.

**[Mode zoom] :** les images du dossier sélectionné apparaissent sous la forme de miniatures.

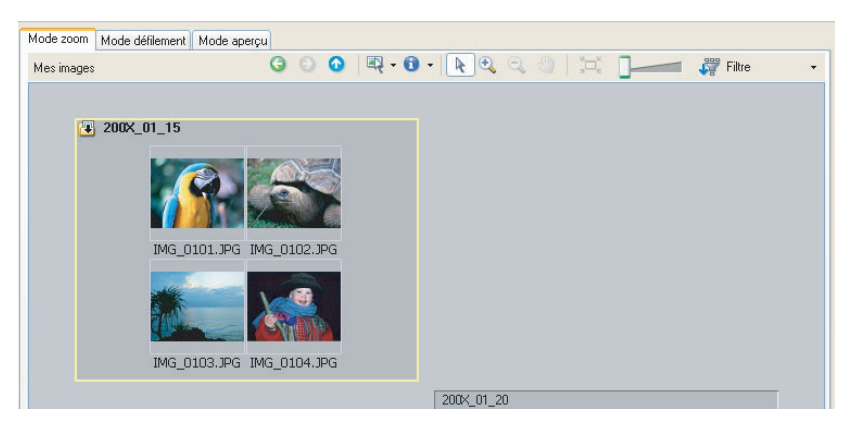

**[Mode défilement] :** double-cliquer sur un dossier affiche les miniatures des photos du dossier.

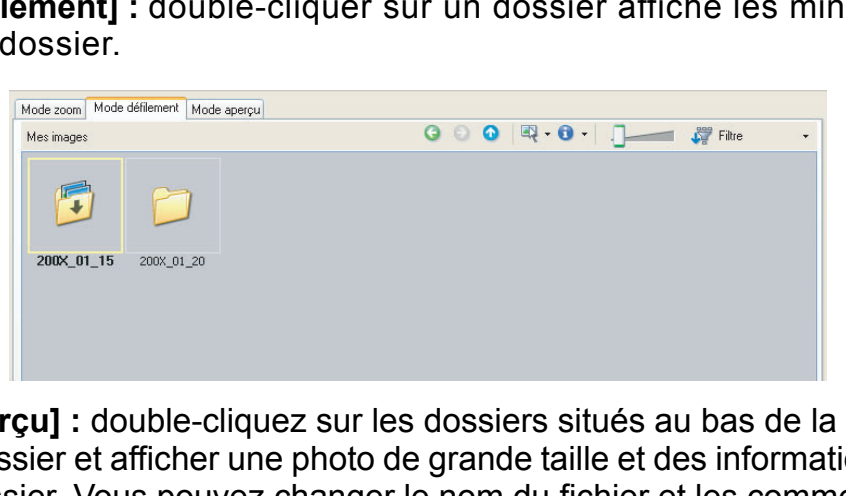

Fenêtre pour<br>
ons détaillées<br>
entaires. Pour<br>
nner une des<br>
Fenêtres **13 [Mode aperçu] :** double-cliquez sur les dossiers situés au bas de la fenêtre pour ouvrir le dossier et afficher une photo de grande taille et des informations détaillées dans le dossier. Vous pouvez changer le nom du fichier et les commentaires. Pour afficher une autre image, cliquez sur [Précédent]/[Suivant] ou sélectionner une des images apparaissant en bas de la fenêtre. **rçu]** : double-clique<br>ssier et afficher une<br>sier. Vous pouvez c<br>autre image, clique<br>paraissant en bas de

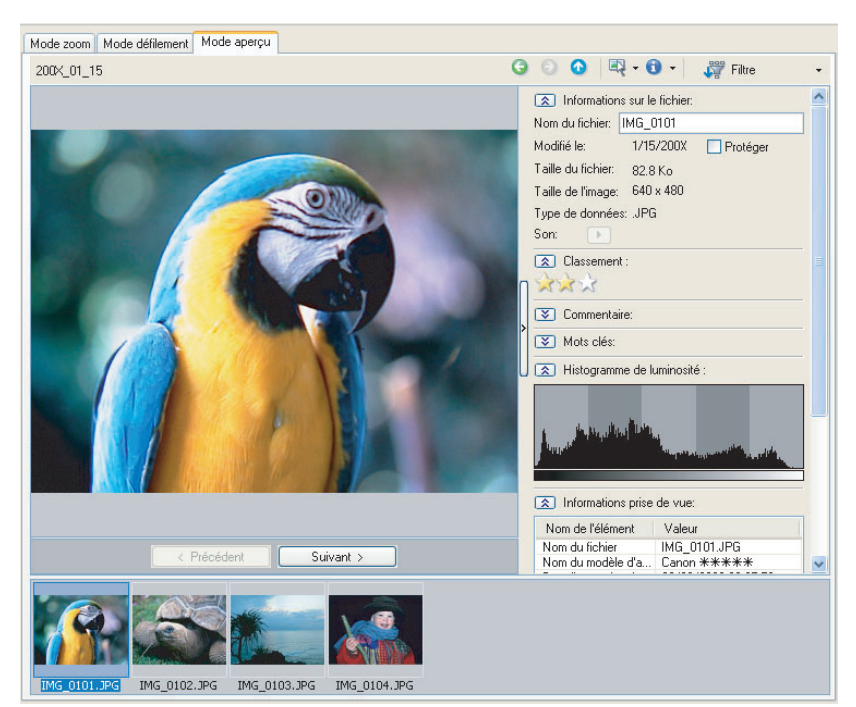

#### **6 Touches de commande**

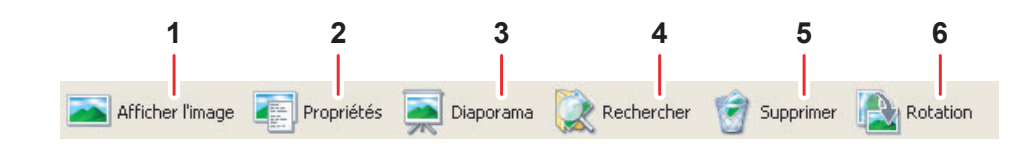

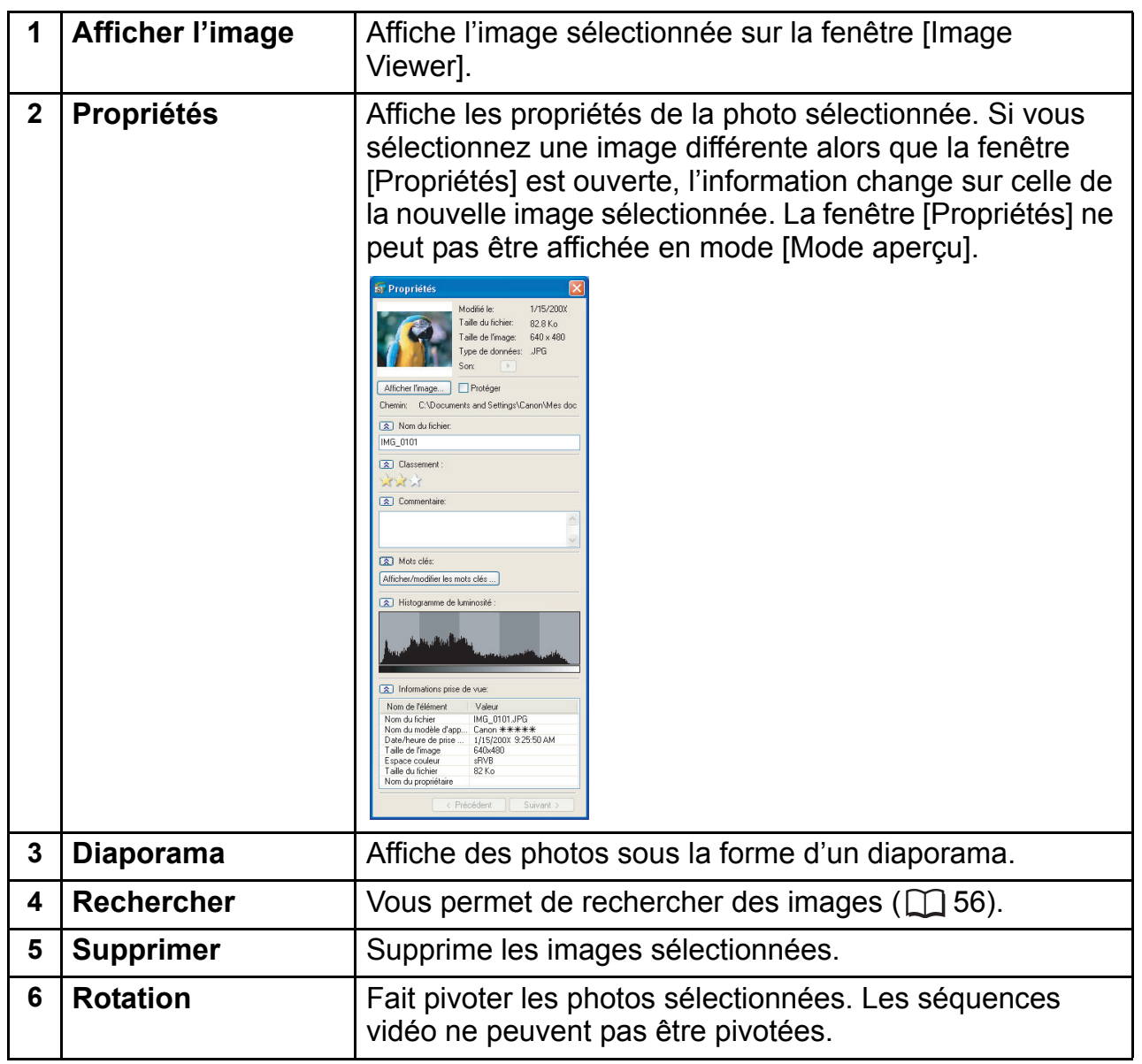

## <span id="page-14-0"></span>**Fenêtre [Image Viewer]**

La fenêtre [Image Viewer] apparaît quand vous sélectionnez une image et cliquez sur [Afficher l'image] ou quand vous double-cliquez sur une image.

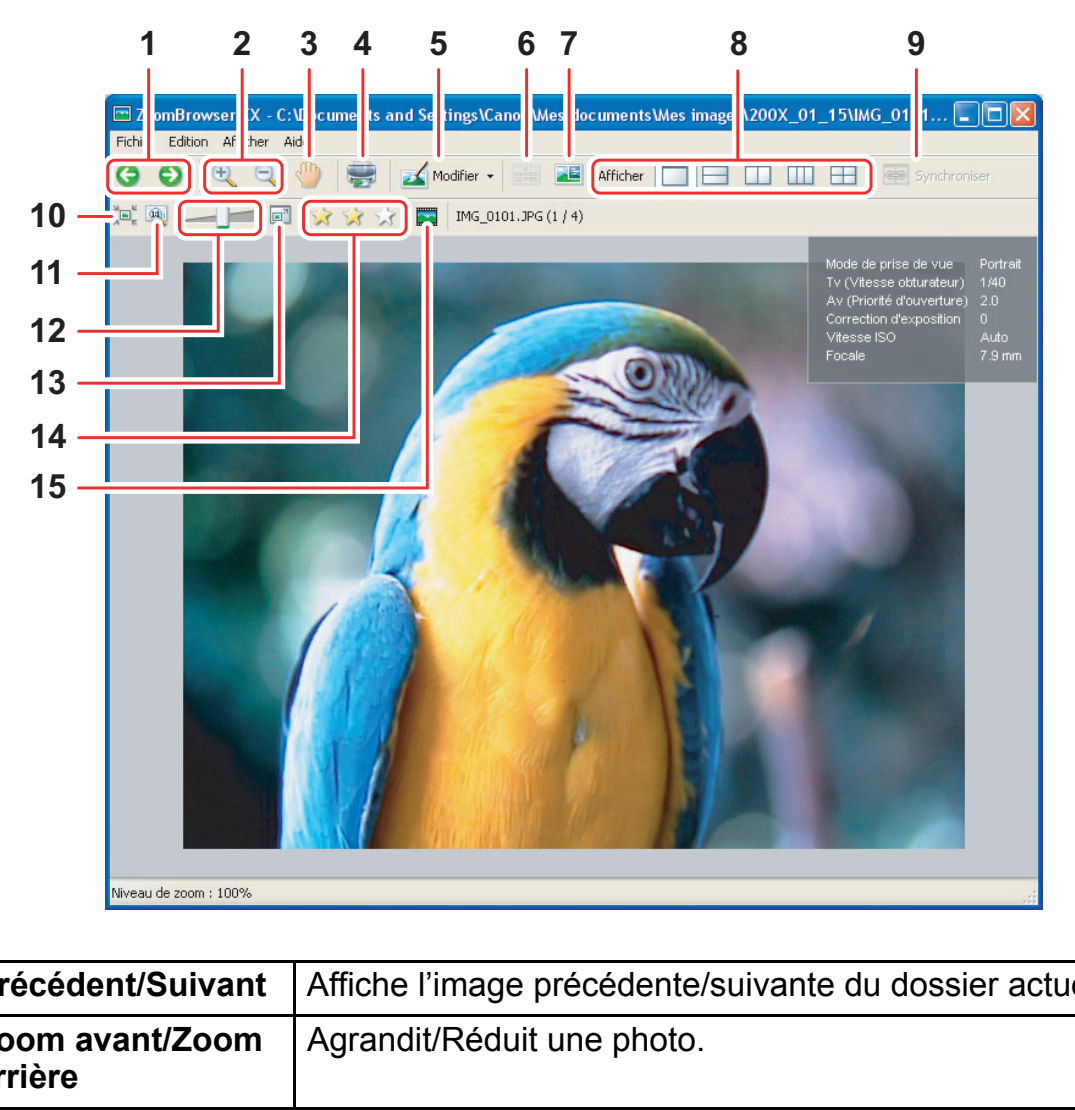

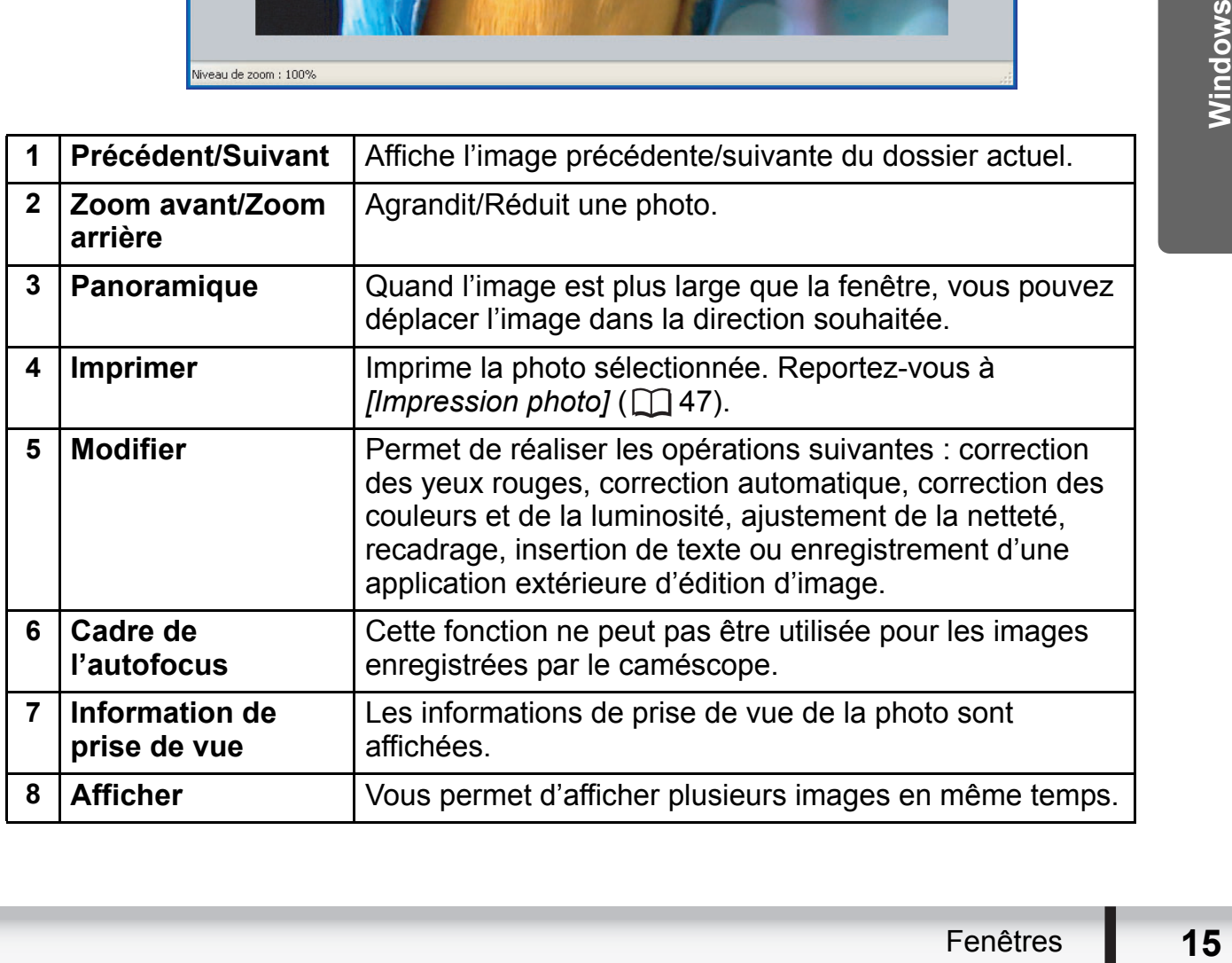

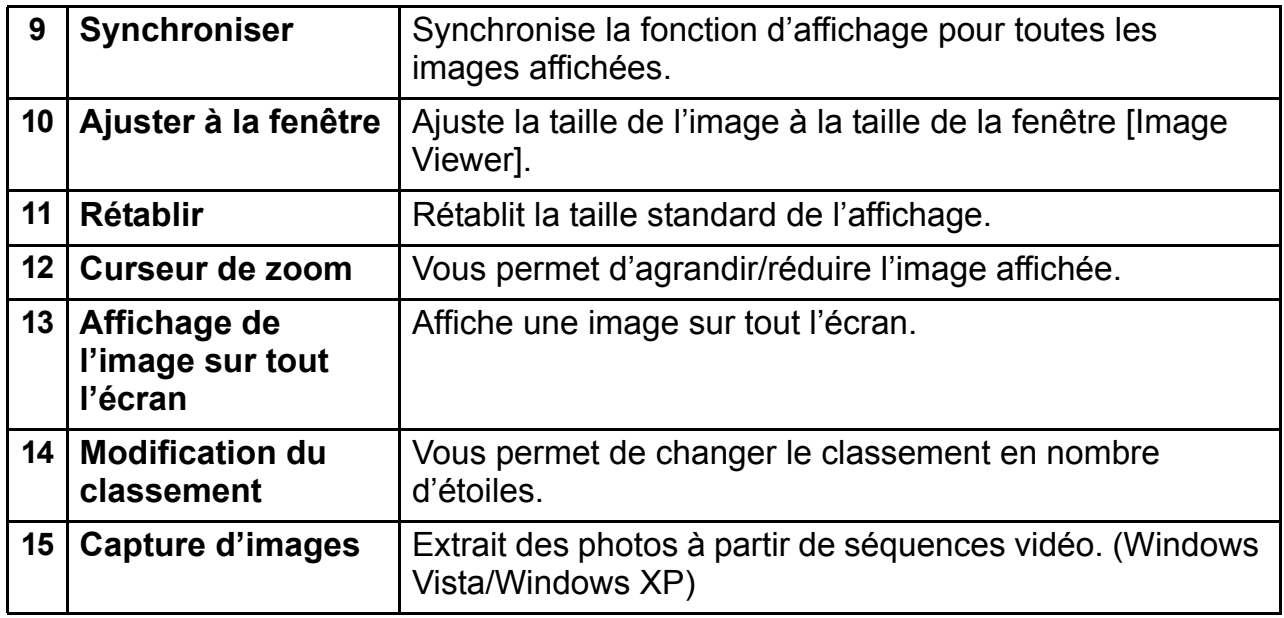

Windows Vista : le réglage du classement en nombre d'étoiles avec ZoomBrowser EX n'a aucun rapport avec le réglage de "Notation" de l'Explorateur de Windows et de la Galerie de photos Windows.

#### <span id="page-15-0"></span>**Fenêtre [Correction des yeux rouges]**

Sélectionnez [Correction des yeux rouges] dans le menu [Edition], ou cliquez sur l'icône  $\blacktriangleright$  et sélectionnez [Correction des yeux rouges]. Utilisez cette apparaissent en rouge. The Content of the Content of the Content of the Content of the Content of the Content of the Content of the Content of the Content of the Content of the Content of the Content of the Content of the Content of the Content

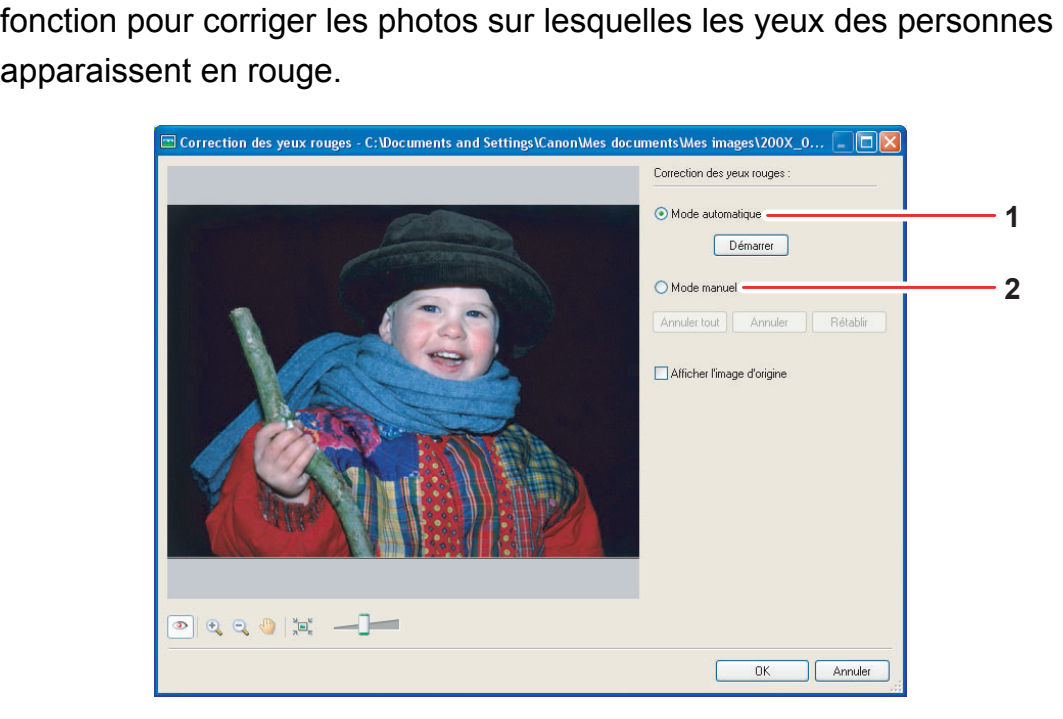

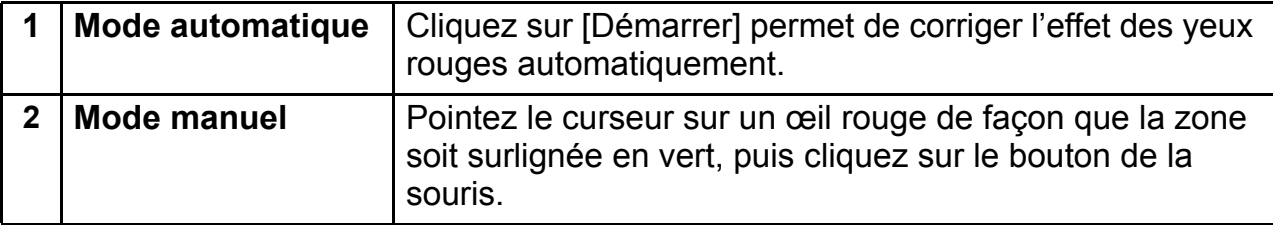

 $\mathscr{\mathscr{B}}$ 

## <span id="page-16-0"></span>**Fenêtre [Ajustement automatique]**

Sélectionnez [Ajustement automatique] dans le menu [Edition], ou cliquez sur l'icône  $\blacksquare$ Modifier de sélectionnez [Ajustement automatique]. Utilisez cette fonction pour corriger automatiquement la balance des couleurs de la photo.

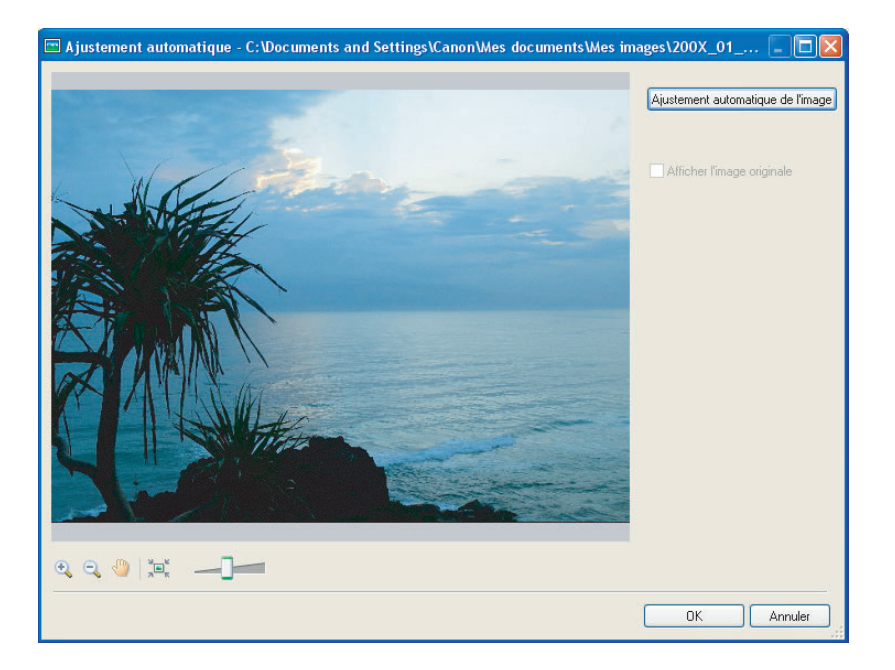

## <span id="page-16-1"></span>**Fenêtre [Ajustement des couleurs/de la luminosité]**

**Excession Contracts**, Ice<br>
S/de la<br>
Intraste, Ies<br>
Fenêtres 17 Sélectionnez [Ajustement des couleurs/de la luminosité] dans le menu [Edition], ou cliquez sur l'icône  $\mathbb{Z}$  Modifier  $\cdot$  et sélectionnez [Ajustement des couleurs/de la luminosité]. Utilisez ceci pour régler la luminosité, la saturation, le contraste, les Fenêtre [Ajustement des couleurs/de la luminosité] dans le menu [E<br>Cliquez sur l'icône  $\frac{1}{\sqrt{2}}$  materier et sélectionnez [Ajustement des couleurs/de la luminosité] dans le menu [E<br>cliquez sur l'icône  $\frac{1}{\sqrt{2}}$  mater

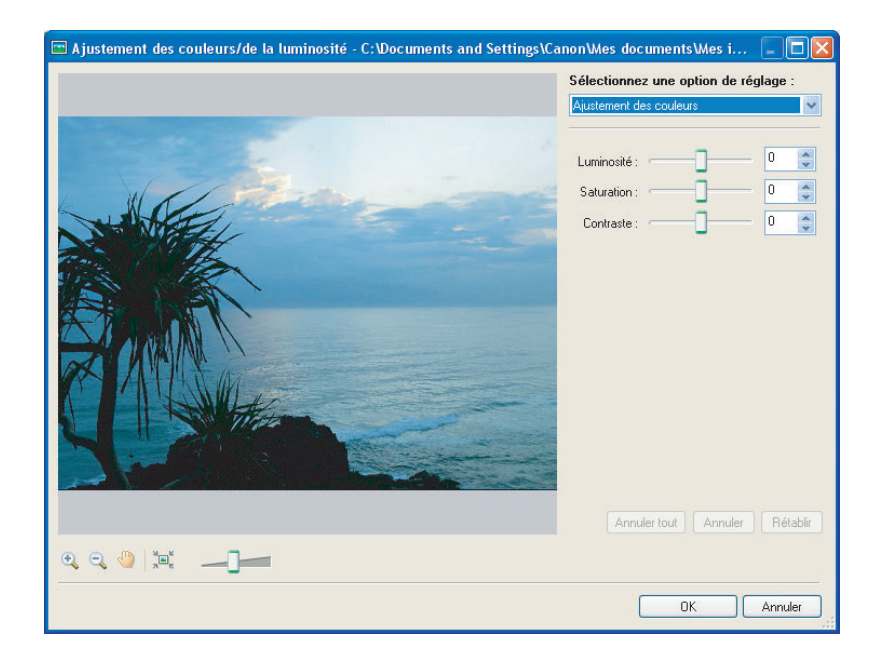

## <span id="page-17-0"></span>**Fenêtre [Netteté]**

Sélectionnez [Netteté] dans le menu [Edition], ou cliquez sur l'icône  $\blacktriangleleft$  Modifier  $\cdot$  et sélectionnez [Netteté]. Utilisez cette fonction pour accentuer les contours des personnes et des objets.

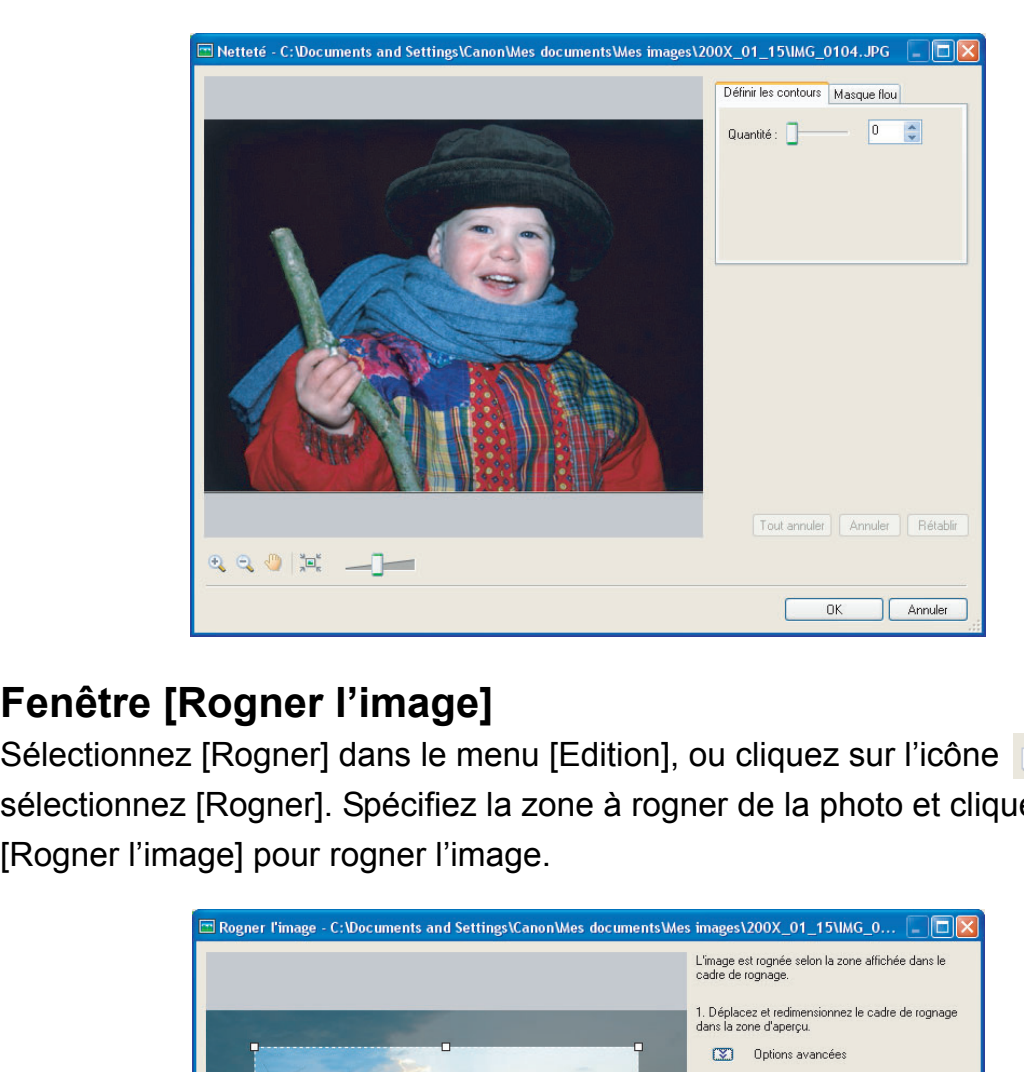

## <span id="page-17-1"></span>**Fenêtre [Rogner l'image]**

Sélectionnez [Rogner] dans le menu [Edition], ou cliquez sur l'icône  $\blacktriangle$  Modifier  $\cdot$  et sélectionnez [Rogner]. Spécifiez la zone à rogner de la photo et cliquez sur

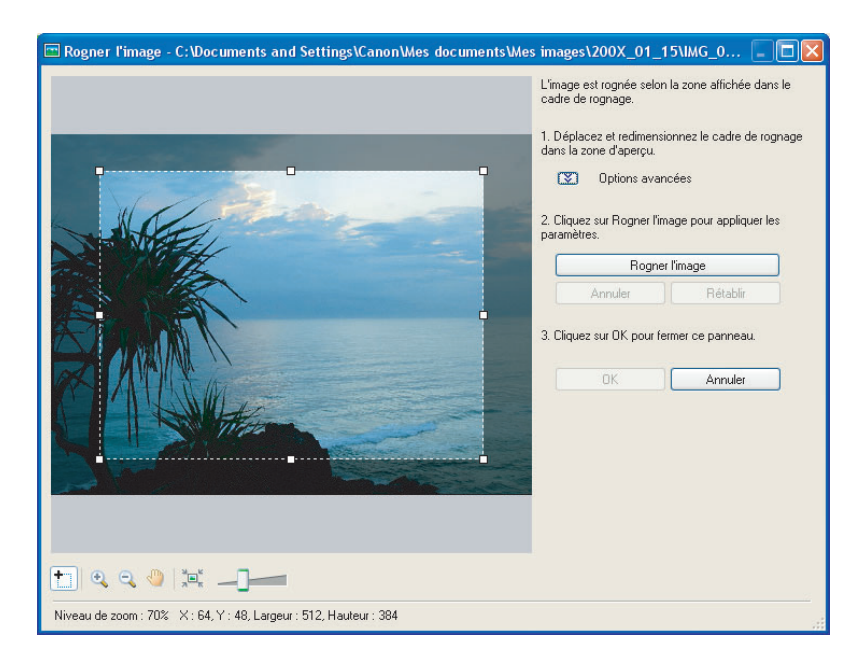

## <span id="page-18-0"></span>**Fenêtre [Insérer texte]**

Sélectionnez [Insérer texte] dans le menu [Edition], ou cliquez sur l'icône  $\blacktriangleright$  Modifier  $\cdot$ et sélectionnez [Insérer texte]. Utilisez cette fonction pour écrire un texte sur les photos.

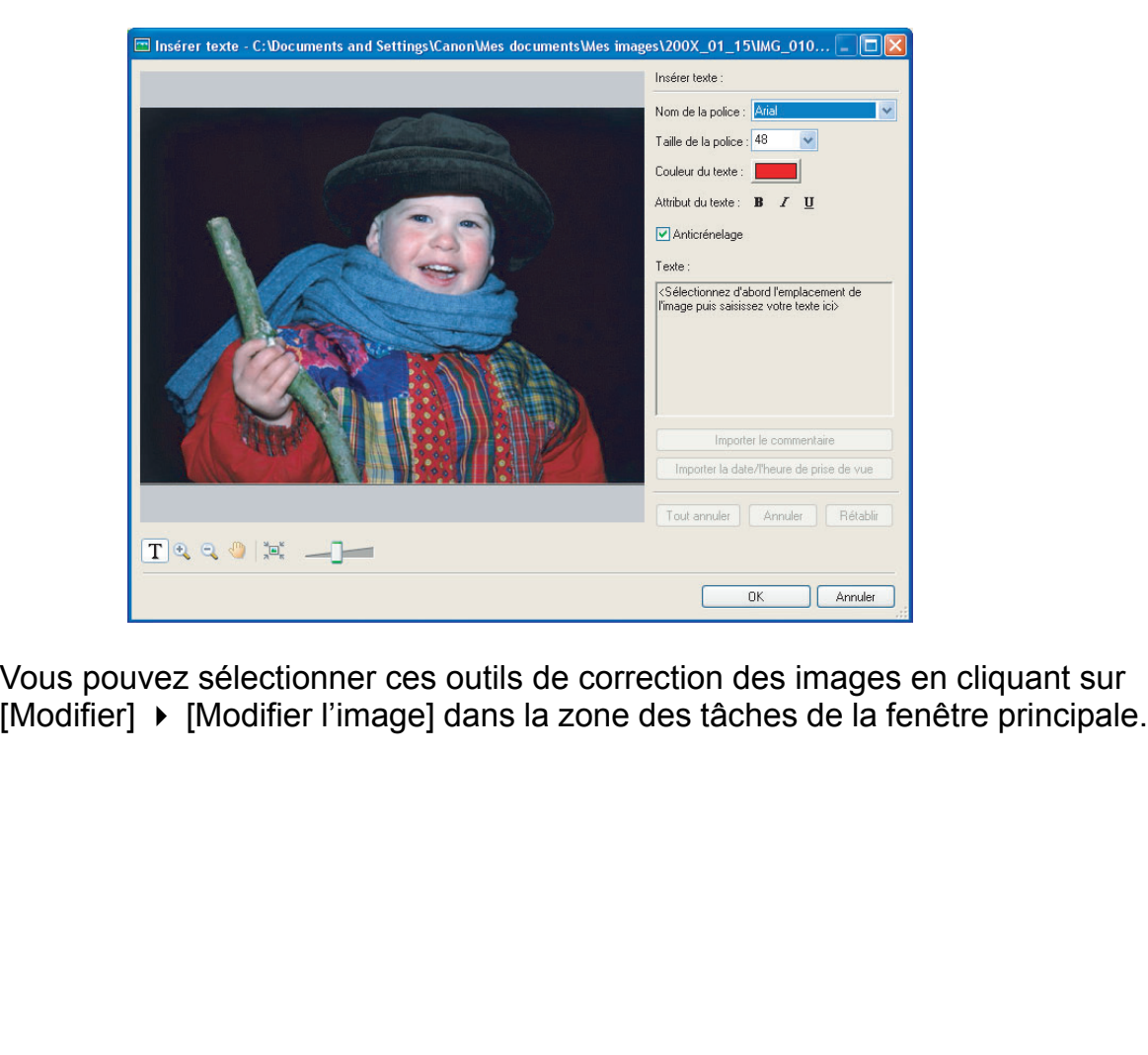

Vous pouvez sélectionner ces outils de correction des images en cliquant sur [Modifier]  $\blacktriangleright$  [Modifier l'image] dans la zone des tâches de la fenêtre principale.

# <span id="page-19-0"></span>**Installation du Logiciel vidéo numérique**

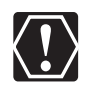

 $\bigotimes$ 

- Assurez-vous d'installer le Logiciel vidéo numérique avant de connecter le caméscope à l'ordinateur.
- Pour installer les programmes, vous devez en avoir l'autorisation en tant qu'administrateur système.

#### **Utilisateurs Windows Vista/Windows XP :**

votre caméscope vidéo numérique est muni du standard Picture Transfer Protocol (protocole de transfert d'image) (PTP). Ce protocole vous permet de télécharger des photos en connectant simplement le caméscope à un ordinateur avec un câble USB (des applications comme l'assistant [Assist, Scanneur-appareil photo] démarre automatiquement).

Veuillez noter, cependant, qu'il y a plusieurs limitations pour télécharger des photos avec cette méthode. Pour éviter ces problèmes, installez ZoomBrowser EX pour télécharger les photos.

- Quelques minutes peuvent s'écouler jusqu'à ce que vous puissiez télécharger des photos après avoir branché le caméscope à ce dernier.
- Les photos protégées sur le caméscope peuvent perdre ce réglage, une fois téléchargées sur l'ordinateur.

## 1 **Vérifiez que le caméscope n'est pas connecté à l'ordinateur.**

Quand un caméscope est connecté à l'ordinateur, le logiciel ne peut pas être installé normalement. Si un caméscope est connecté, détachez le câble USB de l'ordinateur.

#### 2 **Mettez le disque DIGITAL VIDEO Solution Disk dans le lecteur de CD-ROM de l'ordinateur.**

- Windows Vista : quand la fenêtre [Exécution automatique] s'affiche, cliquez sur [Exécuter SETUP.EXE]. Suivez les instructions de la fenêtre [Contrôle de compte d'utilisateur] qui s'affiche après un bref moment. ques minutes peuvent s'écouler jusqu'à ce que vou<br>harger des photos après avoir branché le caméscop<br>bhotos protégées sur le caméscope peuvent perdre<br>hargées sur l'ordinateur.<br>Comme de la l'ordinateur, le logicie<br>normalemen
- Windows XP/Windows 2000 : le panneau du programme d'installation apparaît automatiquement.
- Si l'écran du programme d'installation ne s'ouvre pas automatiquement, utilisez la procédure suivante pour l'afficher.
	- Windows Vista :
		- 1) Sélectionnez [Ordinateur] dans le menu démarrer.
		- 2) Cliquez avec le bouton droit sur l'icône CD-ROM et sélectionnez [Ouvrir] dans le menu qui s'affiche.
		- 3) Double-cliquez sur l'icône [setup.exe].
		- 4) Suivez les instructions de la fenêtre [Contrôle de compte d'utilisateur] qui s'affiche.
	- Windows XP :
		- 1) Sélectionnez [Poste de travail] dans le menu [démarrer].
		- 2) Cliquez avec le bouton droit sur l'icône CD-ROM et sélectionnez [Ouvrir].
		- 3) Double-cliquez sur l'icône [SETUP.EXE].

- Windows 2000 :

- 1) Double-cliquez sur l'icône [Poste de travail].
- 2) Cliquez avec le bouton droit sur l'icône CD-ROM et sélectionnez [Ouvrir].
- 3) Double-cliquez sur l'icône [SETUP.EXE].

En fonction de la configuration de votre ordinateur, il se peut que l'extension de fichier ".EXE" n'apparaisse pas.

## 3 **Sélectionnez votre pays ou votre région.**

## 4 **Sélectionnez la langue.**

## 5 **Cliquez sur [Installation rapide] du Logiciel vidéo numérique.**

Pour installer le logiciel individuellement, sélectionnez [Installation personnalisée].

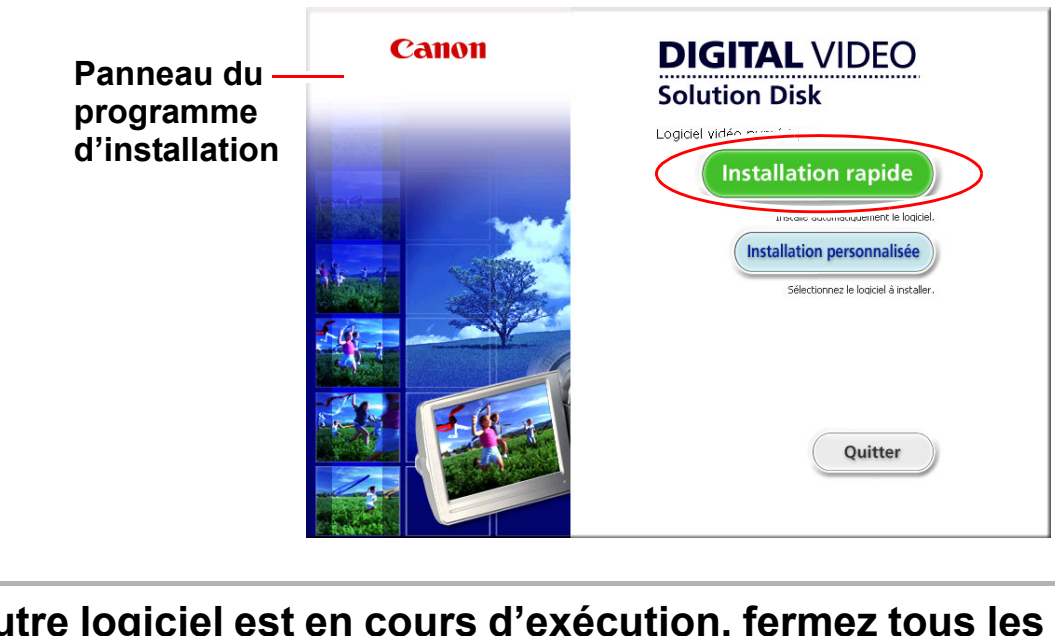

6 **Si un autre logiciel est en cours d'exécution, fermez tous les programmes et cliquez sur [OK].**

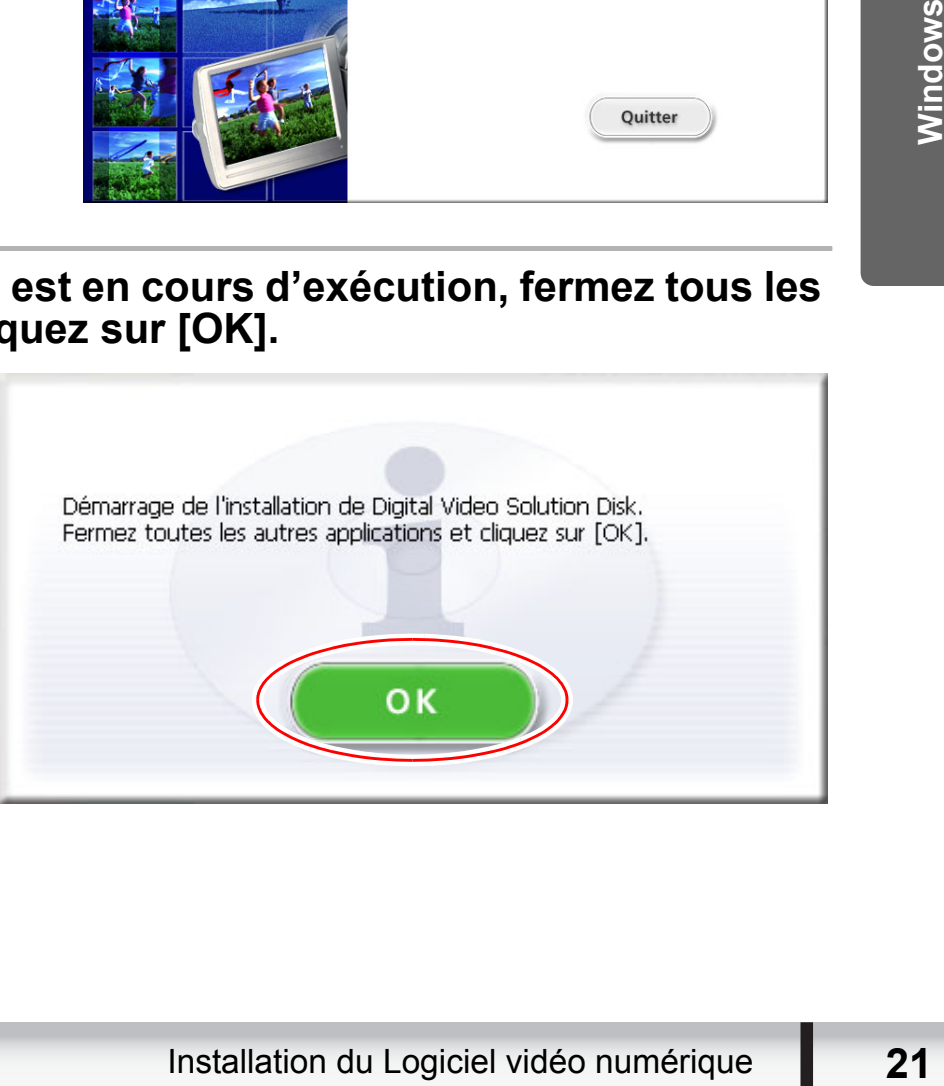

#### 7 **Vérifiez les paramètres d'installation et cliquez sur [Installer].**

Si vous avez sélectionné [Installation personnalisée] et que vous utilisez Windows 2000, sélectionnez pilote Canon DV TWAIN (pilote USB).

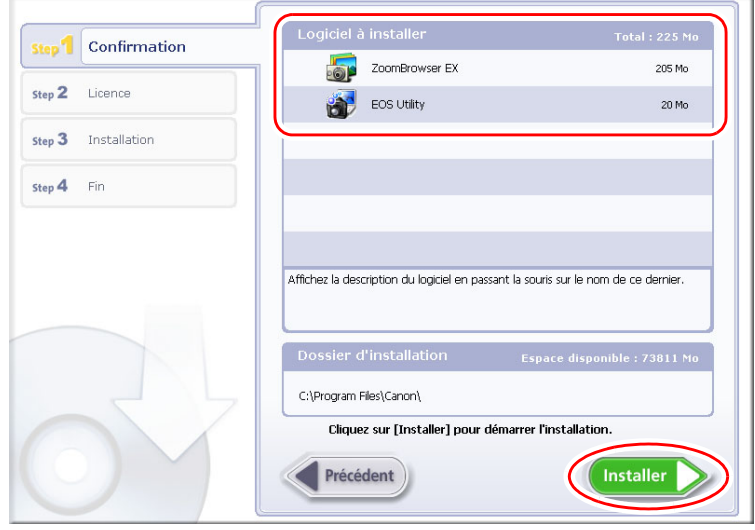

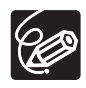

Lors de l'installation du logiciel sous Windows XP ou 2000 à l'aide de l'option [Installation rapide], EOS Utility (logiciel de téléchargement de photos pour les appareils photo SLR numériques EOS Canon) sera également installé. Ce logiciel est conçu exclusivement pour les appareils photo SLR numériques Lors de l'installation du logiciel sous Windows XP ou 2000 à l'aide de l'option<br>[Installation rapide], EOS Utility (logiciel de téléchargement de photos pour lappareils photo SLR numériques EOS Canon) sera également instal

8 **Lisez le contrat de licence et cliquez sur [Oui] pour en accepter les conditions et lancer l'installation.**

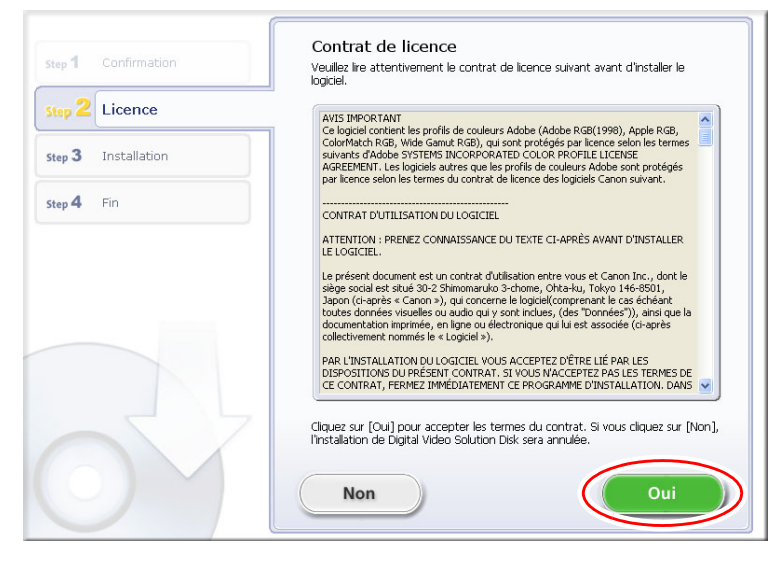

9 **Cliquez sur [Suivant].**

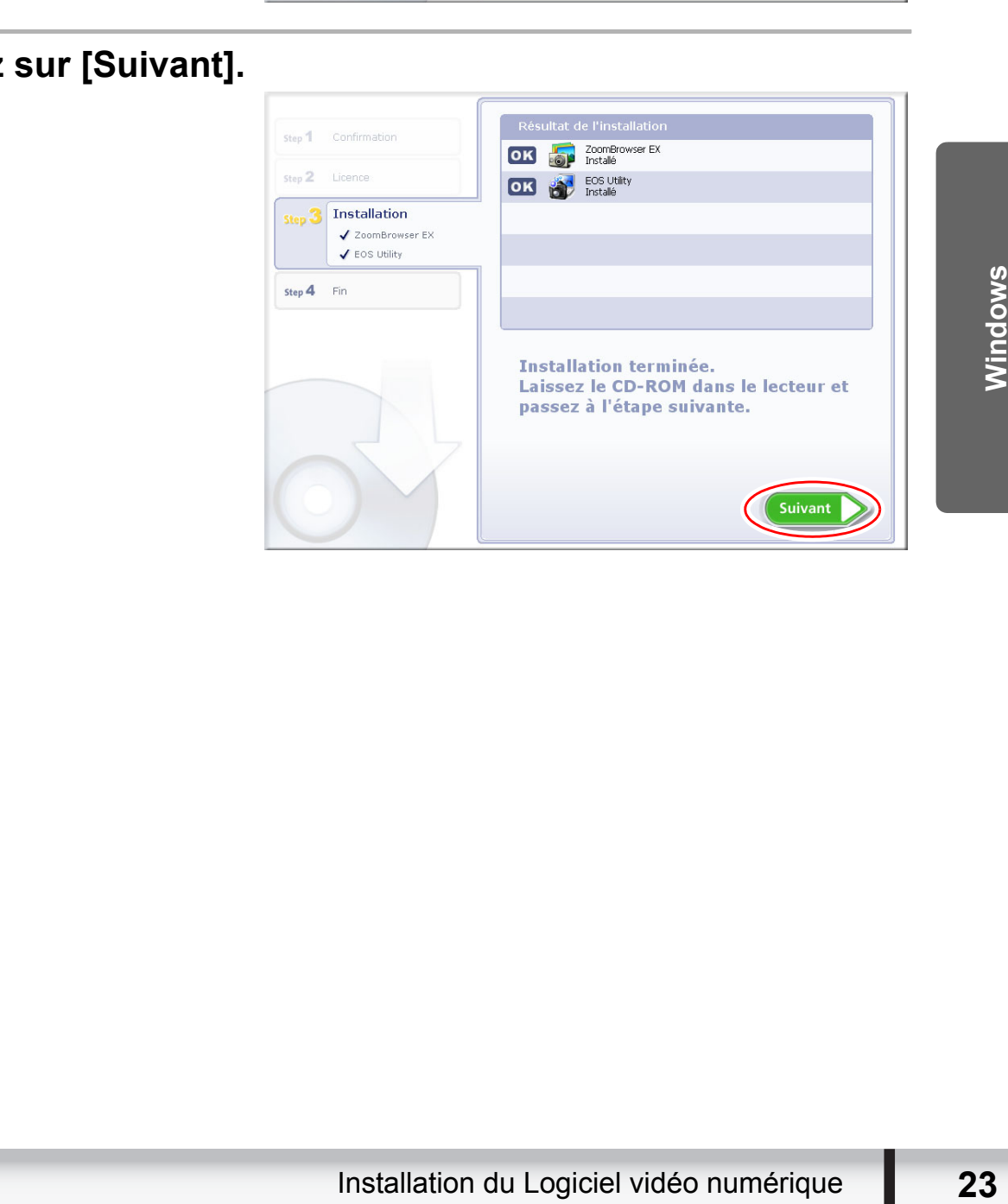

#### 10 **Lorsque l'installation est terminée, assurez-vous que [Redémarrer l'ordinateur maintenant (recommandé)] est sélectionné et cliquez sur [Redémarrer].**

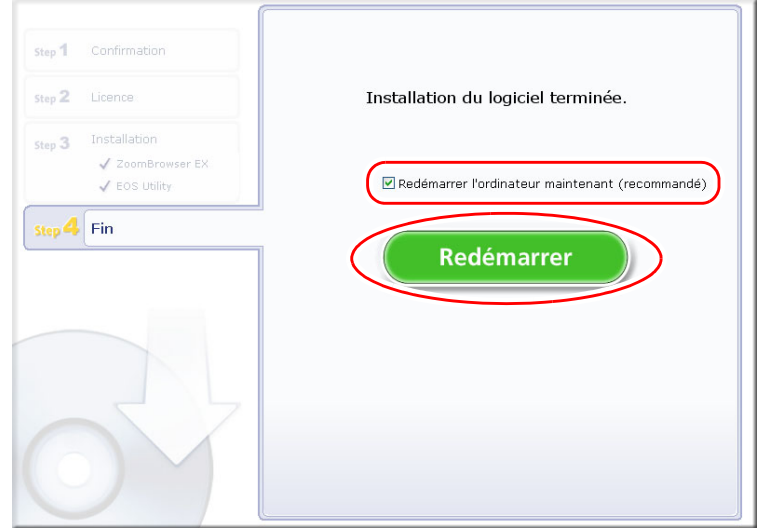

de l'ordinateur n'est pas nécessaire, l'éc<br>
ner], retirez le disque DIGITAL VIDEO Se<br>
A et passez à la section Avant de téléche<br> **rdinateur a redémarré et que l<br>
it à l'écran, retirez le disque DI<br>
Juliecteur de CD-ROM.**<br> Si le redémarrage de l'ordinateur n'est pas nécessaire, l'écran [Fin] s'affiche.  $\bigotimes$ Cliquez sur [Terminer], retirez le disque DIGITAL VIDEO Solution Disk du lecteur de CD-ROM et passez à la section *[Avant de télécharger les photos](#page-24-0)*  $(\Box$  [25\)](#page-24-0).

# 11 Une fois que l'ordinateur a redémarré et que le bureau<br>
habituel apparaît à l'écran, retirez le disque DIGITAL VI<br>
Solution Disk du lecteur de CD-ROM.<br>
Lorsque l'installation est terminée, retirez le disque DIGITAL VIDE **habituel apparaît à l'écran, retirez le disque DIGITAL VIDEO Solution Disk du lecteur de CD-ROM.**

Lorsque l'installation est terminée, retirez le disque DIGITAL VIDEO Solution Disk avant de connecter le caméscope à l'ordinateur.

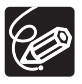

Windows 2000 : a ce point, les fichiers pour le pilote TWAIN ont seulement été copiés sur votre ordinateur. Pour télécharger des photos via une connexion USB, terminez l'installation du pilote TWAIN. Pour les détails, reportez-vous à [l'étape 4](#page-25-1) ( [26](#page-25-1)) de *[Connexion du caméscope à un ordinateur](#page-24-1)*.

## <span id="page-24-1"></span><span id="page-24-0"></span>**Connexion du caméscope à un ordinateur**

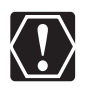

- Assurez-vous d'installer le Logiciel vidéo numérique avant de connecter le caméscope à un ordinateur.
- Assurez-vous que le caméscope est sous tension à partir de l'adaptateur secteur avant de le connecter à un ordinateur.
- Connectez le câble USB directement à un des ports USB principaux de l'ordinateur. L'interface peut ne pas fonctionner correctement si le caméscope est connecté par l'intermédiaire d'un hub de raccordement USB.
- La connexion peut ne pas fonctionner correctement si vous utilisez d'autres périphériques USB, à l'exception de souris et claviers USB, en même temps. Si cela se produit, déconnectez les autres périphériques de l'ordinateur et essayez de reconnecter le caméscope.
- Ne connectez pas deux caméscopes ou plus a l'ordinateur. Les caméscopes peuvent ne pas fonctionner normalement.
- **Ne laissez jamais l'ordinateur entrer en mode de veille quand un caméscope est connecté par l'interface USB.**

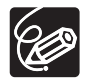

- Reportez-vous au manuel d'instruction fourni avec votre ordinateur pour connaître l'emplacement des ports USB.
- Pour en savoir plus sur la modification des réglages du caméscope et la connexion du caméscope à l'ordinateur, reportez-vous au manuel d'instruction du caméscope. ent ne pas fonctionner normalement.<br> **issez jamais l'ordinateur entrer en mode de veil<br>
éscope est connecté par l'interface USB.**<br>
prtez-vous au manuel d'instruction fourni avec votre<br>
aître l'emplacement des ports USB.<br>
e

#### <span id="page-24-2"></span>**Réglages sur le caméscope**

Avant de connecter le caméscope à l'ordinateur, changez d'abord les réglages suivant du caméscope.

- Dans l'écran d'index des photos, sélectionnez les photos à reproduire (disque dur/ mémoire intégré ou carte mémoire).
- Dans le menu [CONFIG. SYSTEME], réglez [REGLAGE USB] sur une des options suivantes.
- Examples d'abord les réglages suivant<br>
es photos à reproduire (disque dur/<br>
EGLAGE USB] sur une des options<br>
ordinateur sans réaliser d'opérations<br>
chaque fois que vous les connectes<br>
Avant de télécharger les photos - [PC/IMPRIM.] : pour connecter simplement le caméscope à l'ordinateur sans réaliser d'opérations supplémentaires.
- $-$  [CON.&REGLE] :

sélectionnez [PC/IMPRIM.] sur le caméscope chaque fois que vous les connectez à un ordinateur.

#### <span id="page-25-0"></span>**Connexion du caméscope**

<span id="page-25-1"></span>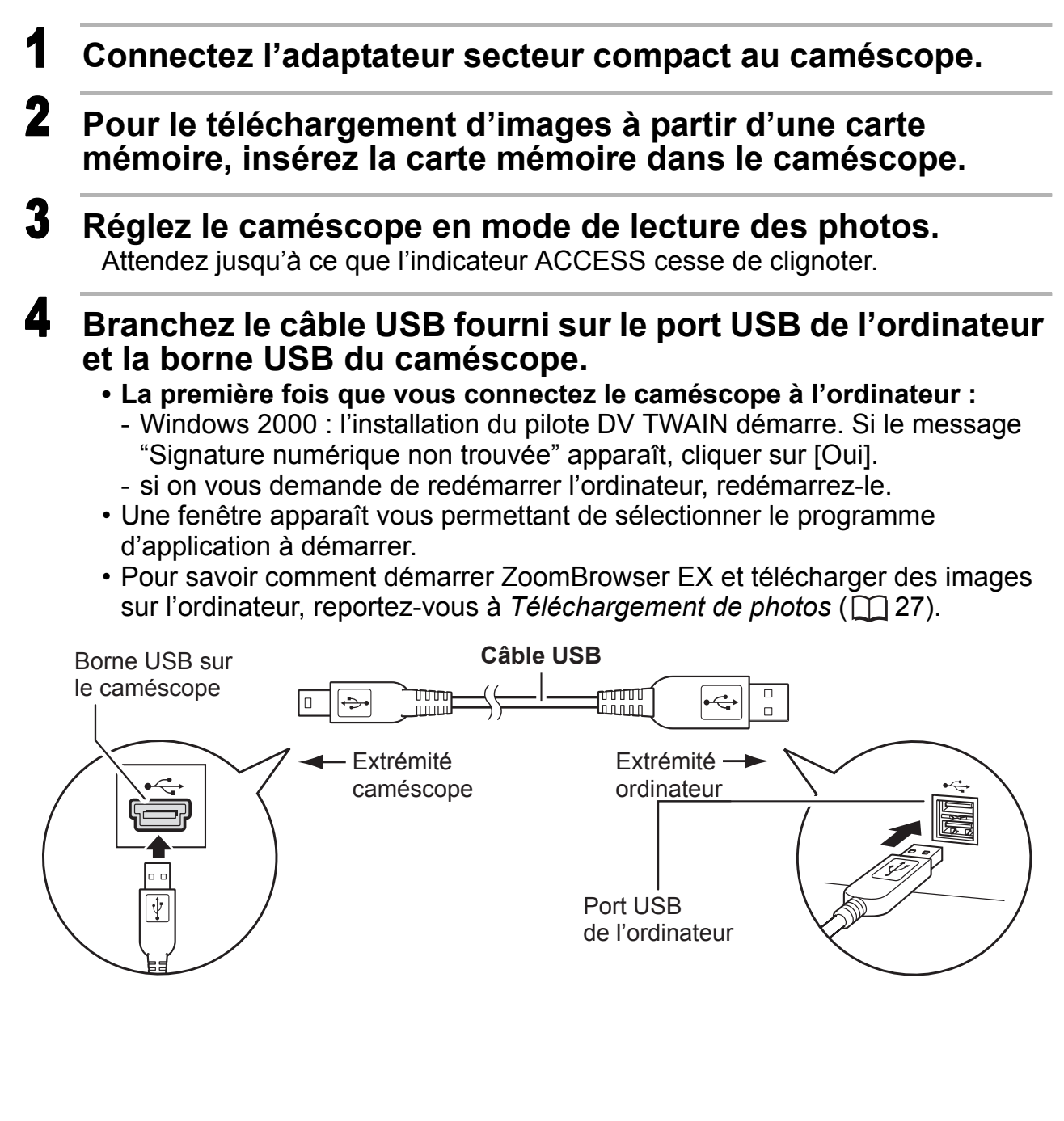

# <span id="page-26-0"></span>**Téléchargement de photos**

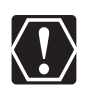

- Respectez les précautions suivantes quand le témoin d'accès au caméscope clignote. Sinon, les données pourraient être corrompues.
	- Ne retirez pas la carte mémoire et ne débranchez pas le câble USB.
	- Ne mettez ni caméscope ni l'ordinateur hors tension.
	- Ne changez pas la position de la molette de sélection de mode.
- Les photos que vous avez enregistrées et/ou téléchargées sur le disque dur sont des fichiers originaux de données importants. Créez une copie du fichier avant de travailler dessus sur votre ordinateur.
- o Ne faites pas pivoter l'image avec d'autres programmes que ZoomBrowser EX. Les données pour l'image originale sont modifiées et I'image ne peut plus être affichée dans ZoomBrowser EX ou sur le caméscope.
- o Si la fenêtre Serveur occupé apparaît quand vous connectez le caméscope à l'ordinateur, cliquez sur [Réessayer].
- Vous ne pouvez pas connecter le caméscope à un ordinateur si le disque dur/mémoire intégré ou la carte mémoire contient 1.800 images ou plus. Dans ce cas, copiez les images du disque dur/mémoire intégré sur une carte mémoire puis utilisez un lecteur/enregistreur de carte pour transférer les images sur l'ordinateur. némoire intégré ou la carte mémoire contient 1.800<br>
i ce cas, copiez les images du disque dur/mémoire ir<br>
oire puis utilisez un lecteur/enregistreur de carte po<br>
es sur l'ordinateur.<br>
ur savoir comment connecter un lecteur
	- Pour savoir comment connecter un lecteur/enregistreur de carte, reportezvous à Utilisation d'un lecteur/enregistreur de carte ( $\Box$  [38](#page-37-0)).

## <span id="page-27-0"></span>1 **Connectez le caméscope à l'ordinateur ( [25\)](#page-24-1).**

## 2 **Sélectionnez [Canon CameraWindow] et cliquez sur [OK].**

- Windows Vista : quand la fenêtre [Exécution automatique] s'affiche, cliquez sur [Téléchargement des images de l'appareil photo Canon].
- Si un caméscope et un lecteur de carte sont connectés en même temps une boîte de dialogue apparaît vous permettant de sélectionner le modèle de caméscope. Vérifiez que [Canon Camera] ou que votre modèle de caméscope est affiché et cliquez sur [OK].

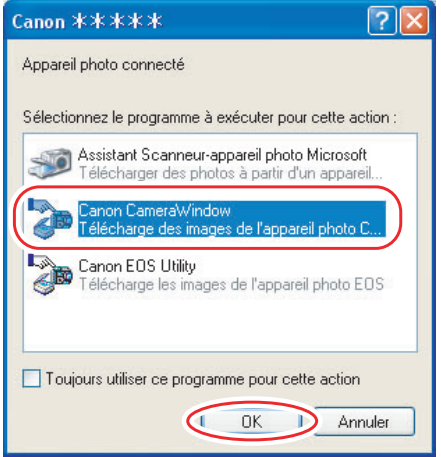

• La fenêtre Camera Control s'ouvre.

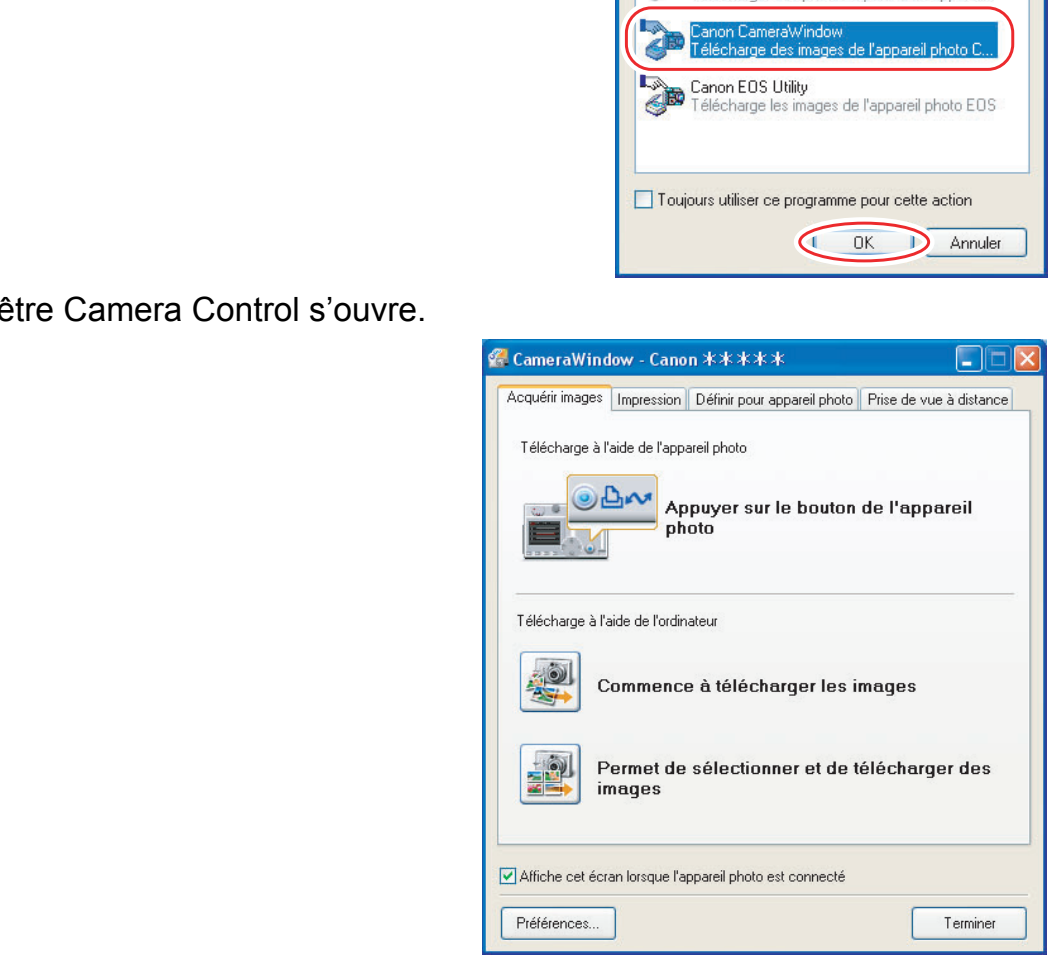

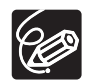

- o Si le caméscope est déjà connecté à l'ordinateur, vous pouvez démarrer CameraWindow et afficher la fenêtre Camera Control en cliquant sur [Acquérir et paramètres de l'appareil] puis sur [Connexion à l'appareil photo] sur la fenêtre principale de ZoomBrowser EX.
- o La fonction de Prise de vue à distance n'est pas prise en charge par votre caméscope.

#### <span id="page-28-0"></span>**Utilisation de l'ordinateur pour télécharger des photos (CameraWindow)**

Vous pouvez sélectionner une méthode de téléchargement sur la fenêtre Camera Control.

## <span id="page-28-1"></span>**Téléchargement automatique**

- 1 **Cliquez sur [Commence à télécharger les images] sur la fenêtre Camera Control.**
	- Pour savoir comme effectuer les réglages de téléchargement automatique, reportez-vous à *[Réglages de transfert automatique](#page-29-0)* ( $\Box$  [30\)](#page-29-0).
	- Cliquez sur [Terminer] pour fermer la fenêtre Camera Control après avoir télécharger des images.

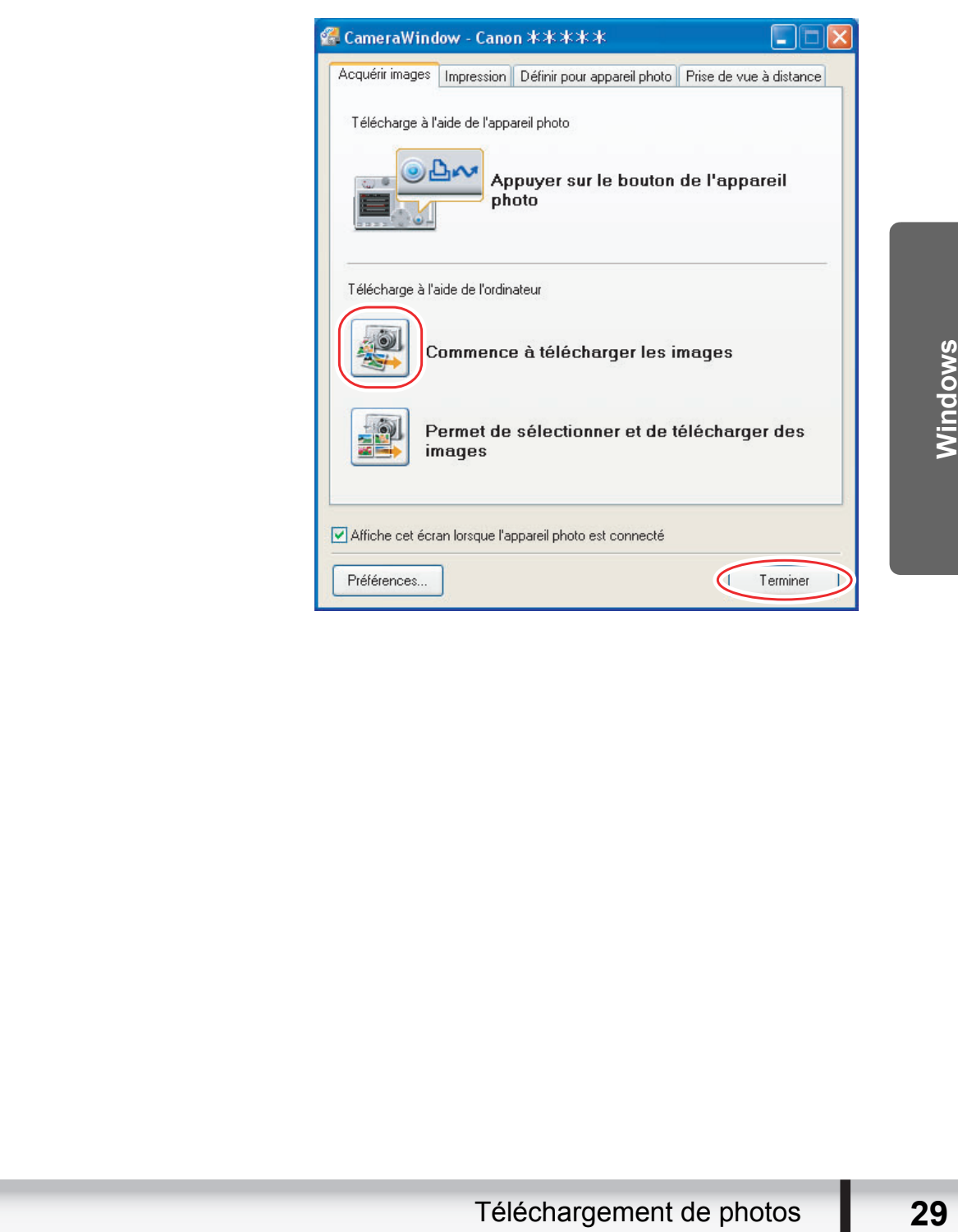

## <span id="page-29-0"></span>**Réglages de transfert automatique**

Sélectionnez le réglage pour le transfert des images à partir de votre ordinateur. Vous pouvez changer le type d'image et le dossier de destination.

#### 1 **Sur la fenêtre Camera Control cliquez sur l'onglet [Acquérir images], puis cliquez sur [Préférences].**

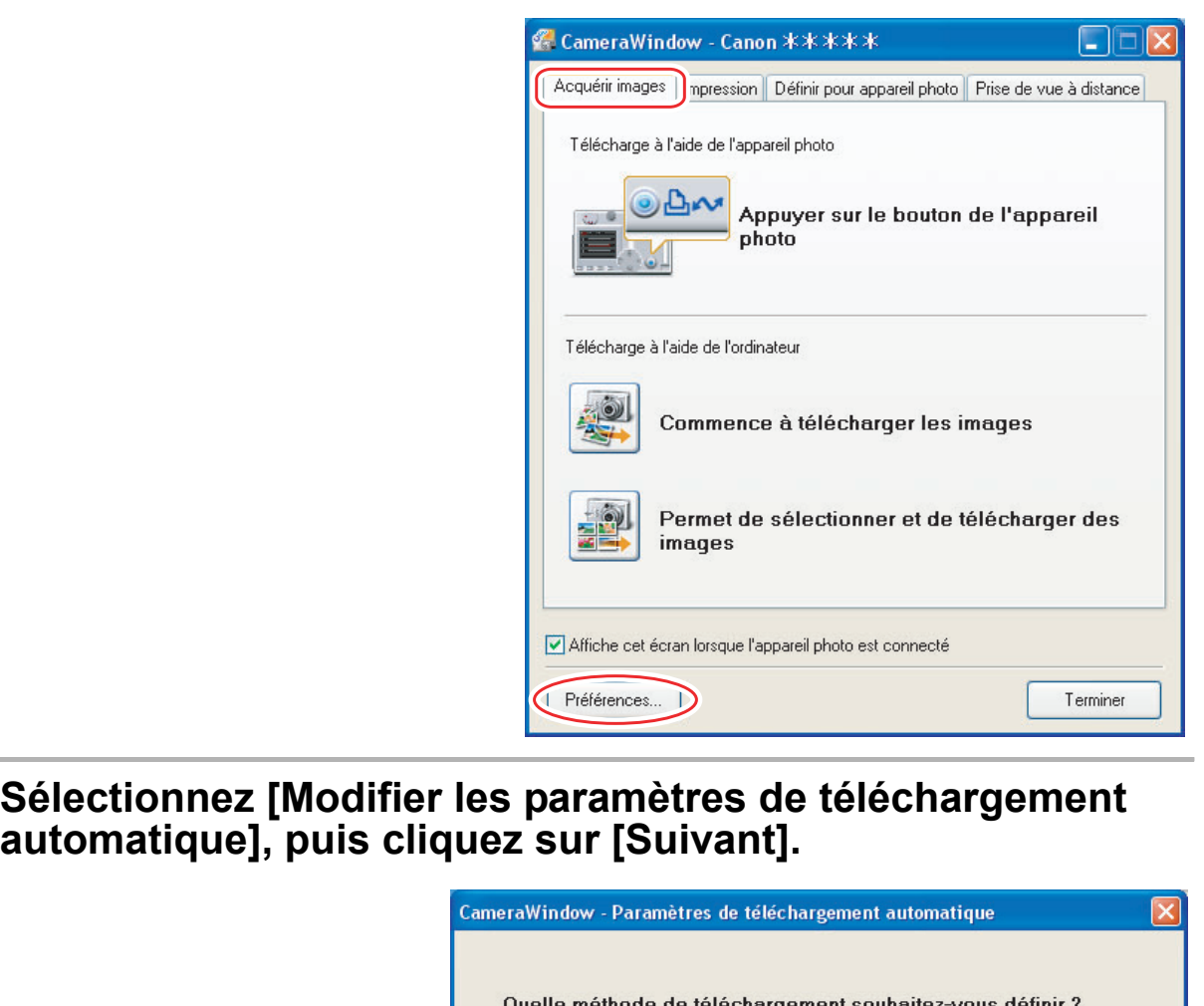

2 **Sélectionnez [Modifier les paramètres de téléchargement** 

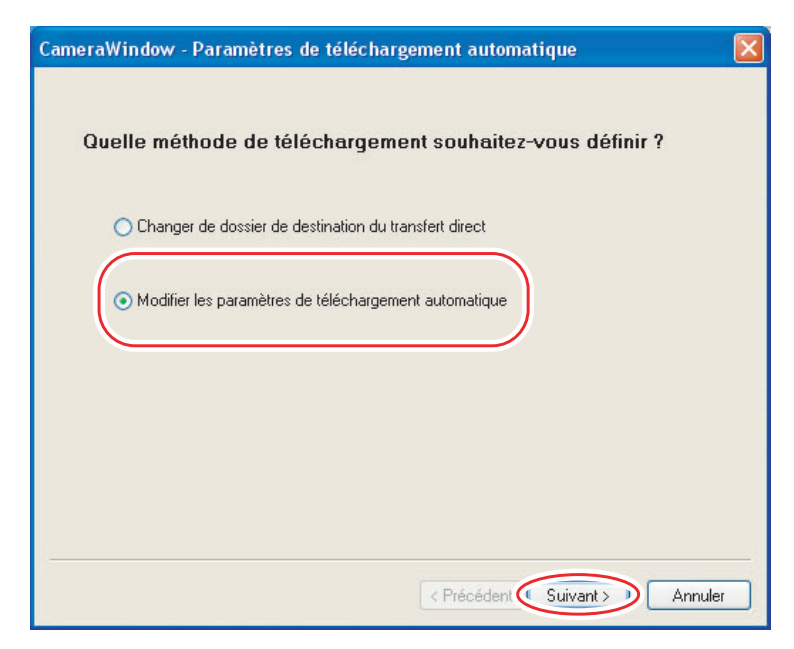

#### 3 **Sélectionnez le type d'image à transférer, puis cliquez sur [Suivant].**

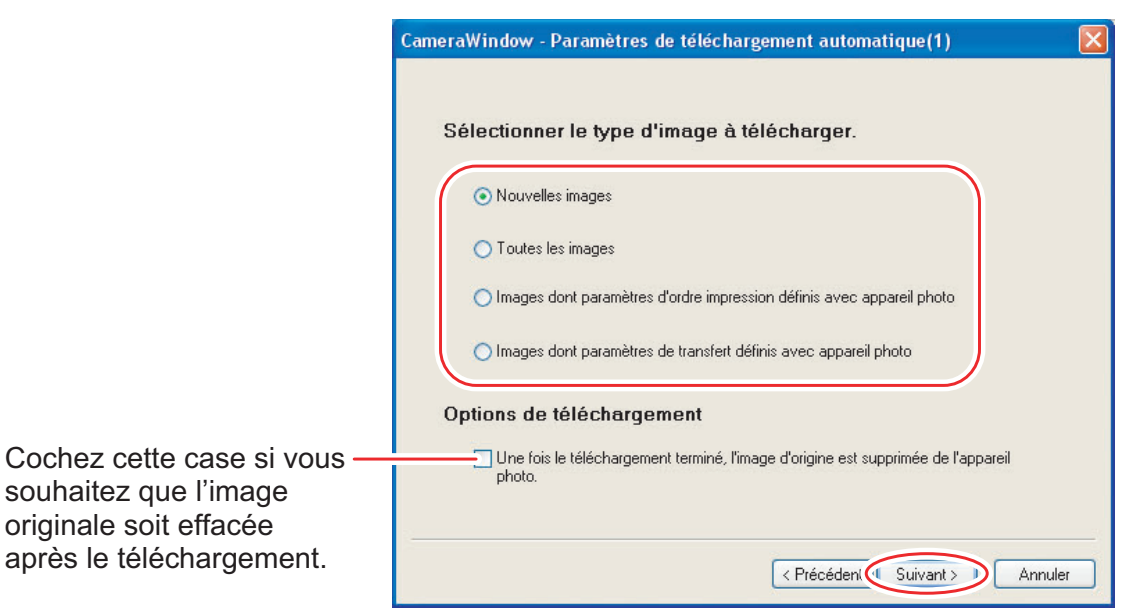

#### 4 **Spécifiez le réglage du dossier de destination, puis cliquez sur [Suivant].**

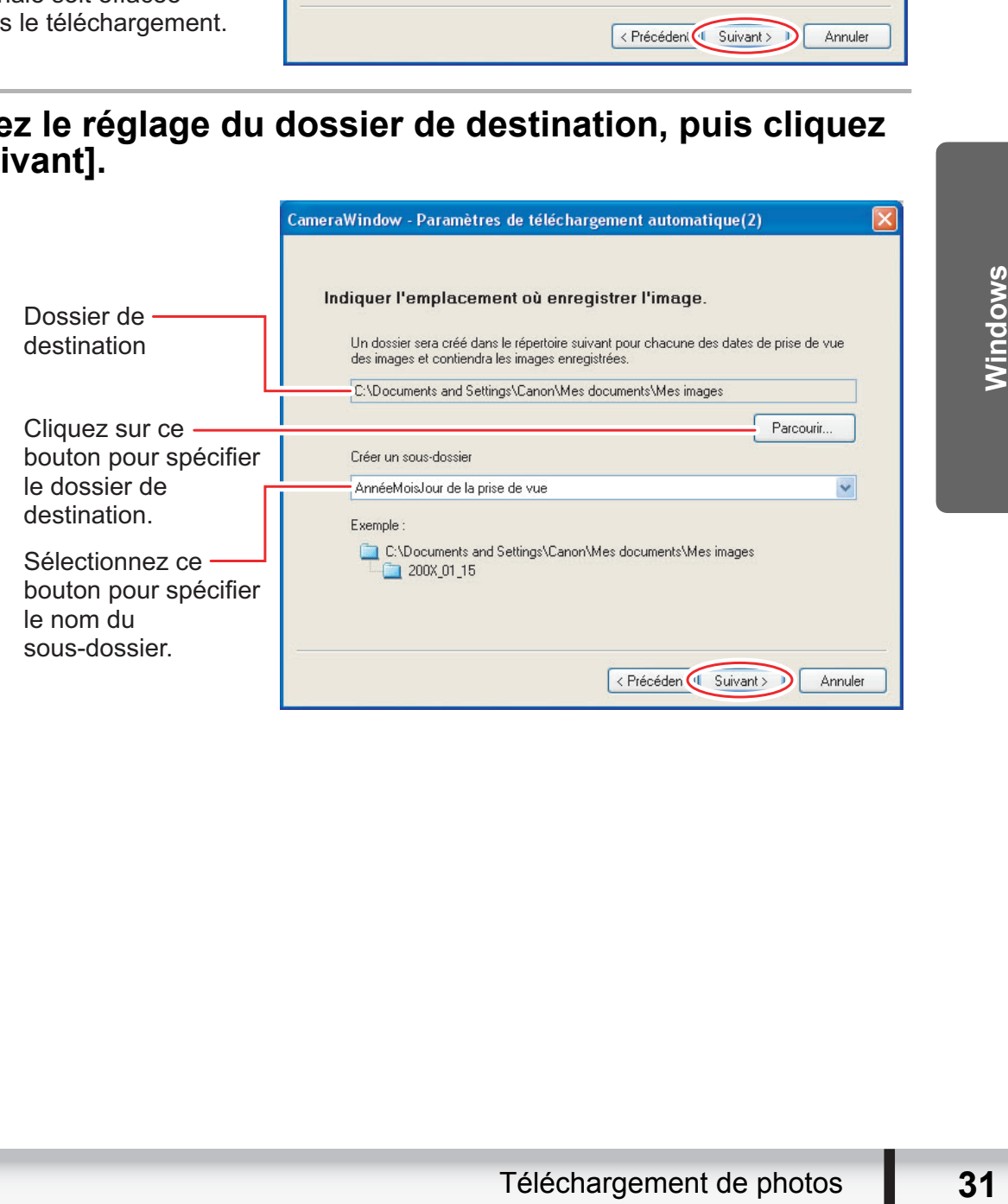

#### 5 **Spécifiez une action à réaliser une fois que l'image est transférée.**

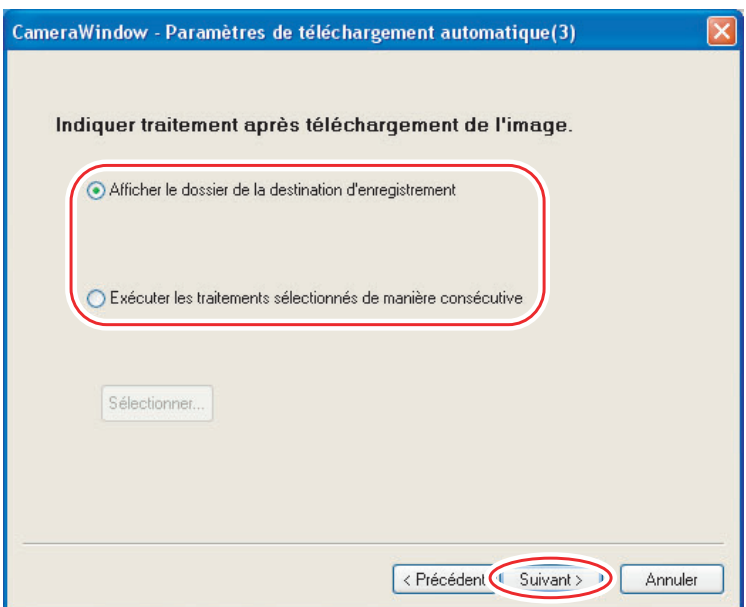

La fenêtre ci-dessous s'affiche quand vous sélectionnez [Exécuter les traitements sélectionnés de manière consécutive] (vous pouvez afficher de nouveau la fenêtre en cliquant sur [Sélectionner]). Sélectionnez une action à réaliser une fois que l'image est transférée et cliquez sur [OK]. La fenêtre ci-dessous s'affiche quand vous sélectionnez [Exéctraitements sélectionnés de manière consécutive] (vous pouve<br>nouveau la fenêtre en cliquant sur [Sélectionner]). Sélectionne<br>réaliser une fois que l'image est tr

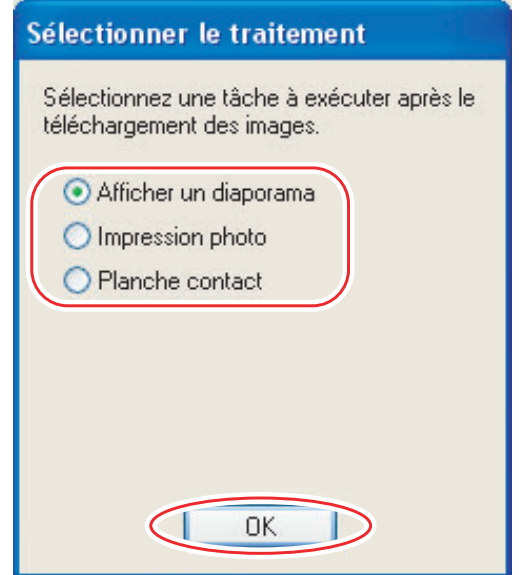

## 6 **Cliquez sur [Terminer].**

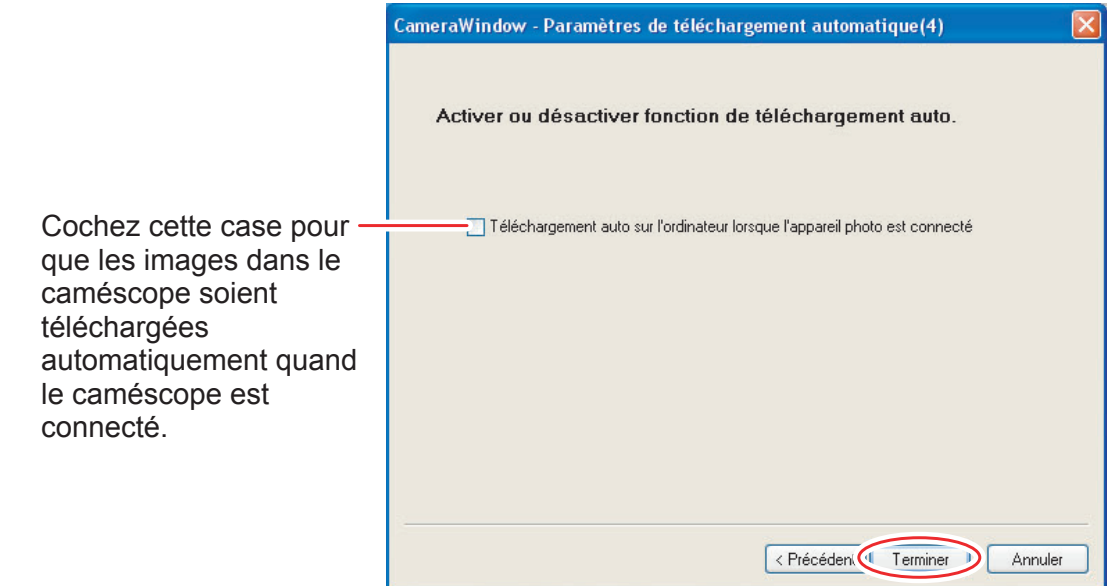

#### <span id="page-32-0"></span> **Transfert des photos sélectionnées à partir de la fenêtre CameraWindow**

1 **Cliquez sur [Permet de sélectionner et de télécharger des images] sur la fenêtre Camera Control.**

La fenêtre CameraWindow s'ouvre.

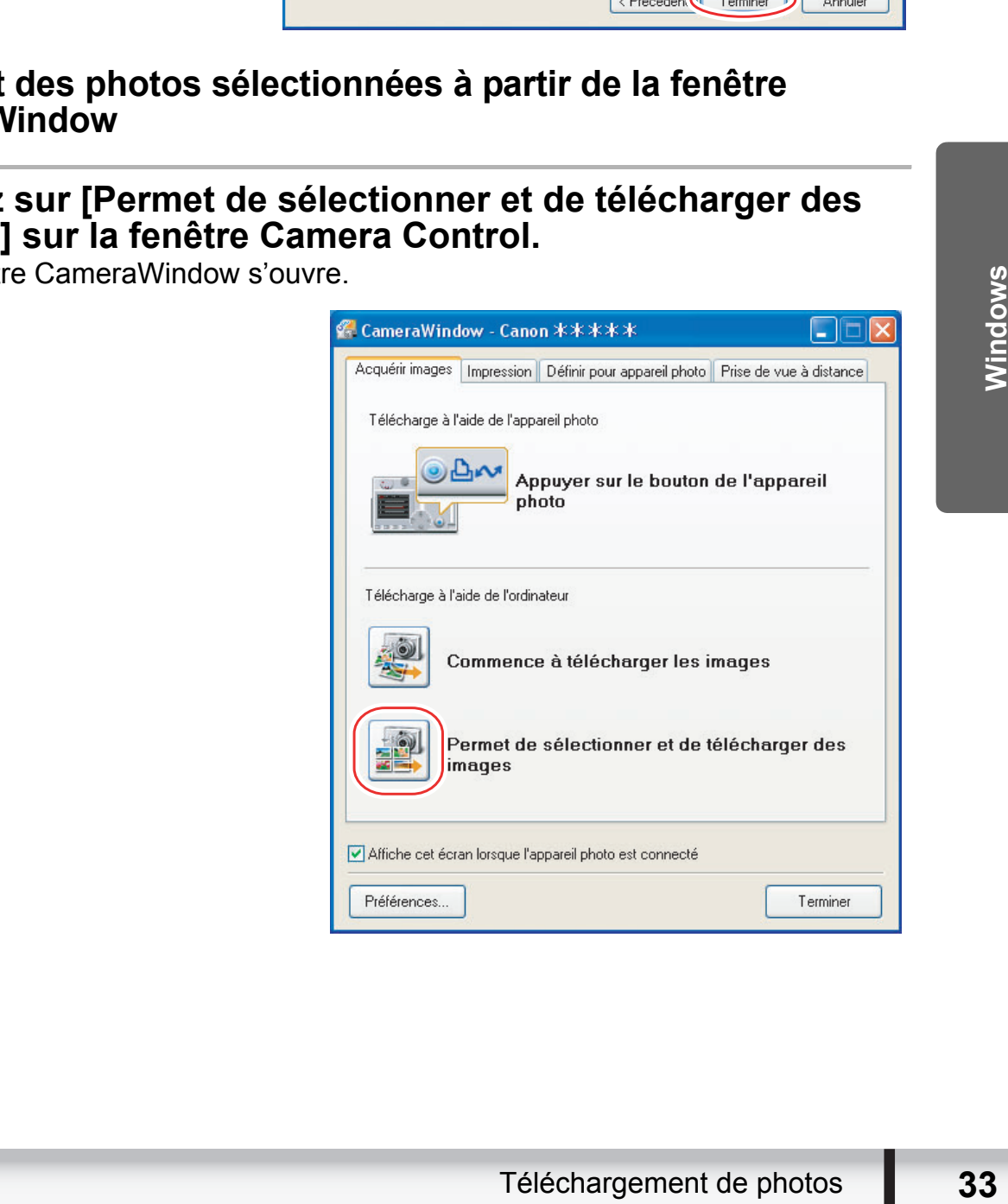

#### 2 **Sur la fenêtre CameraWindow, sélectionnez l'image que vous souhaitez télécharger et cliquez sur [Télécharger l'image].**

- Cliquer sur 2 images tout en maintenant la touche [MAJ] enfoncées permet aussi de sélectionner toutes les images situées entre les 2 images.
- Cliquer sur une image différente tout en maintenant la touche [Ctrl] enfoncée permet de sélectionner plusieurs images.

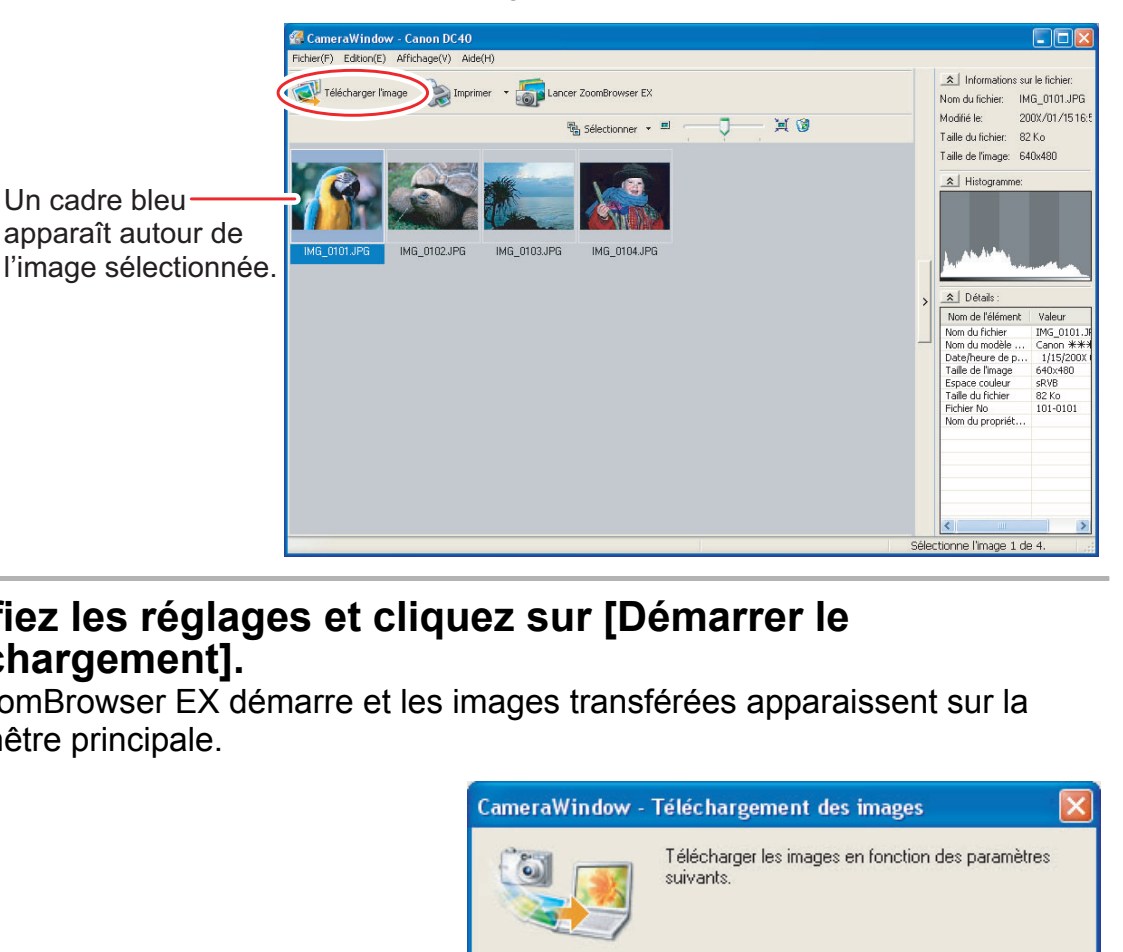

#### 3 **Vérifiez les réglages et cliquez sur [Démarrer le téléchargement].**

• ZoomBrowser EX démarre et les images transférées apparaissent sur la fenêtre principale.

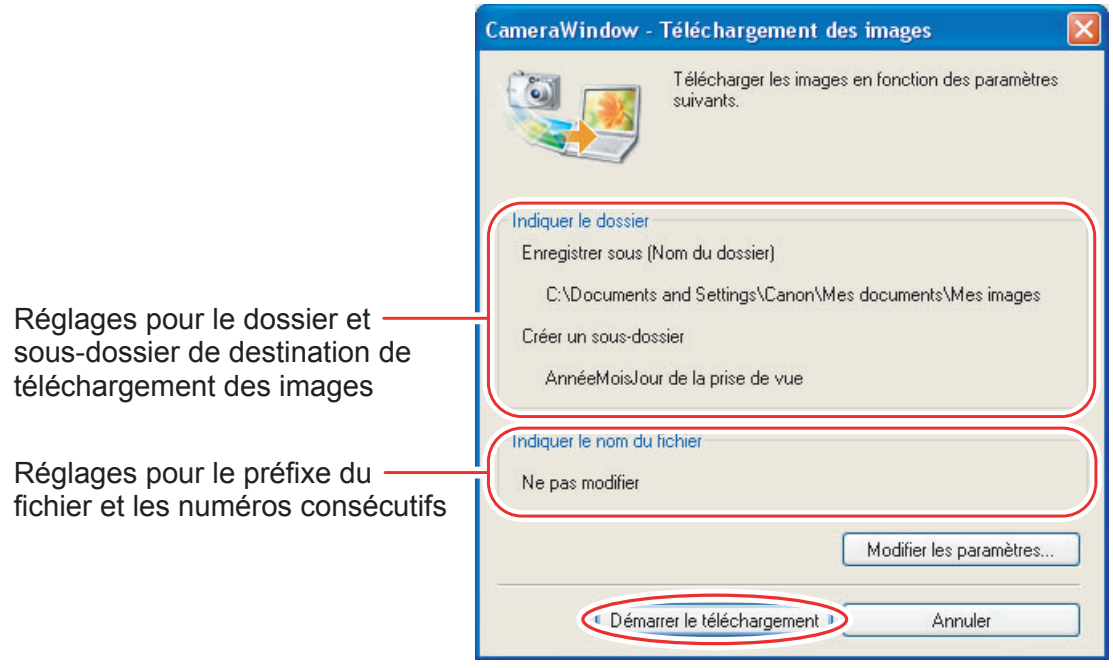

• Pour faire les changements, cliquez sur [Modifier les paramètres].

#### **Onglet [Indiquer le dossier]**

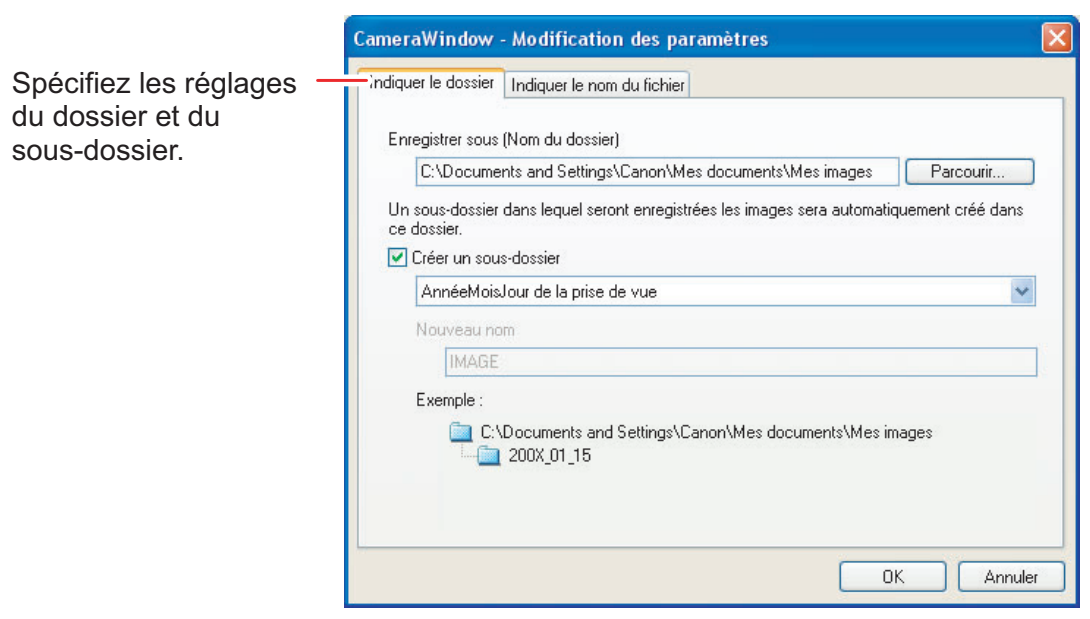

#### **Onglet [Indiquer le nom du fichier]**

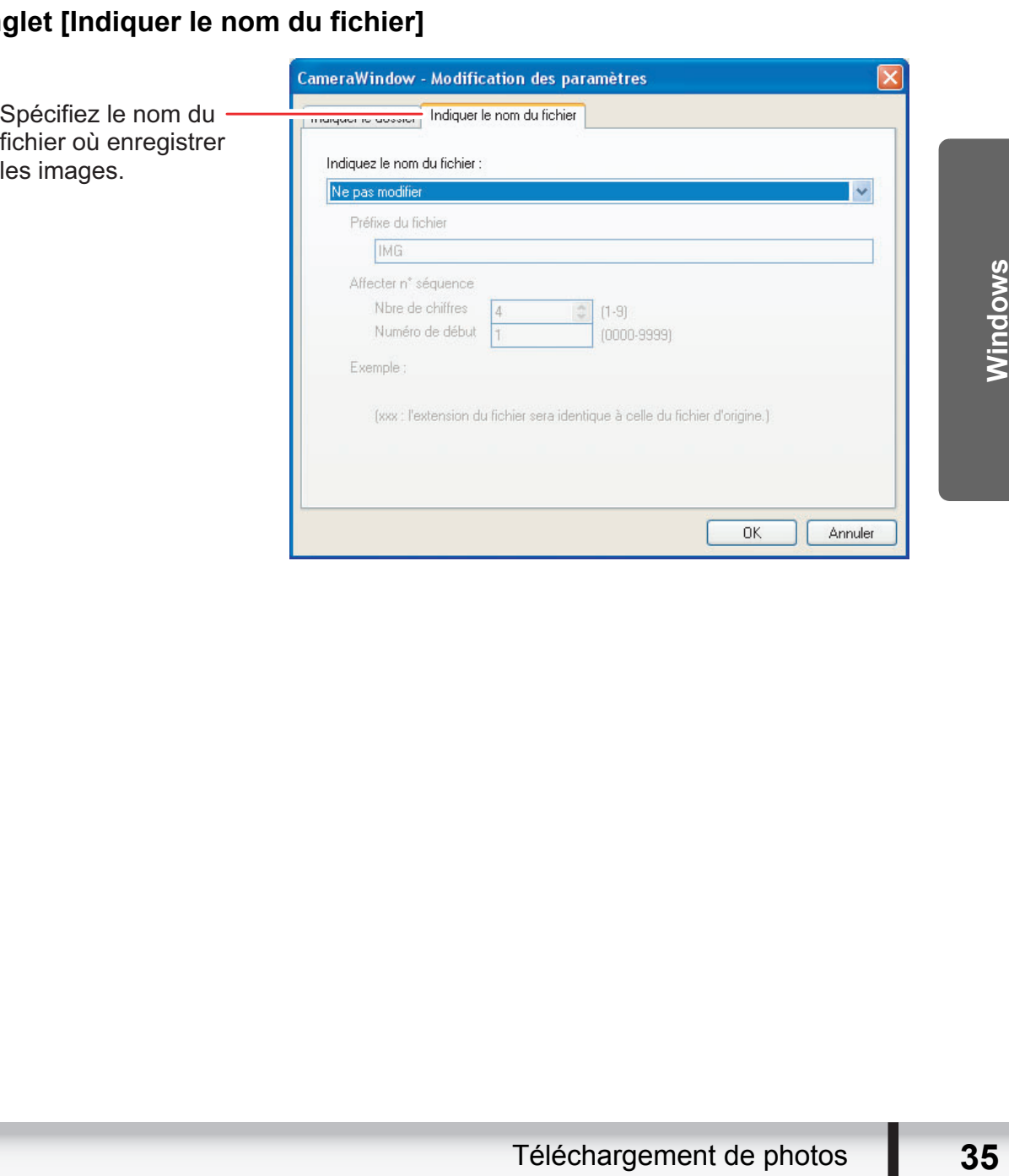

#### <span id="page-35-0"></span>**Utilisation du caméscope pour télécharger des photos (Fonction de transfert direct)**

Si votre caméscope prend en charge la fonction de transfert direct, vous pouvez l'utiliser pour télécharger des images.

#### <span id="page-35-1"></span>■ Réglage du dossier de destination du transfert direct

1 **Sur la fenêtre Camera Control cliquez sur l'onglet [Acquérir images], puis cliquez sur [Préférences].**

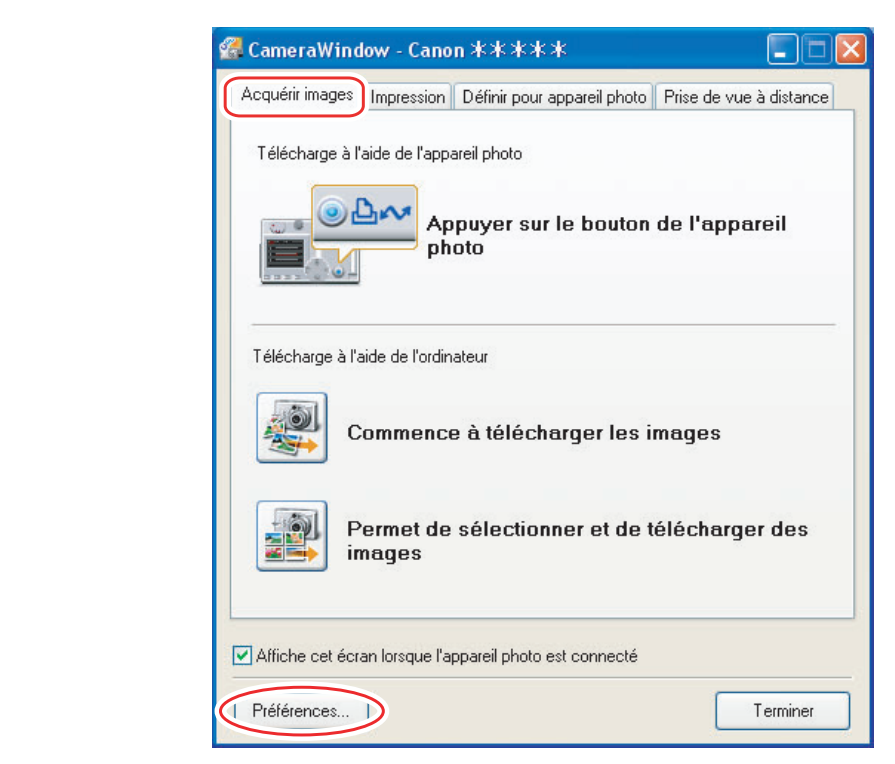

2 **Sélectionnez [Changer de dossier de destination du transfert direct], puis cliquez sur [Suivant]. Sance Commedia**<br>Commedia<br>Commedia<br>Commedia<br>Commedia

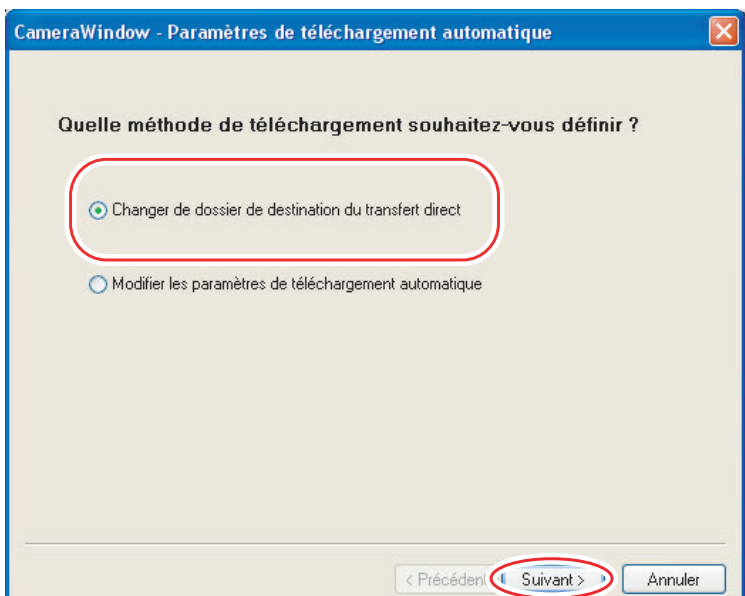
# 3 **Spécifiez le réglage du dossier de destination, puis cliquez sur [Terminer].**

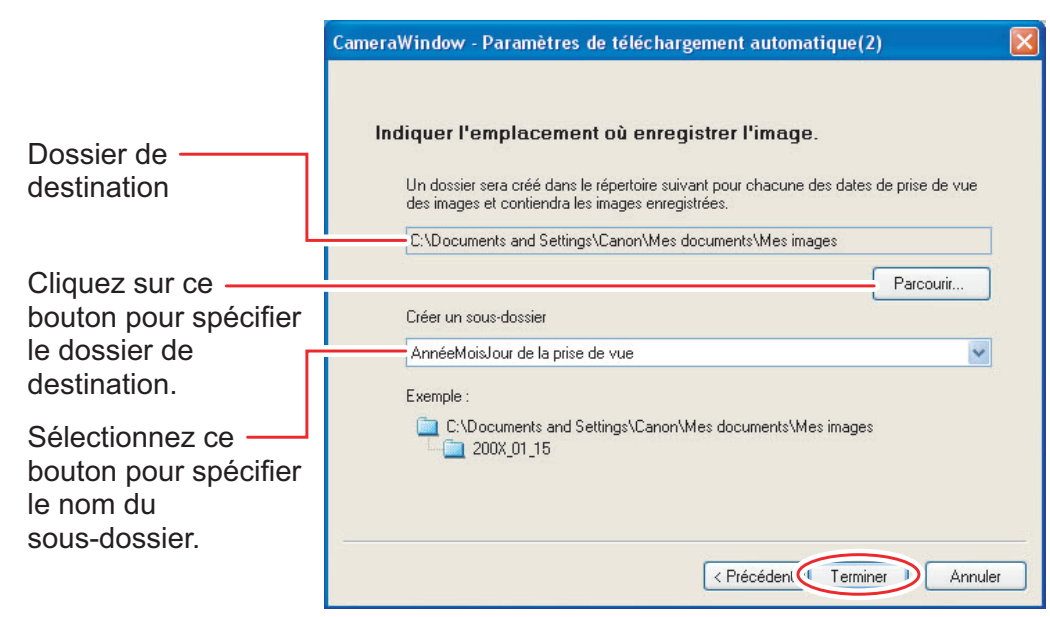

# ■ Transfert direct

# 1 **Sélectionnez une option de transfert sur l'écran du caméscope et appuyez sur la touche .**

- Reportez-vous au manuel d'instruction de votre caméscope pour savoir comment régler et utiliser le caméscope pour transférer les images.
- La touche  $\bigoplus_{i\in\mathbb{N}}$  ne peut pas être utilisée quand elle n'est pas allumée.
- re caméscope pour savoir<br>transférer les images.<br>
Ind elle n'est pas allumée.<br>
pour le transfert direct. Cliquez<br>
sa vulcauncher)] de la barre des<br>
affiché.<br>
a ou les images en mode plein écran<br>
boomBrowser EX<br>
a fenêtre<br>
d • Vous pouvez régler une action qui est réalisée pour le transfert direct. Cliquez avec le bouton droit sur l'icône [CameraWindow(Launcher)] de la barre des tâches et sélectionnez une action sur le menu affiché. **Sous-dossier.**<br> **Comparison in the control of the control of the control of the copy of appuyez sur la touche**  $\sum_{k \in \mathbb{Z}}$ **.<br>
Cope et appuyez sur la touche**  $\sum_{k \in \mathbb{Z}}$ **.<br>
Cope et appuyez sur la touche**  $\sum_{k \in \mathbb{Z}}$ **.<br>** 
	- [Afficher la ou les images en mode plein écran] : affiche les images téléchargées en mode plein écran.
	- [Lancer ZoomBrowser EX] : démarre ZoomBrowser EX après le téléchargement des images. - [Afficher la fenêtre] :
- 
- 
- -
	- Quitter
- la fenêtre Camera Control apparaît quand vous connectez le caméscope à l'ordinateur.

# **Utilisation d'un lecteur/enregistreur de carte**

Sélectionnez une méthode de téléchargement dans la fenêtre de téléchargement d'images.

Les opérations de base sont les mêmes que lorsque vous connectez le caméscope à l'ordinateur. Suivez la procédure ci-dessous pour ouvrir la fenêtre CameraWindow. Pour savoir comment connecter le lecteur/enregistreur de carte, reportez-vous à son manuel d'instruction.

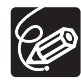

Si vous utilisez un caméscope qui prend en charge les cartes miniSD mais que votre lecteur/enregistreur de cartes ne les prend pas en charge, achetez l'adaptateur approprié pour votre carte. Si vous utilisez des cartes SDHC, vous devez utiliser un lecteur/enregistreur de carte compatible avec les cartes SDHC.

- 1 **Insérez dans le lecteur/enregistreur de cartes une carte mémoire contenant des images enregistrées avec le caméscope et connectez-le à un ordinateur.**
	- Windows Vista/Windows XP : lorsqu'une fenêtre apparaît vous permettant de sélectionner un programme d'application pour le démarrage, sélectionnez [Télécharger/Afficher les images utilise Canon ZoomBrowser EX], puis cliquez sur [OK]. Corpe et Connectez-le a un ordinateur.<br>
	We Vista/Windows XP : lorsqu'une fenêtre apparaît<br>
	onner un programme d'application pour le démarraq<br>
	arger/Afficher les images utilise Canon ZoomBrows<br>
	K].<br>
	We 2000 : cliquez sur le
	- Windows 2000 : cliquez sur le menu [Démarrer] de Windows et sélectionnez [Programmes], [Canon Utilities], [ZoomBrowser EX Memory Card Utility] et [Canon ZoomBrowser EX Memory Card Utility].

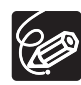

Si vous cliquez sur [Acquérir et paramètres de l'appareil]  $\triangleright$  [Acquisition] d'images de la carte mémoire] dans la fenêtre principale de ZoomBrowser EX, la fenêtre de téléchargement d'images s'ouvre également.

# 2 **Sélectionnez une méthode de téléchargement.**

- [Télécharger l'image] : une barre de progression apparaît, les images sont transférées sur l'ordinateur, et ZoomBrowser EX démarre. Pour savoir comme effectuer les réglages de téléchargement automatique, reportez-vous à *[Réglages de transfert automatique](#page-38-0)* ( $\Box$  [39](#page-38-0)).
- [Permet de sélectionner et de télécharger des images] : ZoomBrowser EX s'ouvre affichant les images de la carte mémoire en miniatures (images réduites).

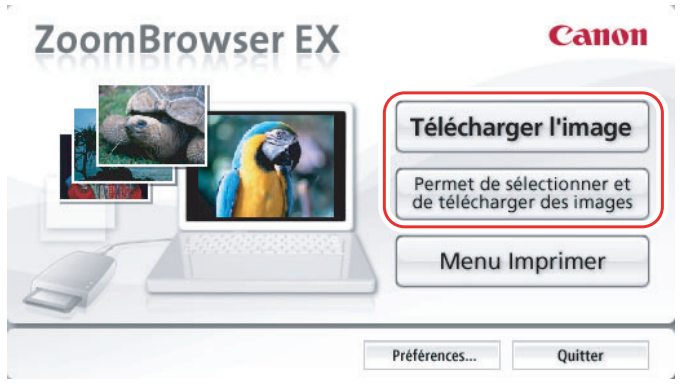

# **Téléchargement automatique**

# 1 **Cliquez sur [Télécharger l'image].**

- Pour savoir comme effectuer les réglages de téléchargement automatique, reportez-vous à *[Réglages de transfert automatique](#page-38-0)* ( $\Box$  [39\)](#page-38-0).
- Cliquez sur [Quitter] pour fermer la fenêtre après avoir télécharger des images.

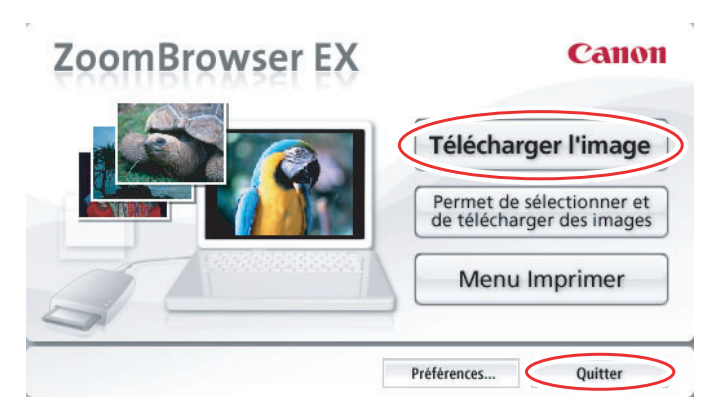

# <span id="page-38-0"></span>■ Réglages de transfert automatique

Sélectionnez le réglage pour le transfert des images à partir de votre ordinateur. Vous pouvez changer le type d'image et le dossier de destination.

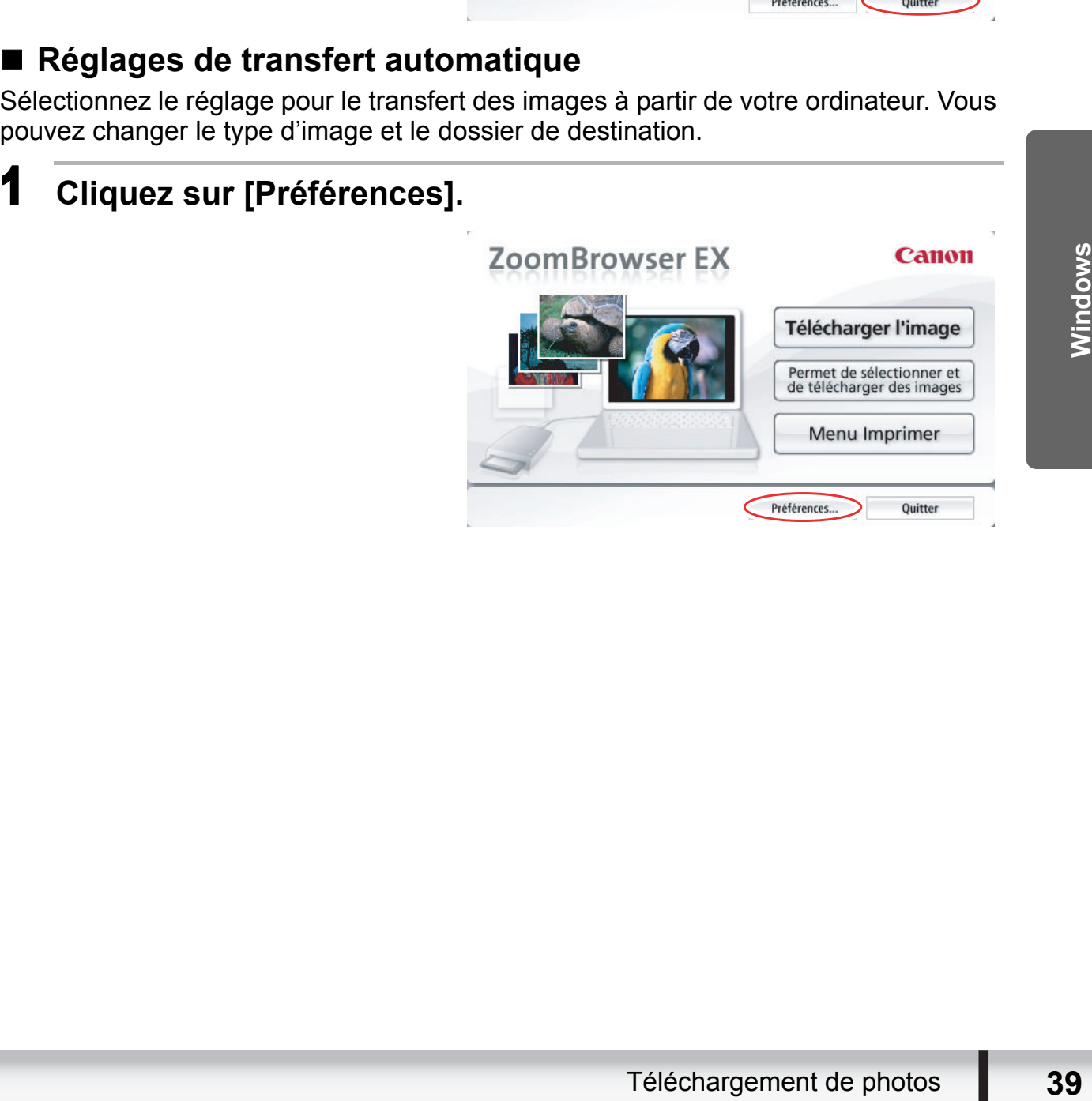

# 2 **Configurez les réglages et cliquez sur [OK].**

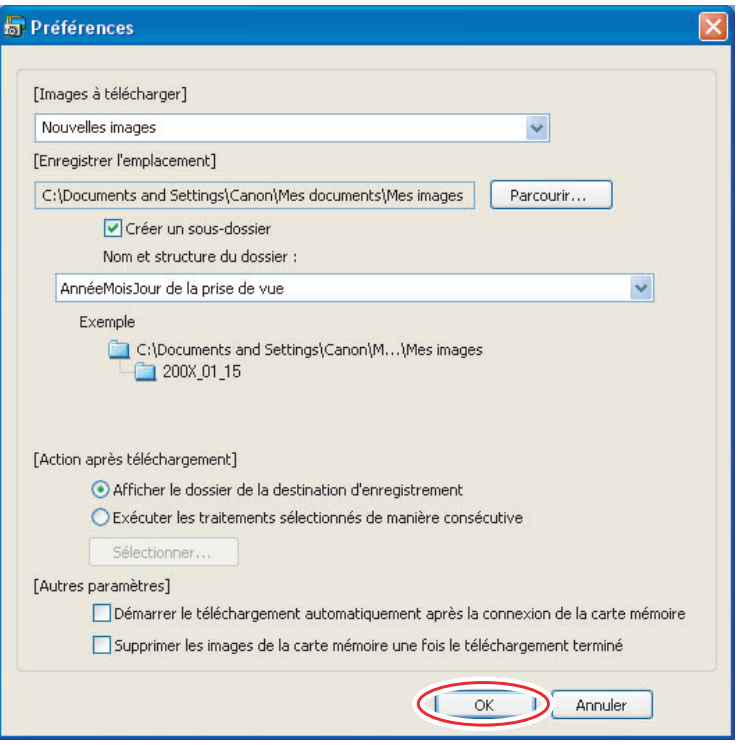

La fenêtre ci-dessous s'affiche quand vous sélectionnez [Exécuter les traitements sélectionnés de manière consécutive] ou [Sélectionner] dans [Action après téléchargement]. Sélectionnez une action à réaliser une fois que l'image est transférée et cliquez sur [OK]. Entraitements sélectionnés de manières de la cate mémoire une fois de la cate mémoire une fois de la cate mémoire une fois de la cate mémoire une fois de la cate mémoire de la cate mémoire une fois de la cate mémoire une d

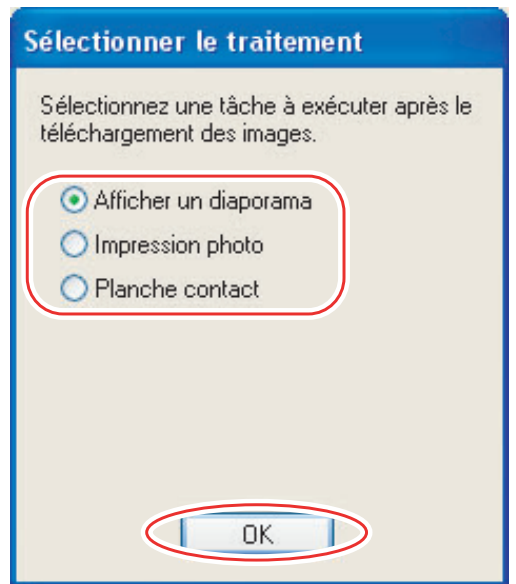

# ■ Transfert des photos sélectionnées à partir de ZoomBrowser **EX**

# 1 **Cliquez sur [Permet de sélectionner et de télécharger des images].**

ZoomBrowser EX s'ouvre.

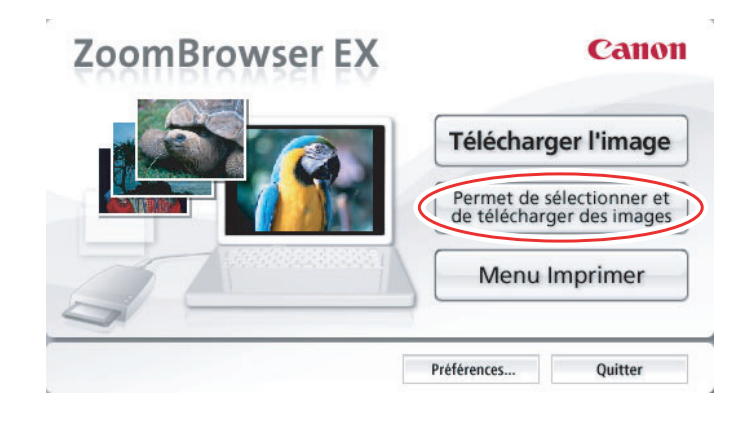

# 2 **Dans ZoomBrowser EX, sélectionnez l'image que vous souhaitez télécharger et cliquez sur [Télécharger l'image].**

- Cliquer sur 2 images tout en maintenant la touche [MAJ] enfoncées permet aussi de sélectionner toutes les images situées entre les 2 images.
- Cliquer sur une image différente tout en maintenant la touche [Ctrl] enfoncée permet de sélectionner plusieurs images.

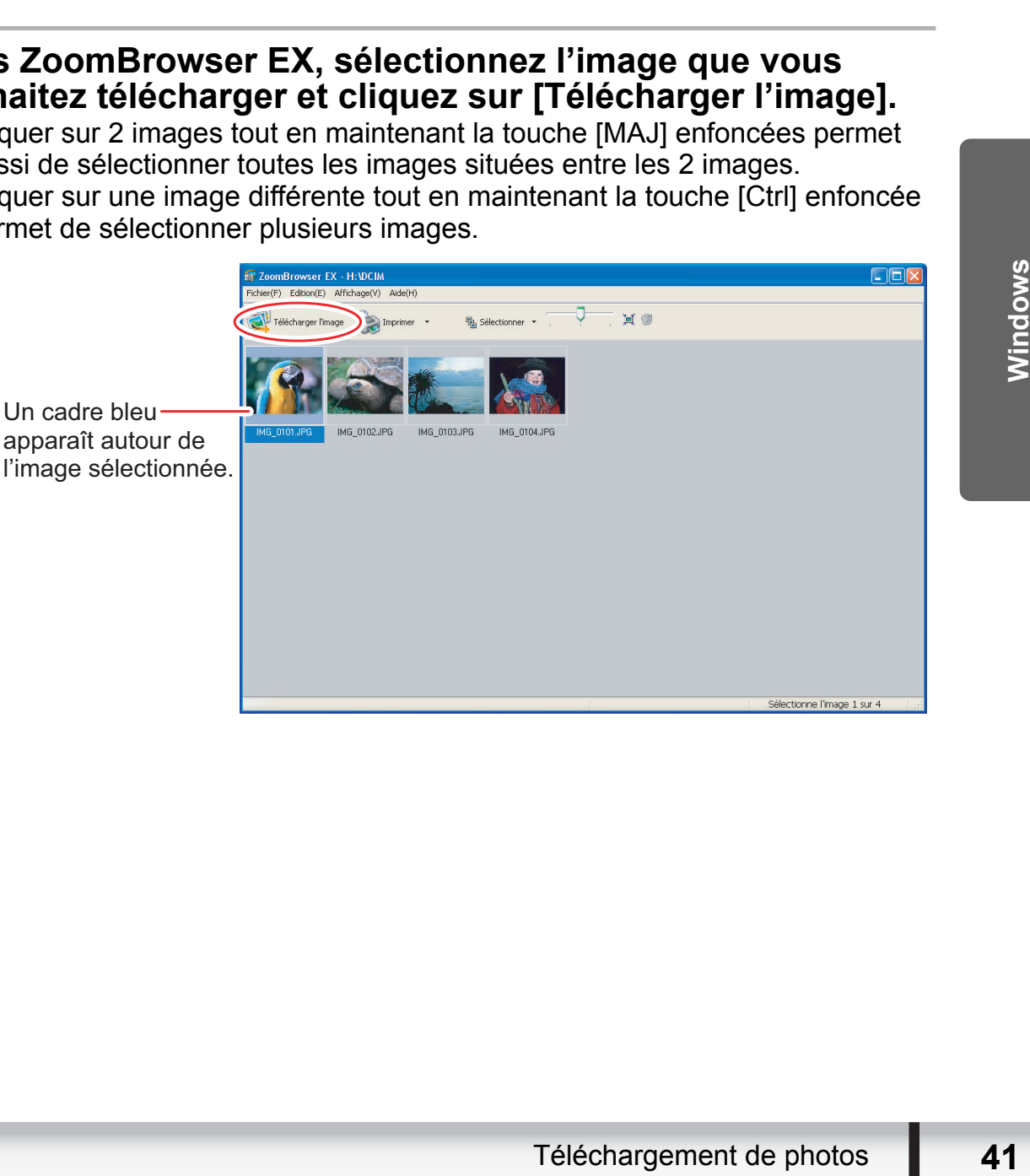

# **Impression des photos sans avoir à les transférer**

Cette section explique comment imprimer des photos en connectant le caméscope à l'ordinateur. Les étapes sont fondamentalement les mêmes que pour l'utilisation d'un lecteur/enregistreur de carte.

Vous pouvez sélectionner une des 4 méthodes suivantes pour imprimer des photos directement à partir du caméscope sans avoir à les télécharger sur l'ordinateur.

- [Imprimer toutes les photos]
- Imprime toutes les photos, une photo par page.
- [Imprimer la planche contact pour toutes les photos]
- Imprime toutes les photos sous la forme d'un index (lignes d'images avec noms de fichiers et informations relatives aux images).
- [Imprimer en fonction des paramètres DPOF]
- Imprime en fonction des réglages d'impression DPOF effectués sur le caméscope.
- [Sélection et impression d'une image] - Une liste de photos est affichée et vous pouvez sélectionner celles que vous souhaitez imprimer.
- 1 **Connectez le caméscope à l'ordinateur. ( 25)**
- 2 **Cliquez sur l'onglet [Impression] sur la fenêtre Camera**

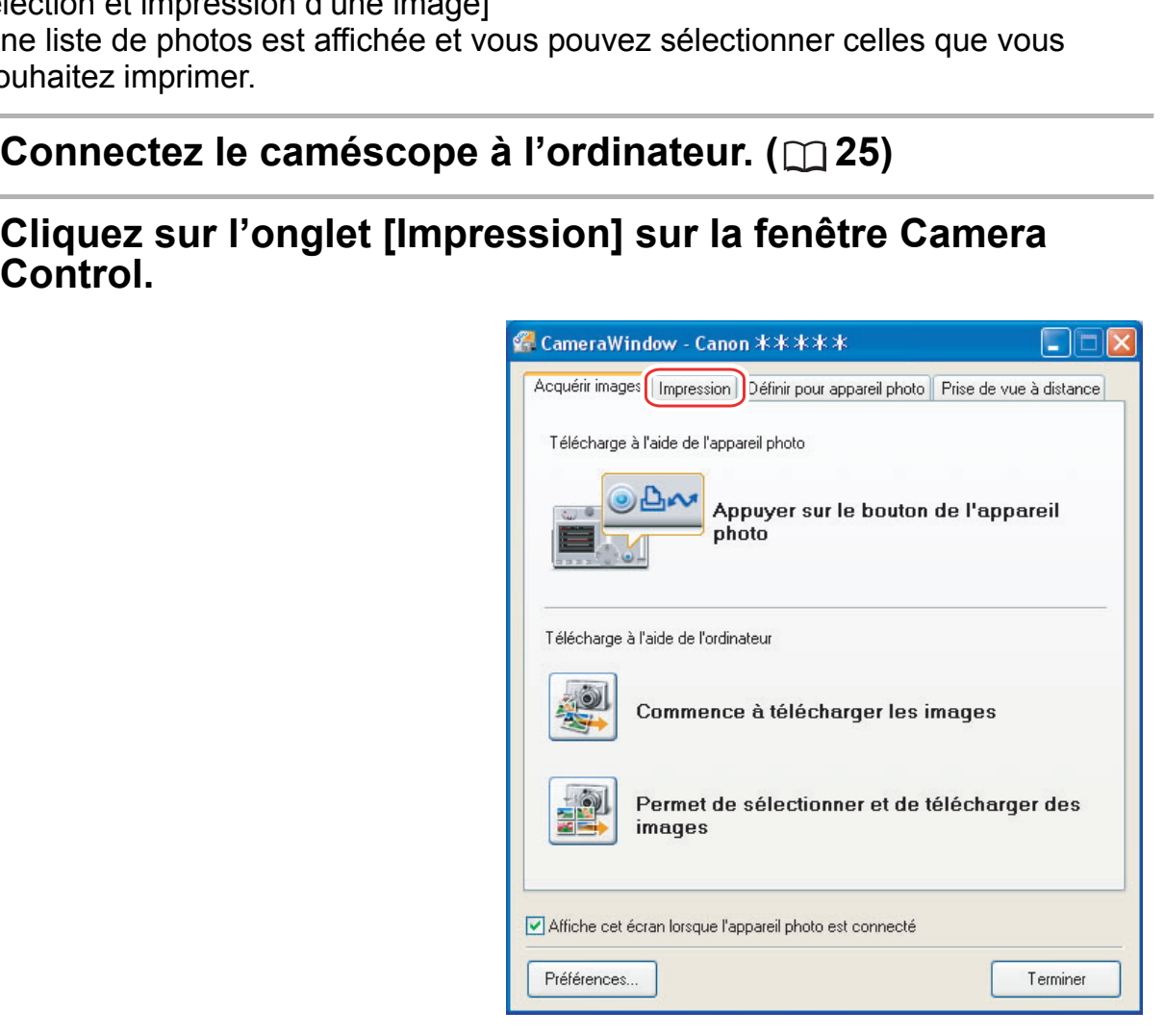

# 3 **Cliquez sur une des 4 méthodes d'impression.**

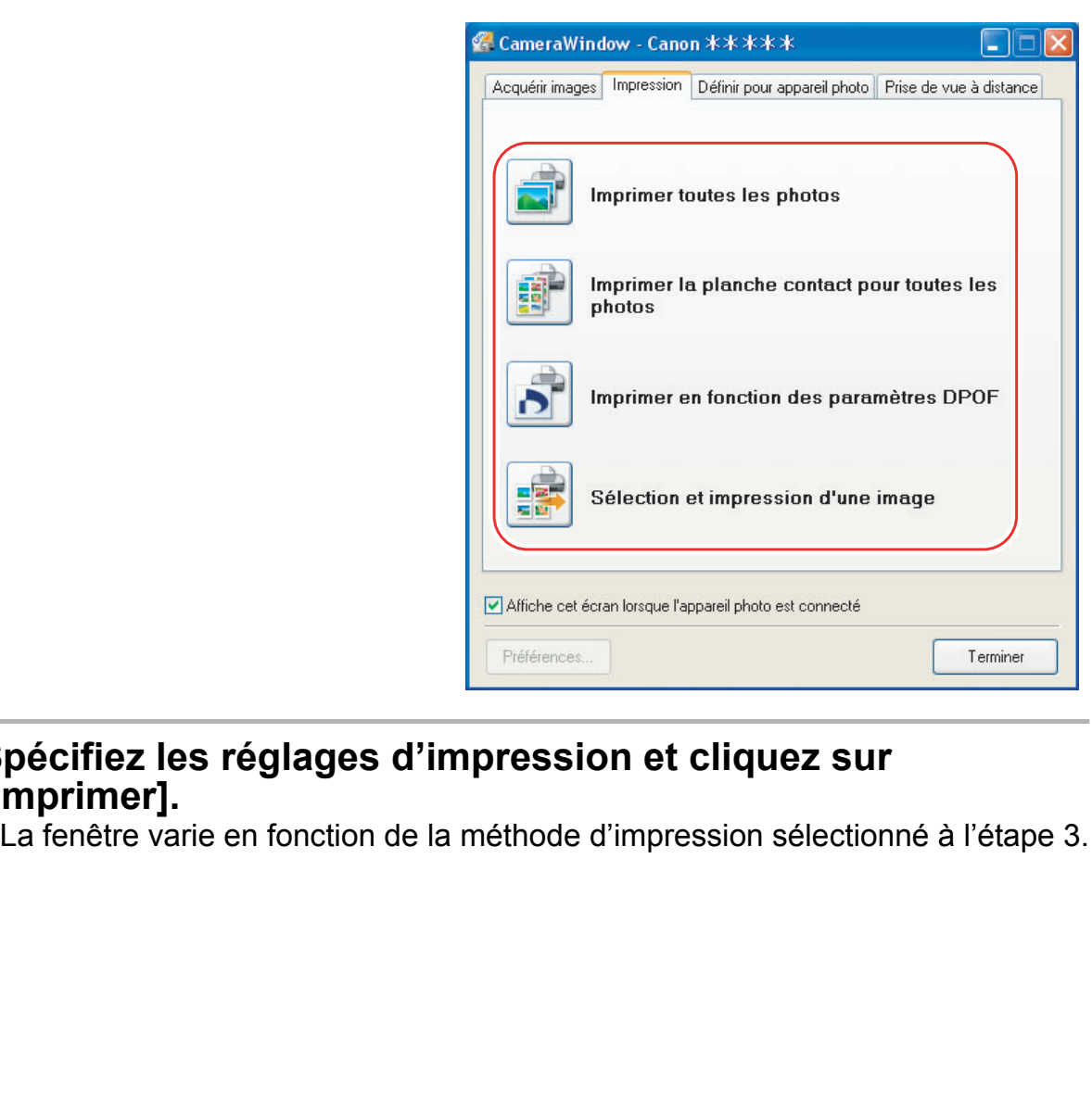

# 4 **Spécifiez les réglages d'impression et cliquez sur [Imprimer].**

Impression de photos **43**<br>
Impression de photos<br> **43** 

# <span id="page-43-0"></span>**Si vous avez sélectionné [Imprimer toutes les photos] :**

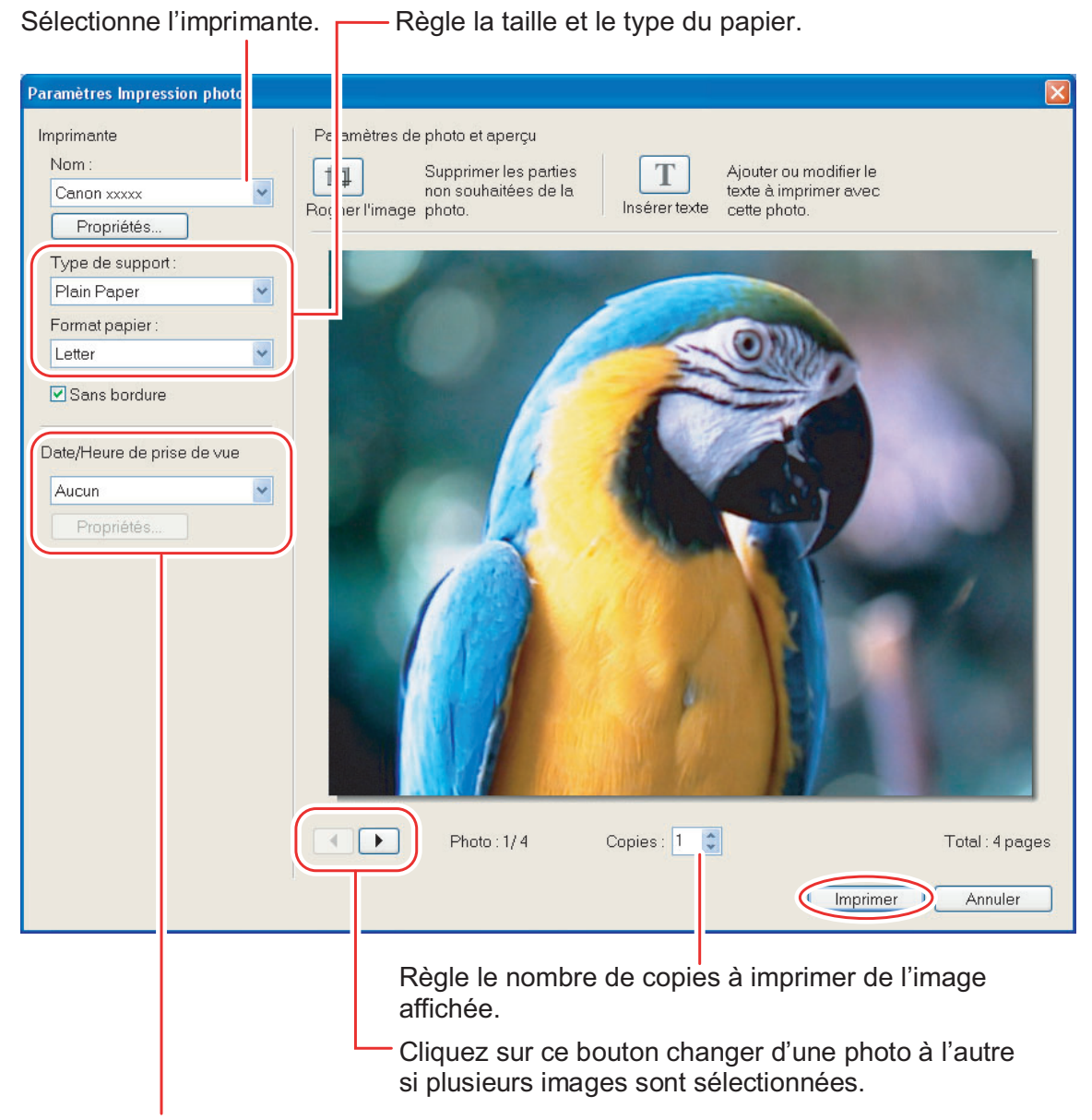

Règle l'impression en relief de la date/heure de prise de vue imprimée et les réglages de couleur.

# <span id="page-44-0"></span>**Si vous avez sélectionné [Imprimer la planche contact pour toutes les photos] :**

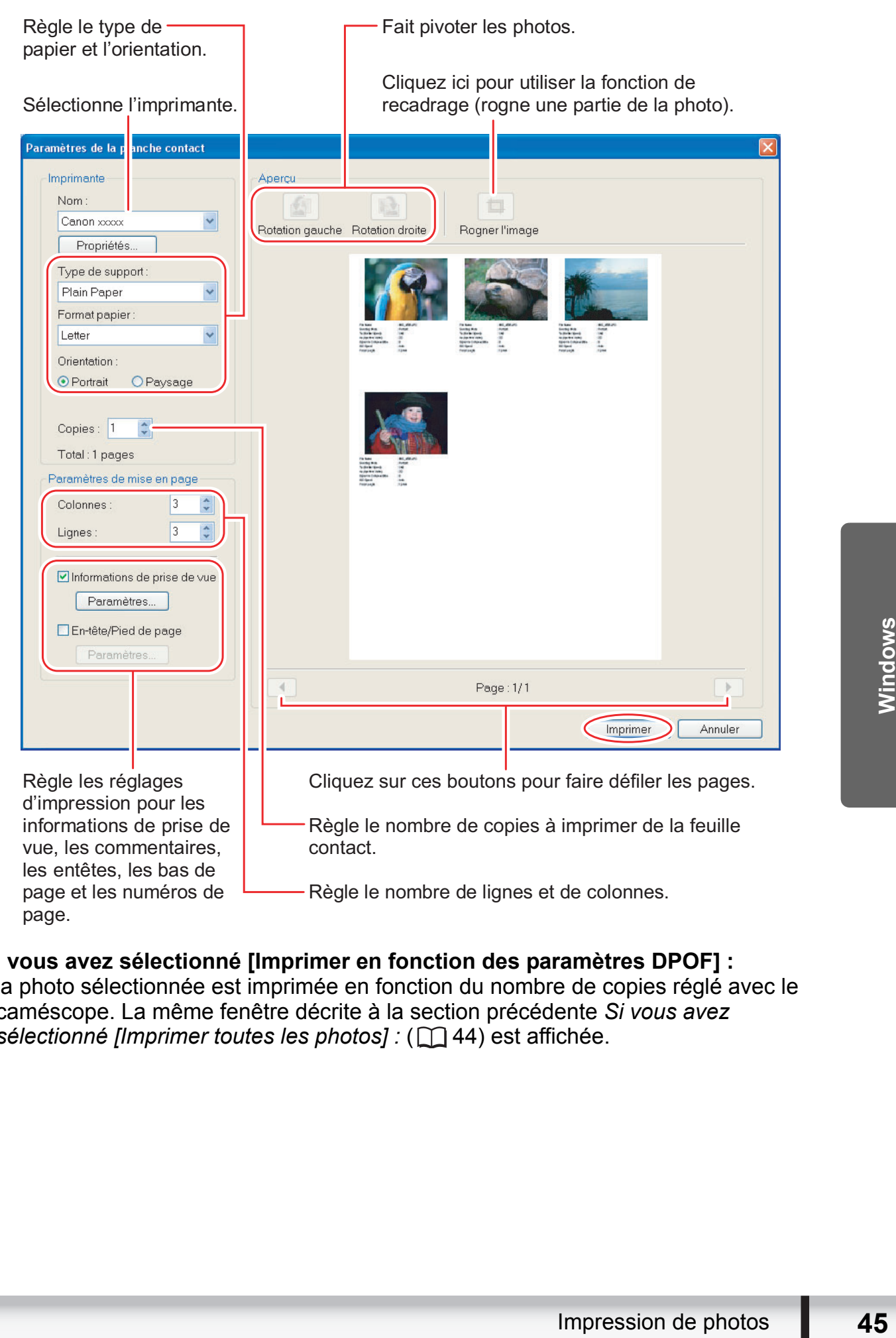

# **Si vous avez sélectionné [Imprimer en fonction des paramètres DPOF] :**

• la photo sélectionnée est imprimée en fonction du nombre de copies réglé avec le caméscope. La même fenêtre décrite à la section précédente *[Si vous avez](#page-43-0)  [sélectionné \[Imprimer toutes les photos\] :](#page-43-0)* ( $\Box$ 44) est affichée.

# **Si vous avez sélectionné [Sélection et impression d'une image] :**

• si vous avez sélectionné [Sélection et impression d'une image], la fenêtre suivante est affichée. Sélectionnez les photos que vous souhaitez imprimer et cliquez sur [Imprimer]. Si vous avez sélectionné [Imprimer la planche contact], la même fenêtre que celle décrite dans la section précédente *[Si vous avez sélectionné \[Imprimer la](#page-44-0)  [planche contact pour toutes les photos\] :](#page-44-0)* ( $\Box$ 45) est affichée. Si vous avez sélectionné [Une photo par page imprimée], la même fenêtre que celle décrite dans la section précédente *[Si vous avez sélectionné \[Imprimer toutes les photos\] :](#page-43-0)* ( [44\)](#page-43-0) est affichée à la place. Règle les réglages d'impression et imprimez les photos.

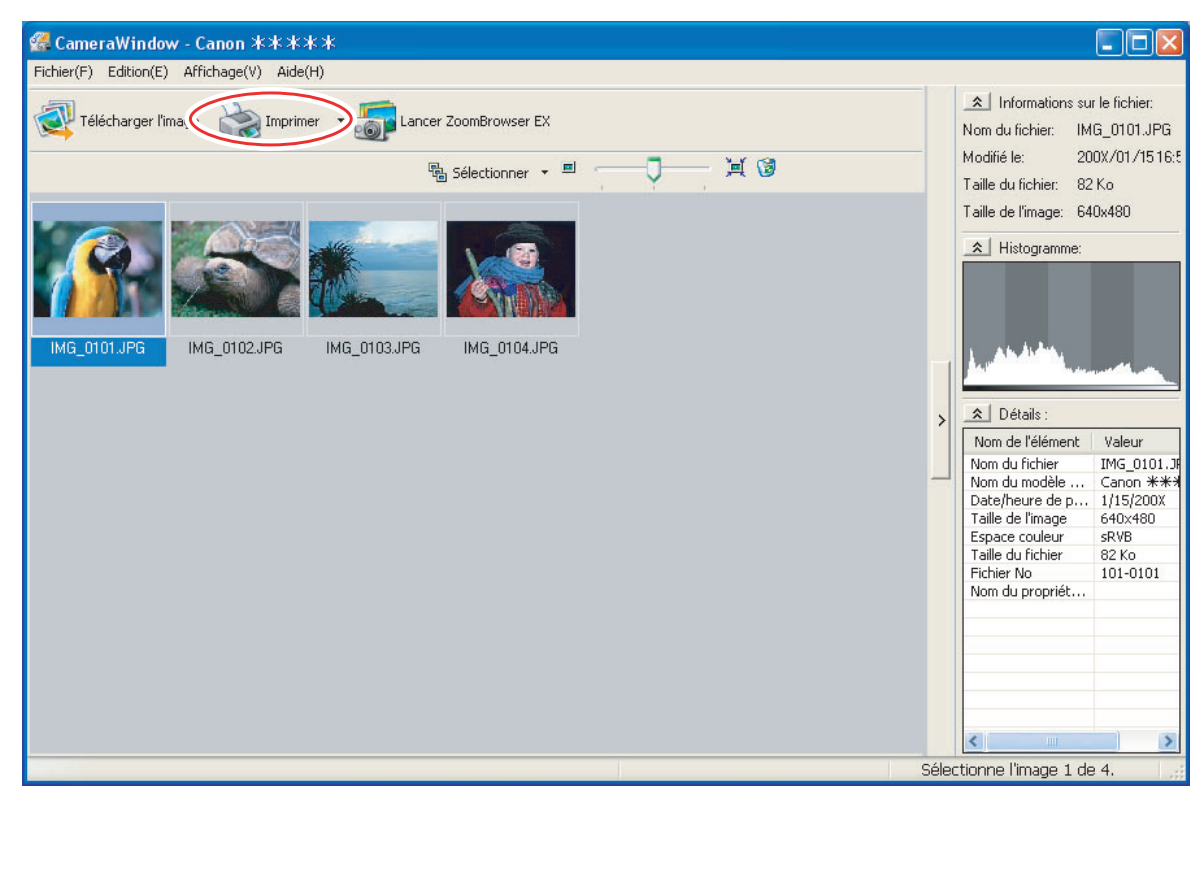

# **Impression de photos déjà téléchargées sur l'ordinateur**

Vous pouvez sélectionner une des 2 méthodes suivantes pour imprimer des photos téléchargées sur l'ordinateur.

- [Impression photo]
	- Imprime une photo par page.
- [Planche contact]

- Permet d'imprimer les images sélectionnées sous forme de lignes avec noms de fichiers et informations relatives aux images.

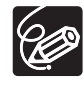

Vous pouvez sélectionner le programme à utiliser pour l'impression en cliquant sur [Imprimer et envoyer par messagerie électronique] sur la fenêtre principale et en sélectionnant [Imprimer à l'aide d'un autre logiciel].

# **[Impression photo]**

1 **Cliquez sur [Imprimer et envoyer par messagerie électronique] sur la fenêtre principale et cliquez sur [Impression photo].**

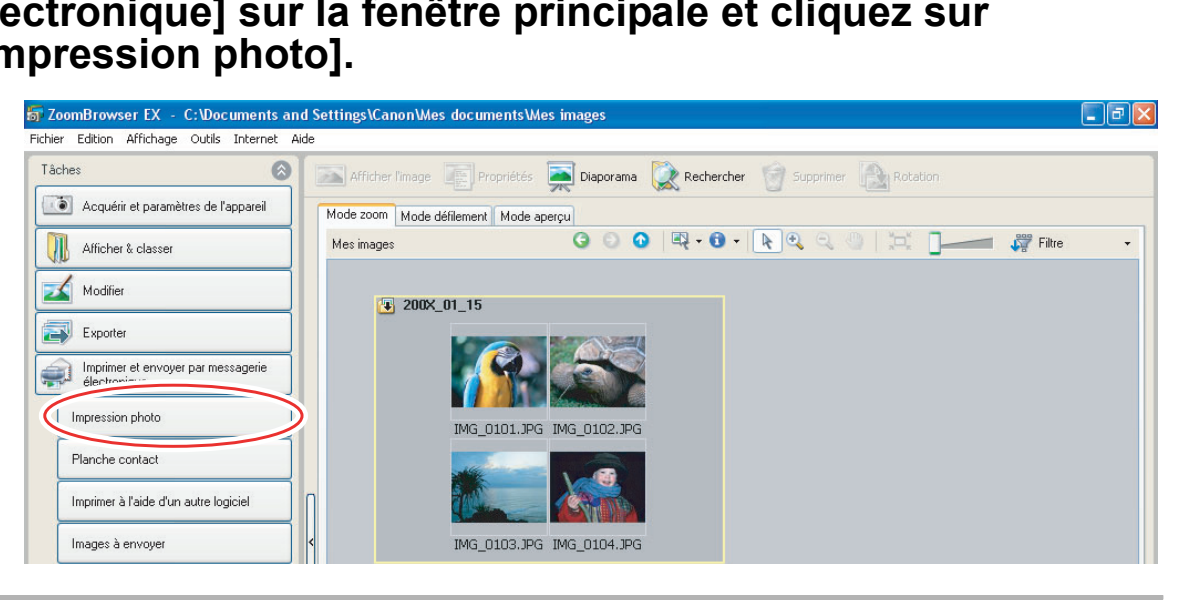

2 **Sélectionnez les photos que vous souhaitez imprimer et cliquez sur [Paramètres imprimante et présentation].**

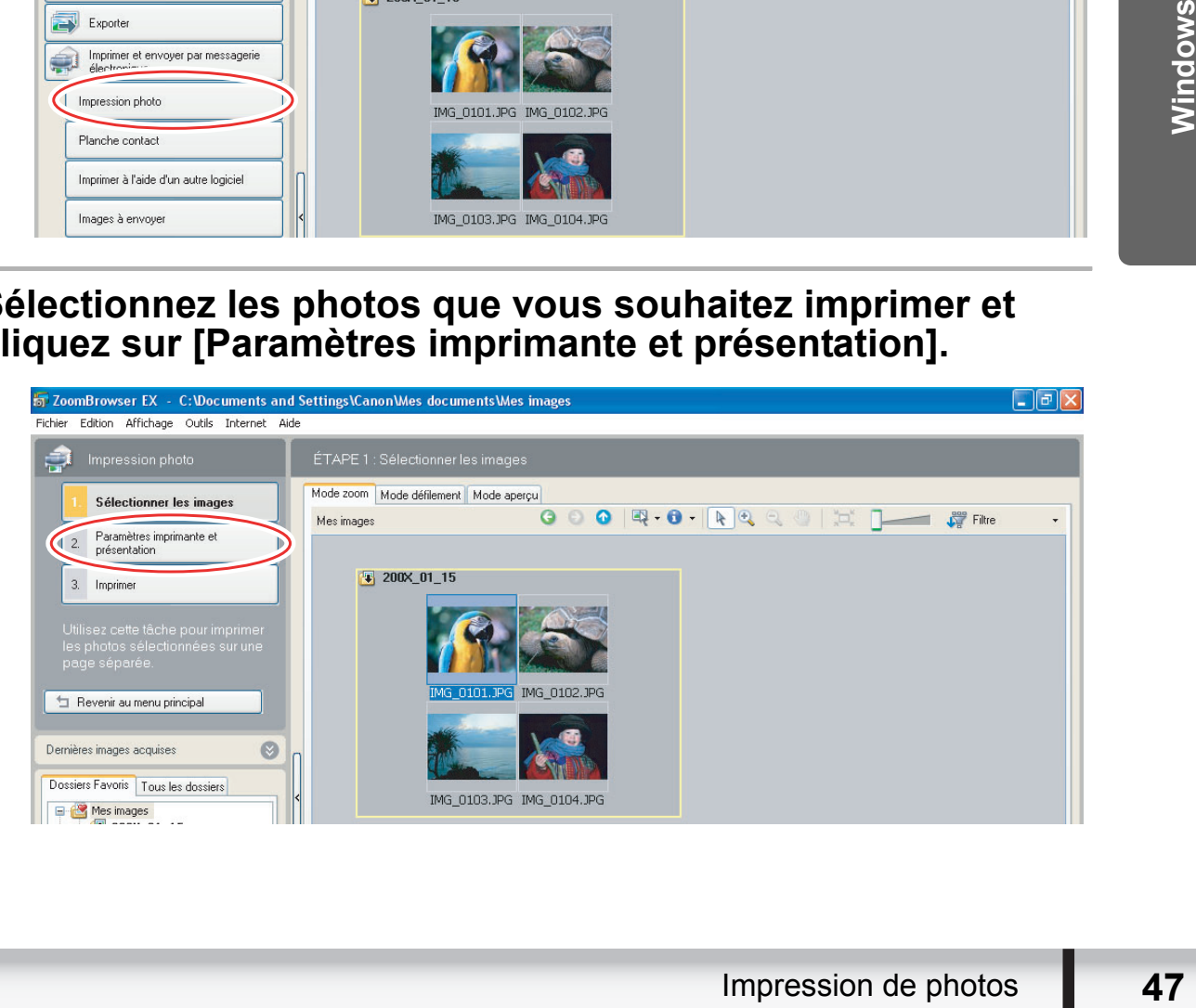

# 3 **Spécifiez les réglages d'impression et cliquez sur [Imprimer].**

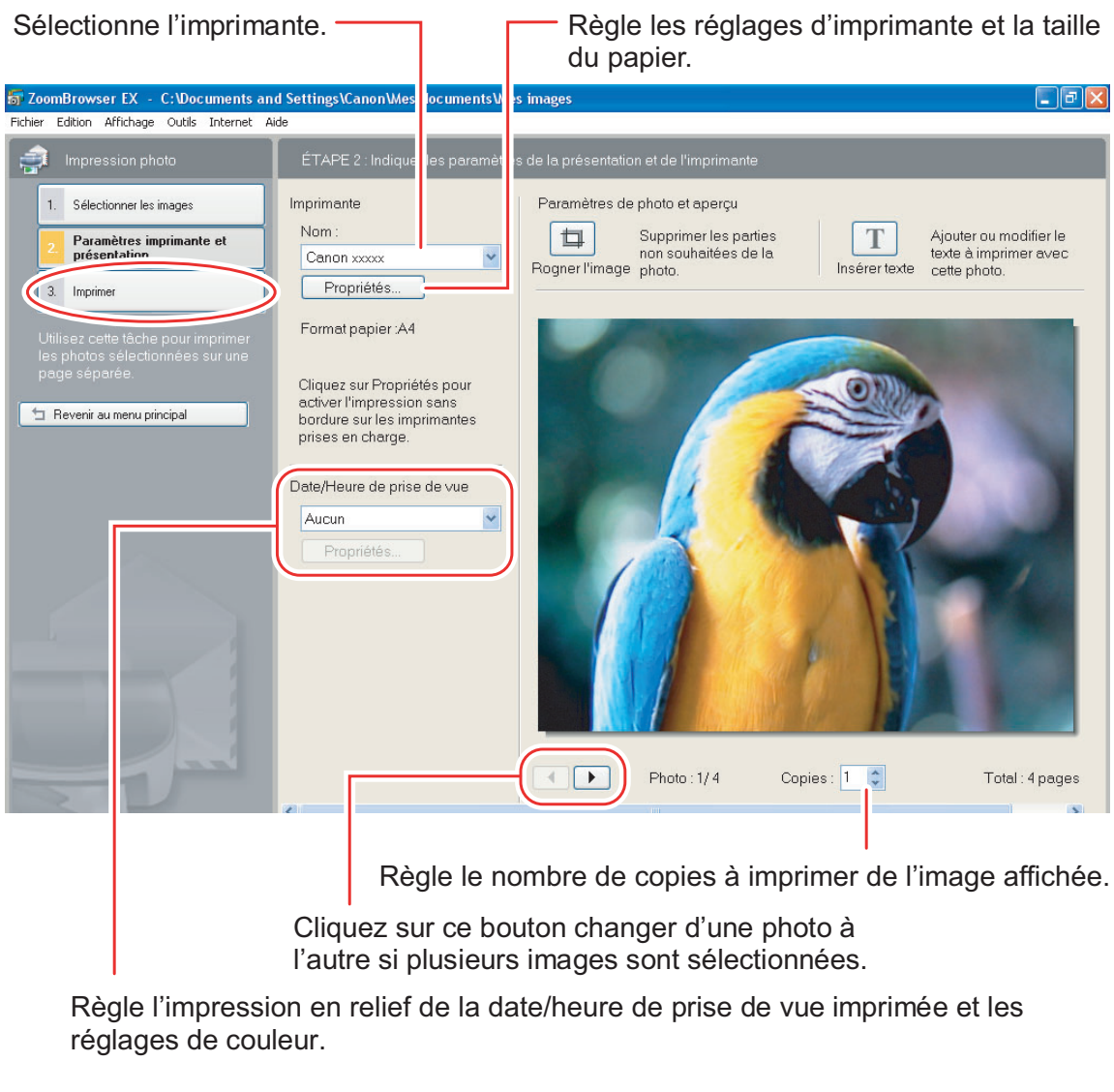

Règle l'impression en relief de la date/heure de prise de vue imprimée et les réglages de couleur.

# **[Planche contact]**

1 **Cliquez sur [Imprimer et envoyer par messagerie électronique] sur la fenêtre principale et cliquez sur [Planche contact].**

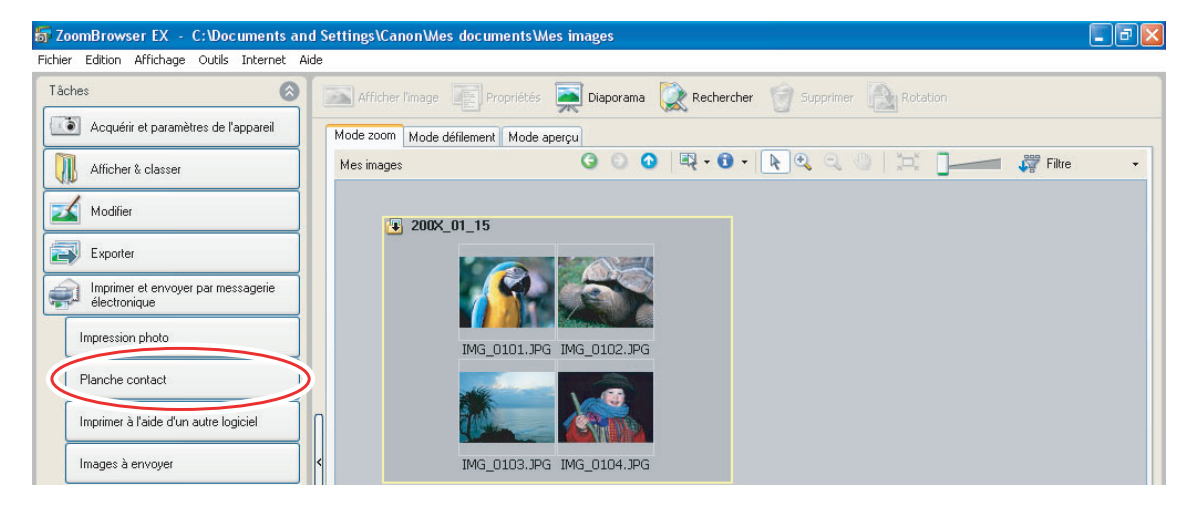

2 **Sélectionnez les photos que vous souhaitez imprimer et cliquez sur [Paramètres imprimante et présentation].**

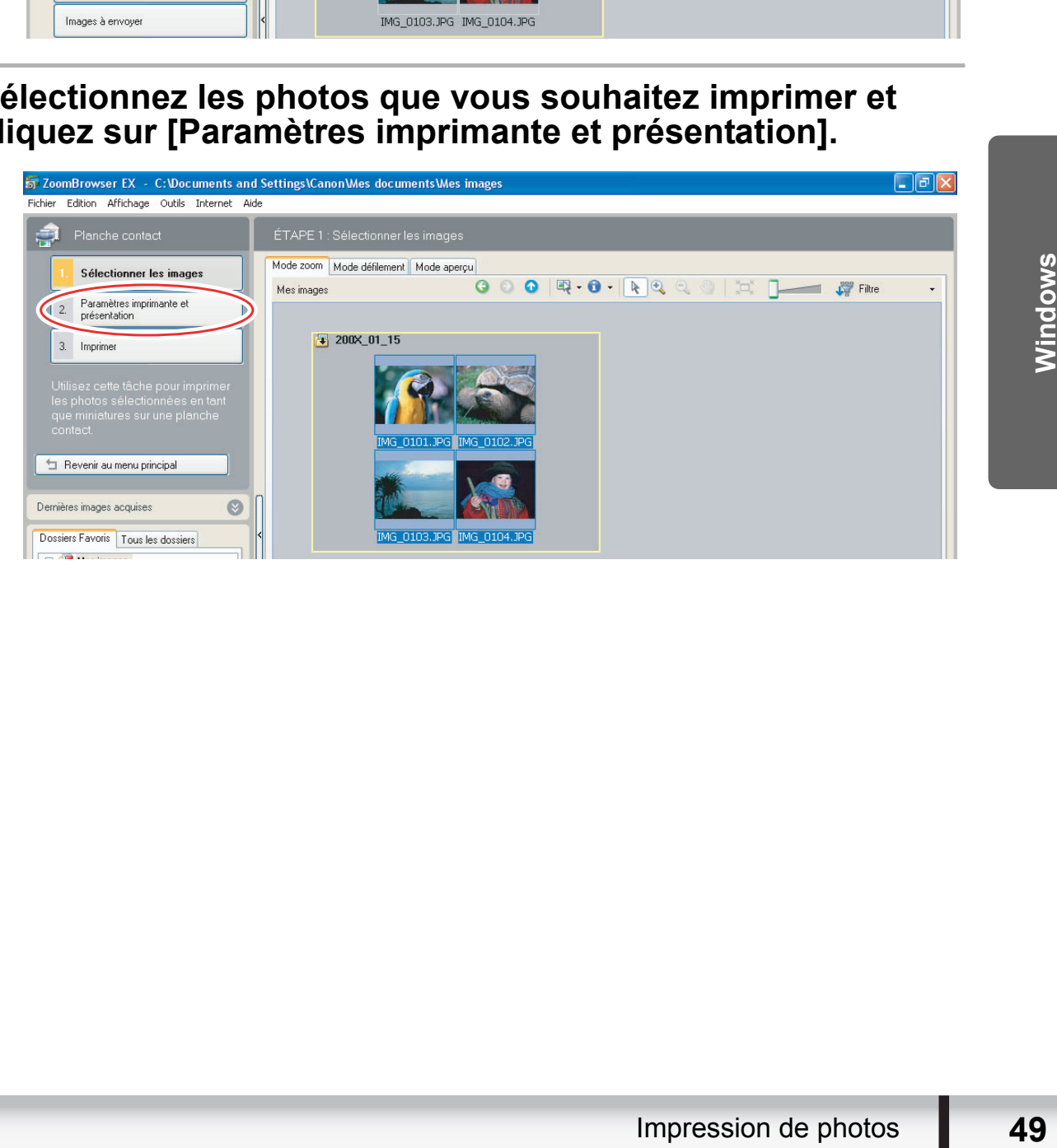

# 3 **Spécifiez les réglages d'impression et cliquez sur [Imprimer].**

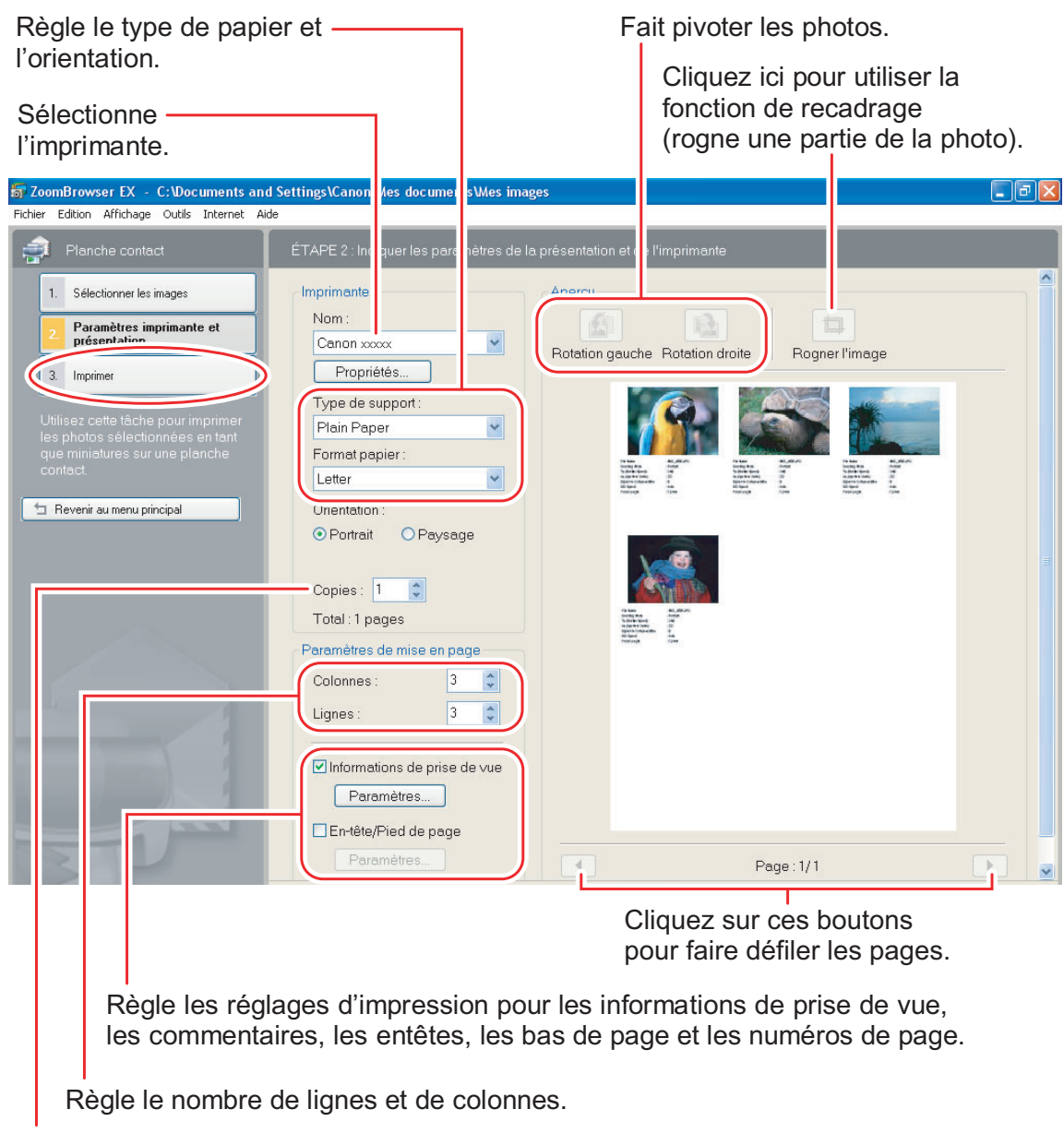

Règle le nombre de copies à imprimer de la feuille contact.

# **Attribution d'un classement en nombre d'étoiles et de mots clés**

Cette tâche vous permet d'attribuer entre une et trois étoiles à chacune de vos images. Le classement en nombre d'étoiles peut être utilisé comme critère de recherche ou pour la sélection des images à afficher dans la fenêtre d'affichage. Les mots clés peuvent être utilisés comme critère de recherche.

# 1 **Sélectionnez l'image à laquelle vous souhaitez attribuer un classement en nombre d'étoiles ou un mot clé et sélectionnez [Afficher/Modifier les mots clés] dans le menu [Outils].**

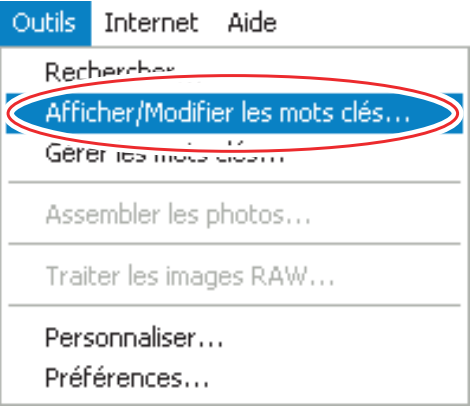

# 2 **Cochez la case à côté du mot clé que vous souhaitez attribuer ou cliquez sur les étoiles pour le classement.** Experiences<br>
2 **Capacity Control Control Control Control Control Control Control Control Control Control Control Control Control Control Control Control Control Control Control Control Control Control Control Control Contr**

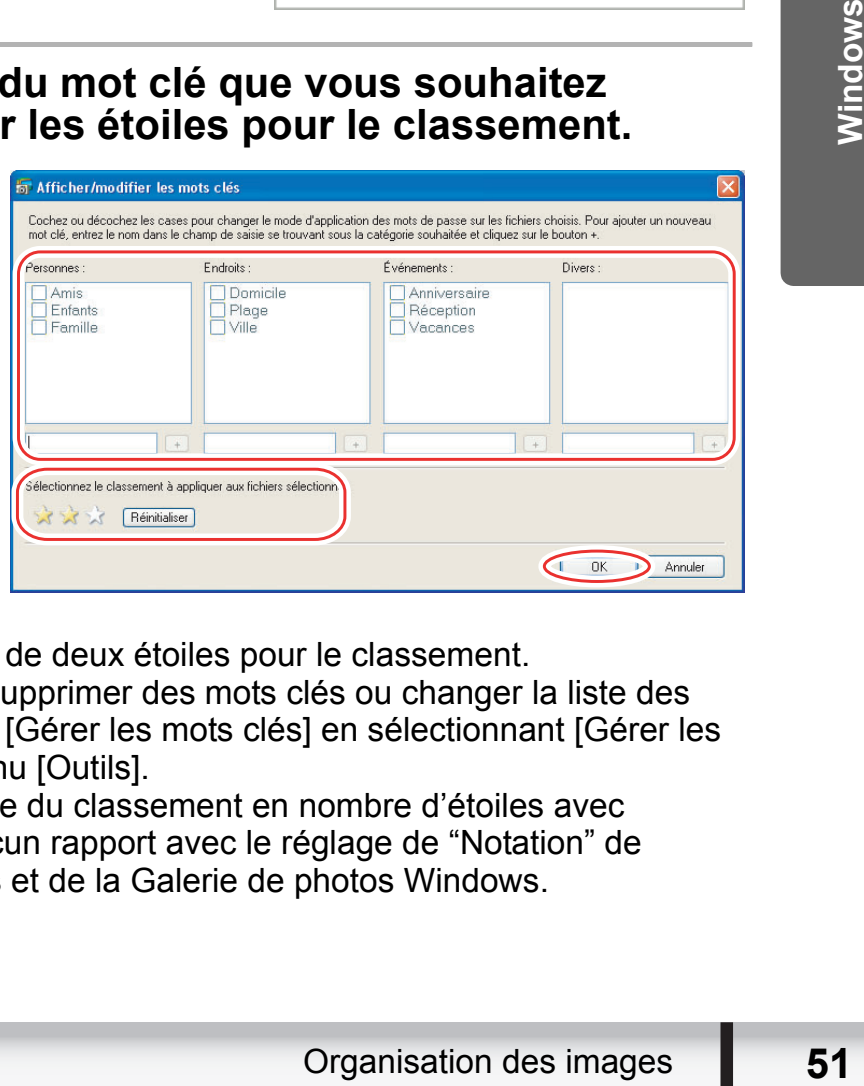

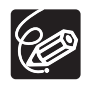

Le réglage par défaut est de deux étoiles pour le classement.

- Vous pouvez ajouter ou supprimer des mots clés ou changer la liste des mots clés dans la fenêtre [Gérer les mots clés] en sélectionnant [Gérer les mots clés] à partir du menu [Outils].
- Windows Vista : le réglage du classement en nombre d'étoiles avec ZoomBrowser EX n'a aucun rapport avec le réglage de "Notation" de l'Explorateur de Windows et de la Galerie de photos Windows.

# **Classement des images**

Cette tâche vous permet de classer les images sélectionnées en fonction de leur date de prise de vue.

# 1 **Cliquez sur [Afficher & classer] sur la fenêtre principale.**

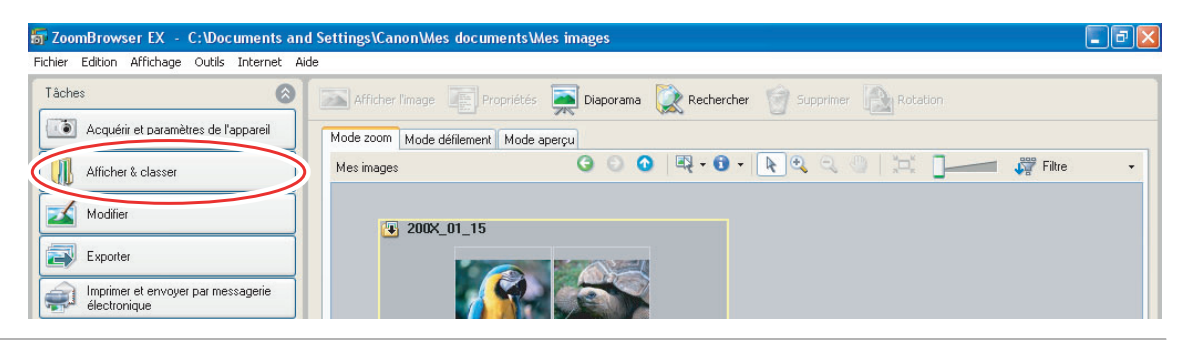

# 2 **Cliquez sur [Classer dans dossier].**

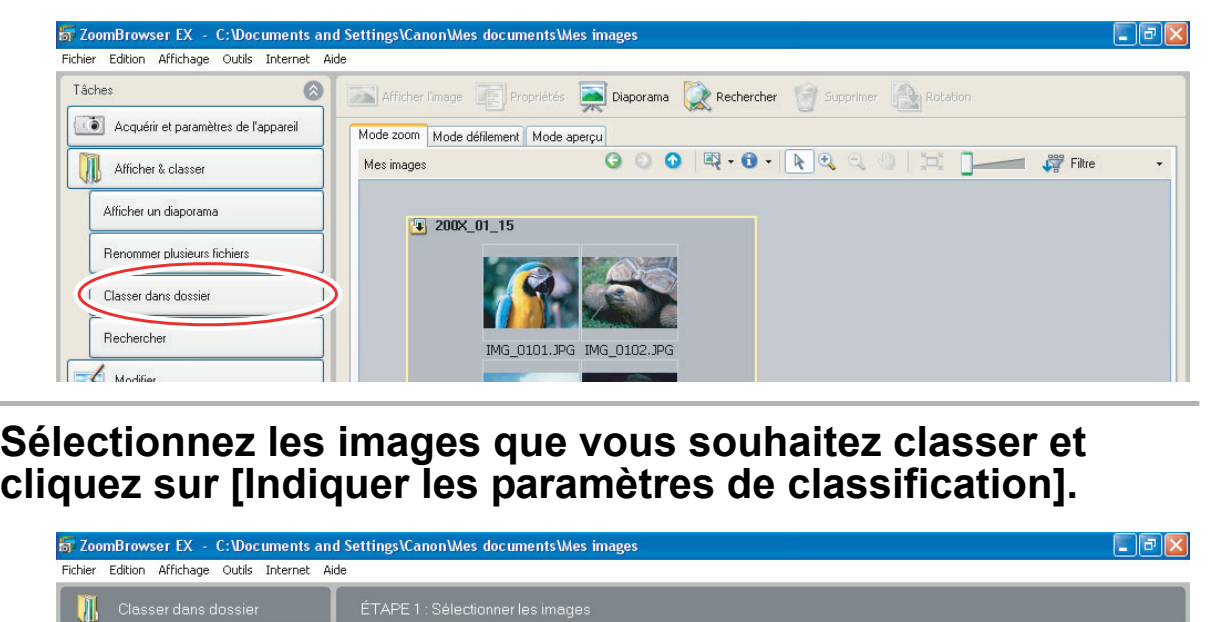

3 **Sélectionnez les images que vous souhaitez classer et** 

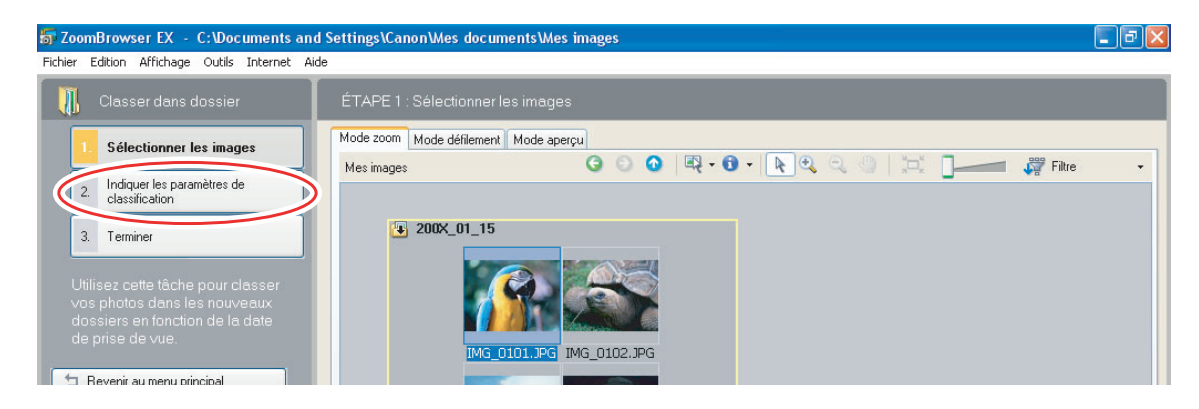

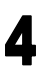

# 4 **Spécifiez la structure des dossiers et le dossier de sauvegarde, puis cliquez sur [Terminer].**

Les images sélectionnées sont classées dans le dossier spécifié.

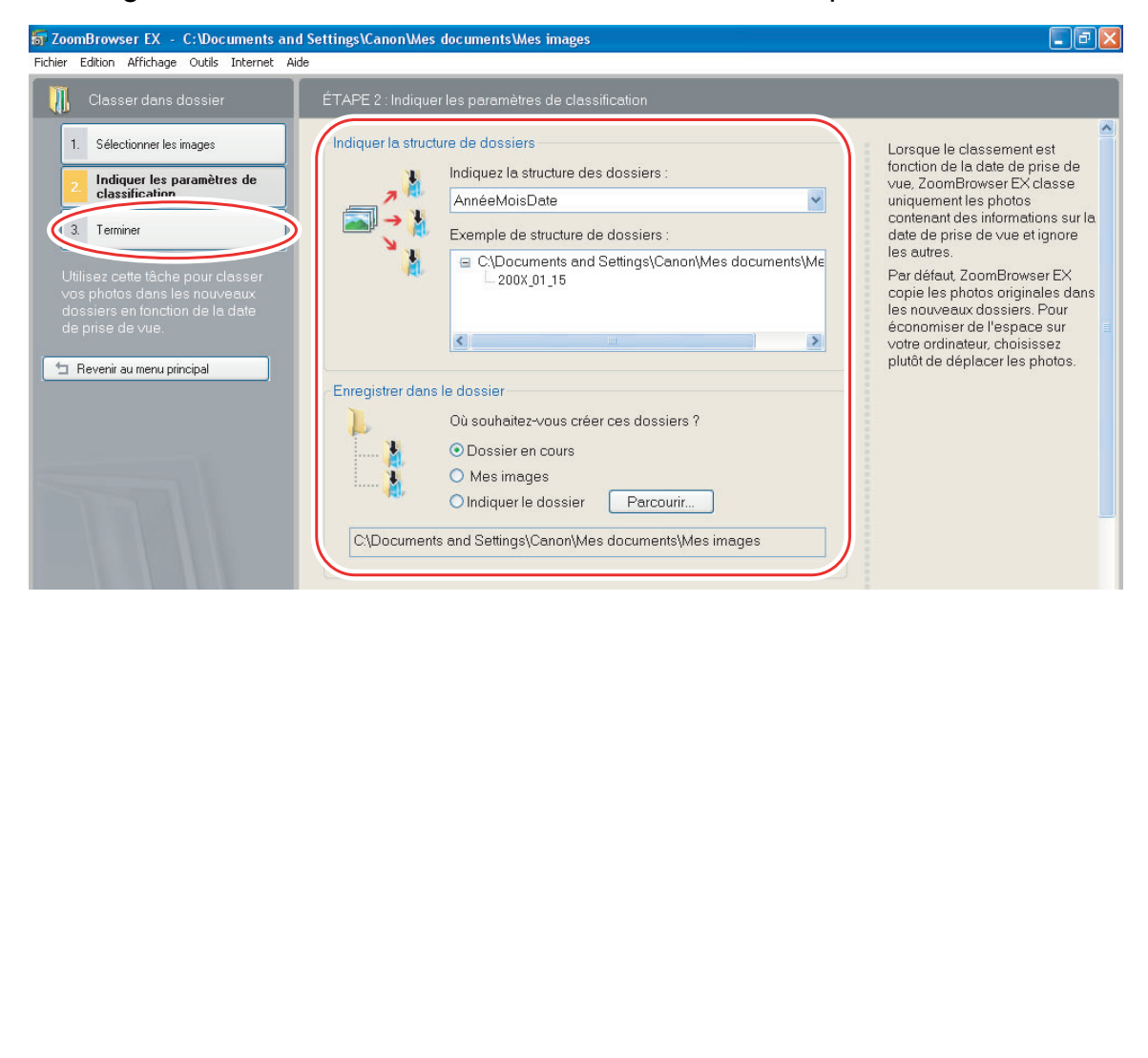

# **Changement du nom de plusieurs fichiers**

Cette tâche vous permet de changer le nom de plusieurs fichiers en même temps, ou de changer leurs noms et de copier plusieurs fichiers.

# 1 **Cliquez sur [Afficher & classer] sur la fenêtre principale.**

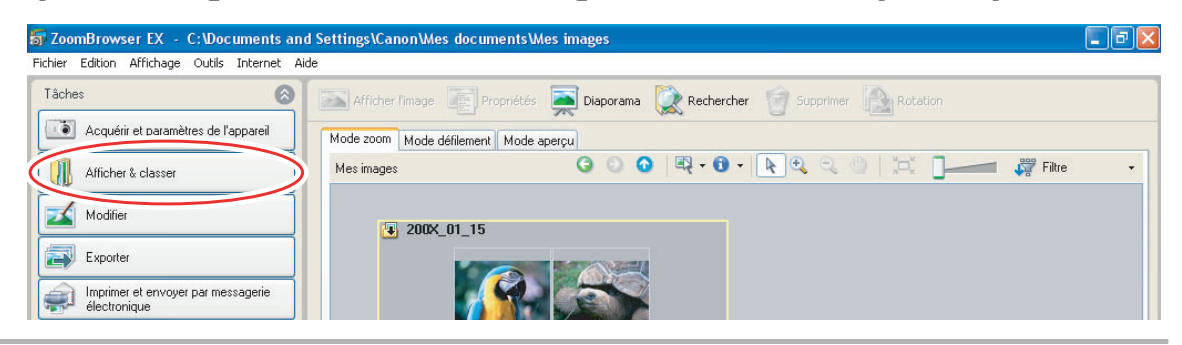

# 2 **Cliquez sur [Renommer plusieurs fichiers].**

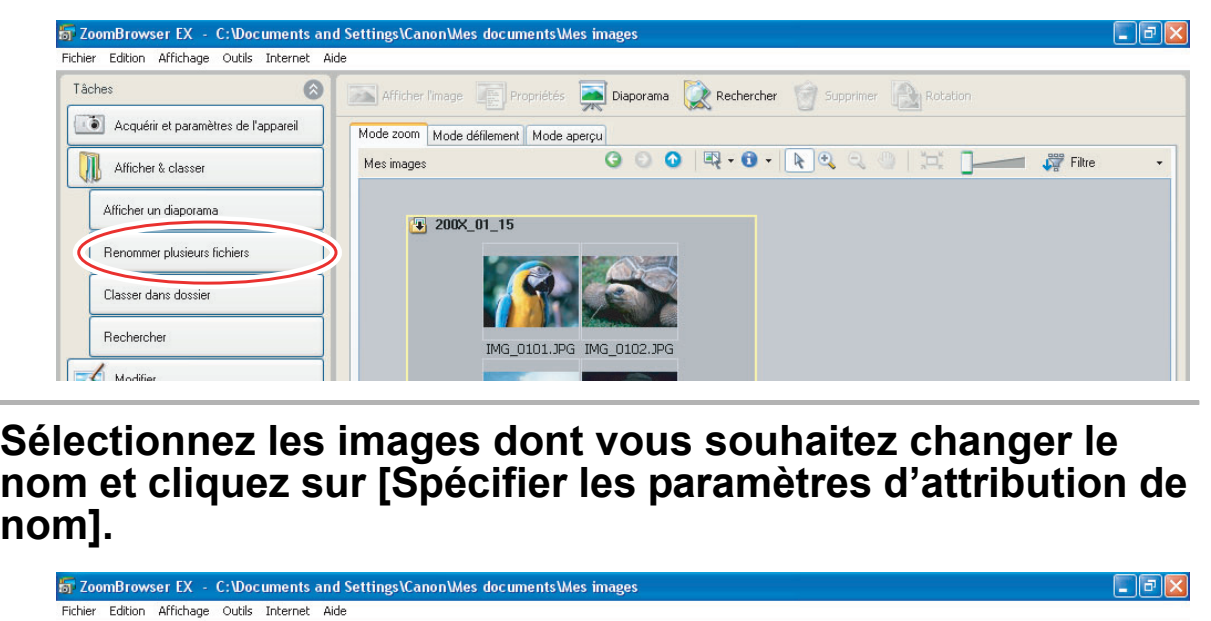

3 **Sélectionnez les images dont vous souhaitez changer le nom et cliquez sur [Spécifier les paramètres d'attribution de** 

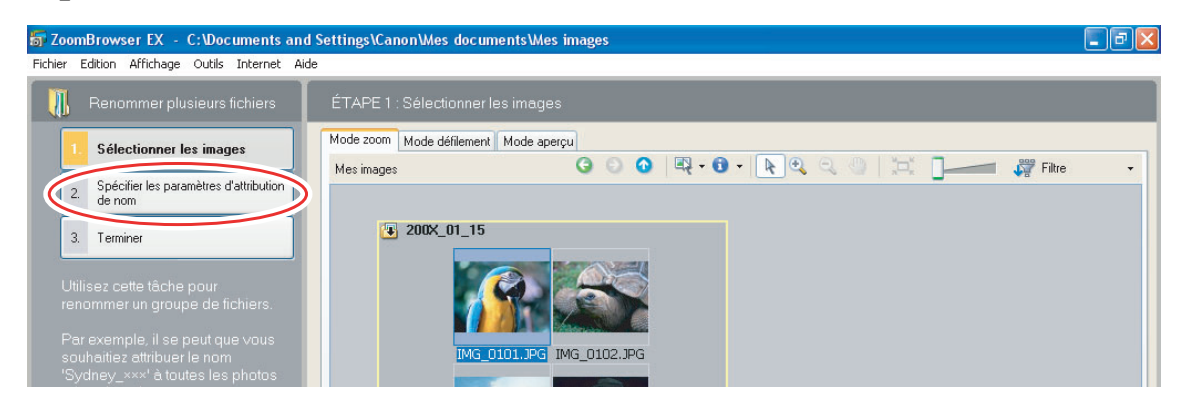

# 4 **Spécifiez les réglages et cliquez sur [Terminer].**

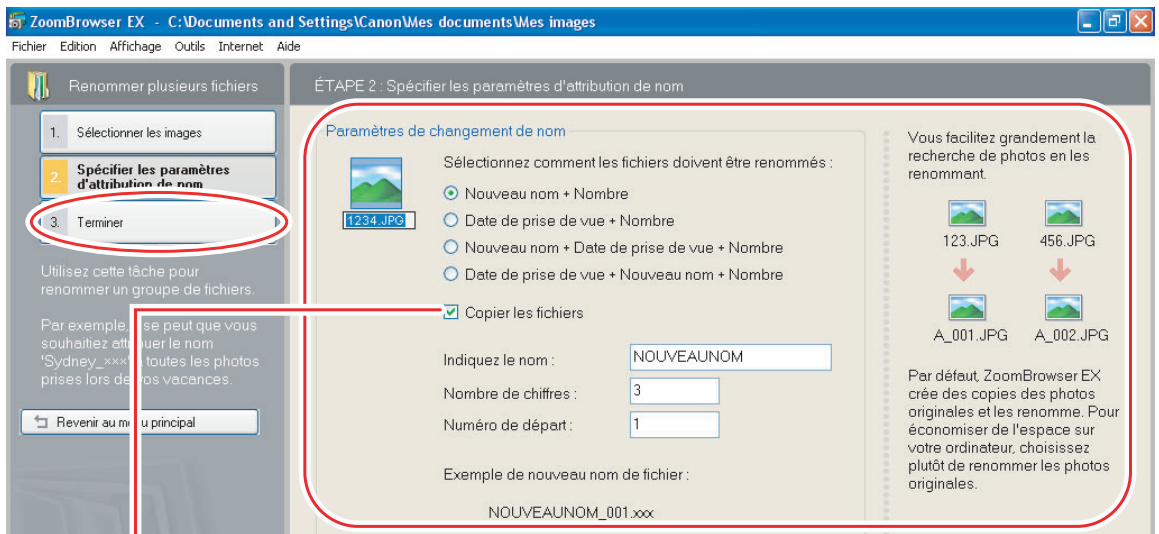

Cocher cette case permet de réaliser une copie des images avec des nouveaux noms. Le nom des images originales n'est pas changé.

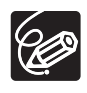

Pour changer le nom d'un dossier, sélectionner le dossier et ouvrez la fenêtre [Renommer le dossier] en sélectionnant [Renommer] à partir du menu [Fichier]. Entrez le nouveau nom et cliquez sur [OK]. Cocher cette case permet de réaliser une copie des images<br>noms. Le nom des images originales n'est pas changé.<br>nanger le nom d'un dossier, sélectionner le dossier (<br>nmer le dossier] en sélectionnant [Renommer] à par<br>]. Ent

# **Recherche d'images**

Cette tâche vous permet de rechercher des images à partir du classement en nombre d'étoiles, de leur date de modification, de leur date de prise de vue, des commentaires ou de mots clés.

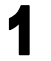

# 1 **Cliquez sur [Afficher & classer] sur la fenêtre principale.**

Vous pouvez aussi rechercher des images en cliquant sur [Rechercher] sur la barre d'outils de l'application. Passez à l'étape 3.

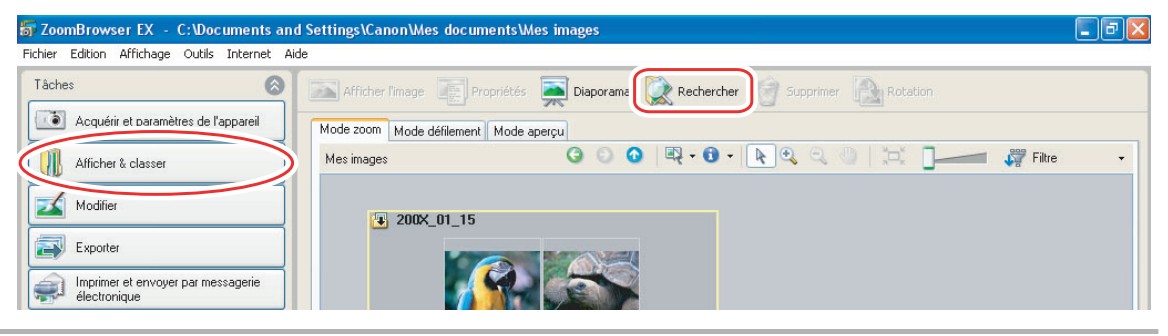

2 **Sélectionnez les dossiers et les images à partir desquels vous souhaitez réaliser la recherche et cliquez sur [Rechercher].**

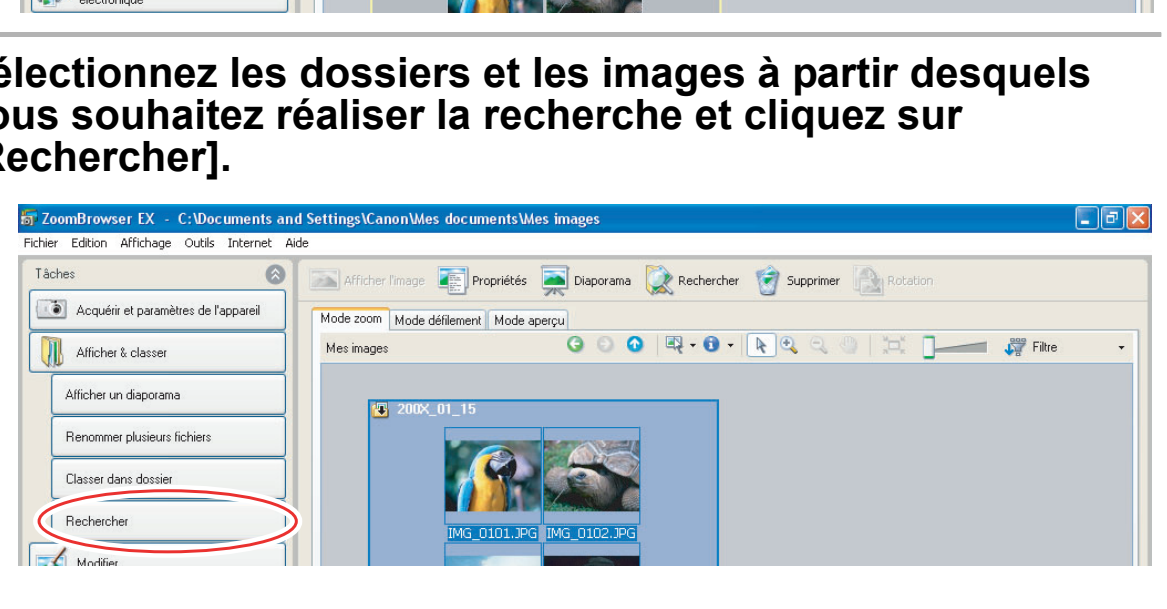

# 3 **Spécifiez les critères de la recherche et cliquez sur [Date de recherche].**

- Les résultats de la recherche sont affichés sous forme de miniatures.
- Sélectionnez au moins un critère de recherche.

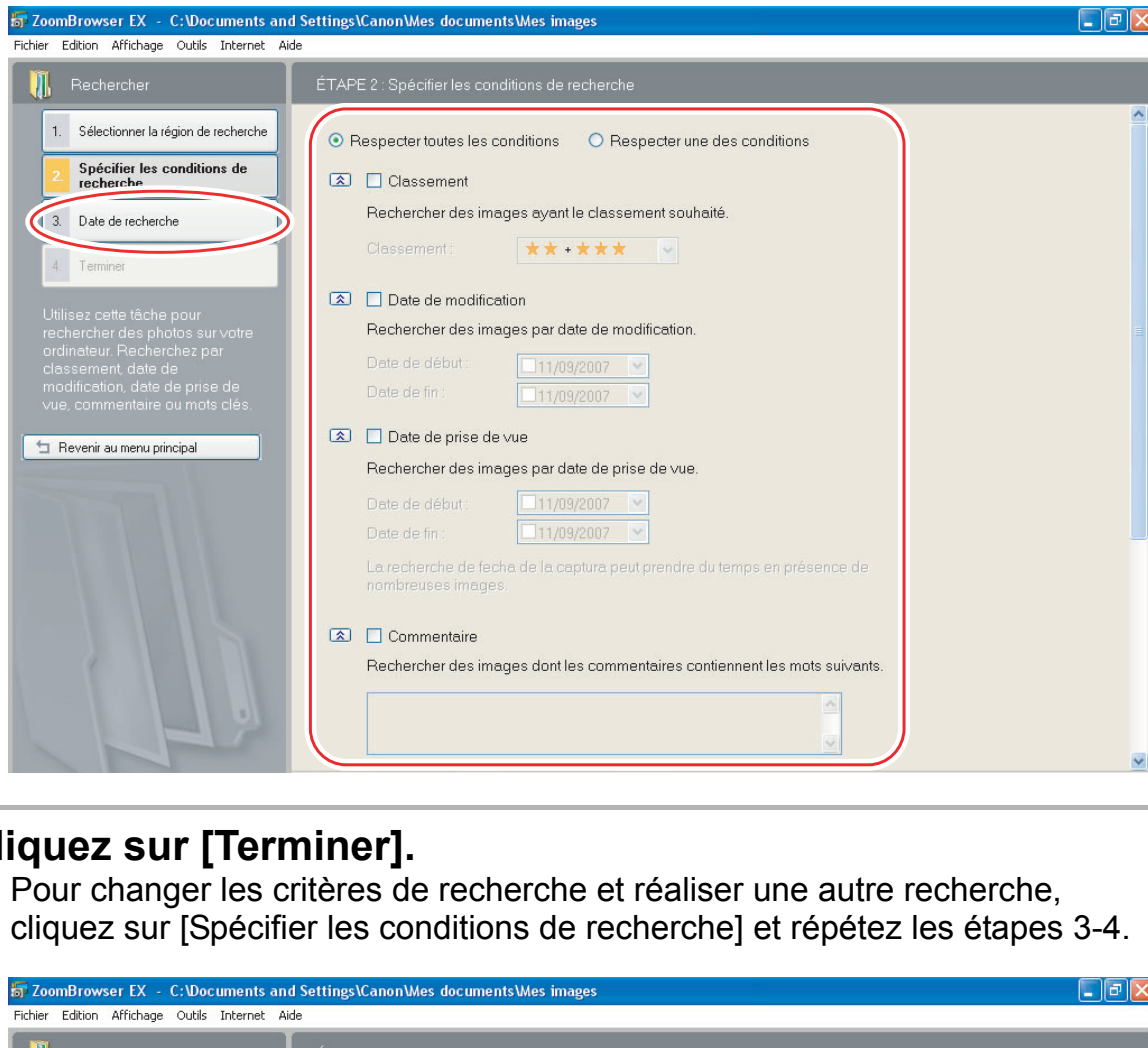

# 4 **Cliquez sur [Terminer].**

• Pour changer les critères de recherche et réaliser une autre recherche,<br>cliquez sur [Spécifier les conditions de recherche] et répétez les étapes 3-4.

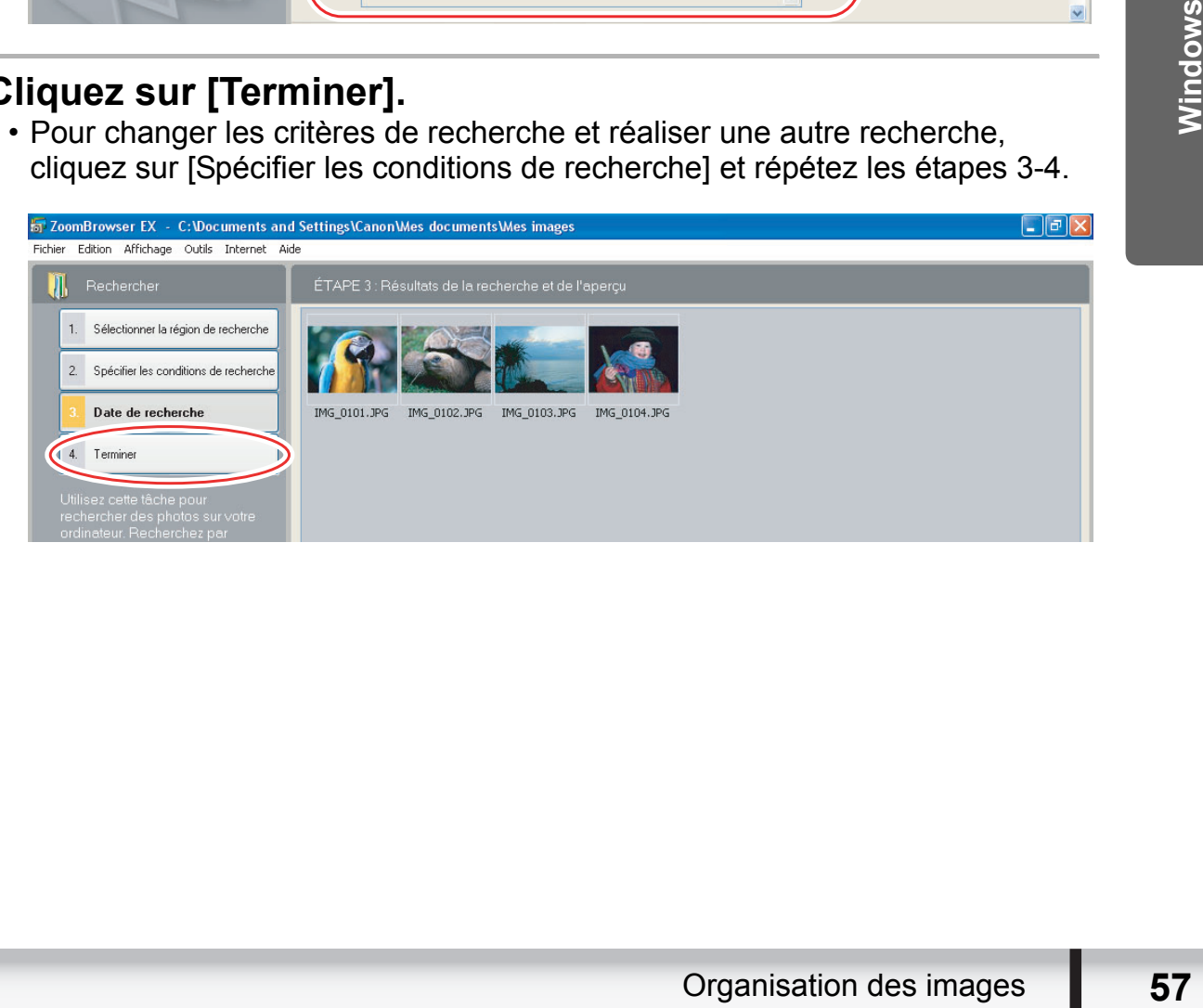

• Les images du résultat de la recherche sont affichées dans le dossier [Résultats de la recherche]. Vous pouvez imprimer ou copier ces images dans un autre dossier.

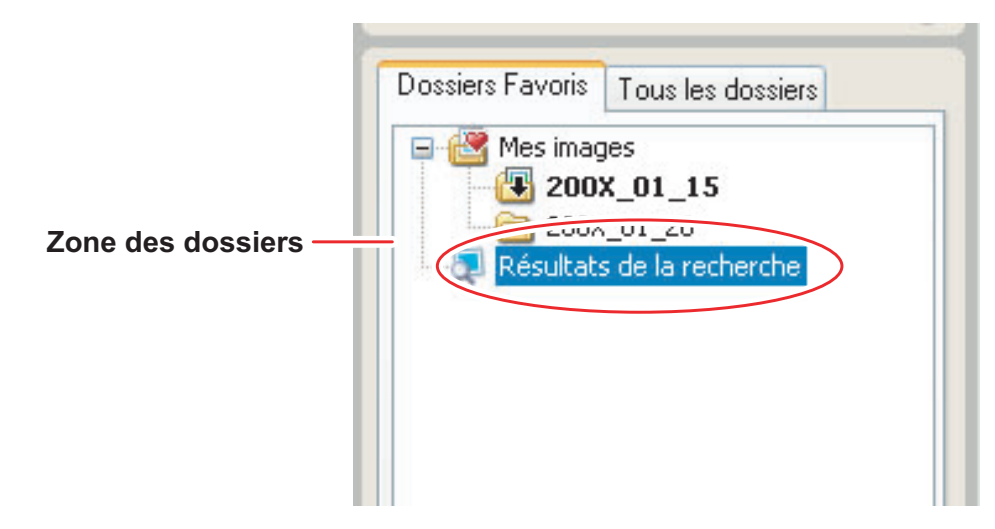

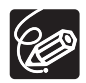

Les images recherchées restent dans ce dossier jusqu'à ce que ZoomBrowser EX soit fermé ou qu'une autre recherche soit effectuée. Cependant, si vous supprimez une image du dossier, l'image originale correspondante sera également supprimée. ages recherchées restent dans ce dossier jusqu'à ce<br>fermé ou qu'une autre recherche soit effectuée. Ce<br>nez une image du dossier, l'image originale correspent<br>supprimée.<br>ent supprimée.

# **Exportation d'images**

Vous pouvez changer le type de données pour les photos et les séquences vidéo sélectionnées et les enregistrer comme nouveaux fichiers. Vous pouvez aussi exporter les propriétés des séquences vidéo ou des photos sélectionnées dans un fichier texte ou copier et changer le nom des séquences vidéo et des photos. De plus, vous pouvez exporter les photos pour les utiliser comme économiseur d'écran ou papier peint.

# **Modification du type de fichier et d'enregistrement**

# 1 **Cliquez sur [Exporter] sur la fenêtre principale.**

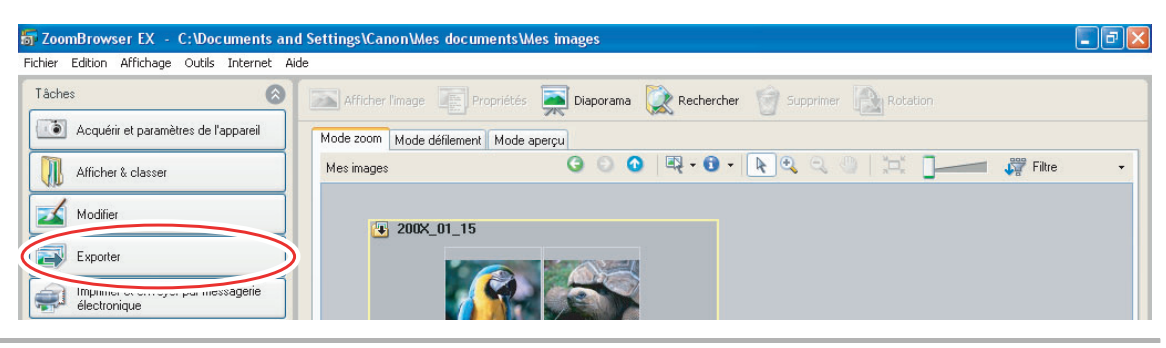

# 2 **Sélectionnez le type d'exportation.**

Si vous avez sélectionné [Sauvegarder sur CD-ROM], reportez-vous à

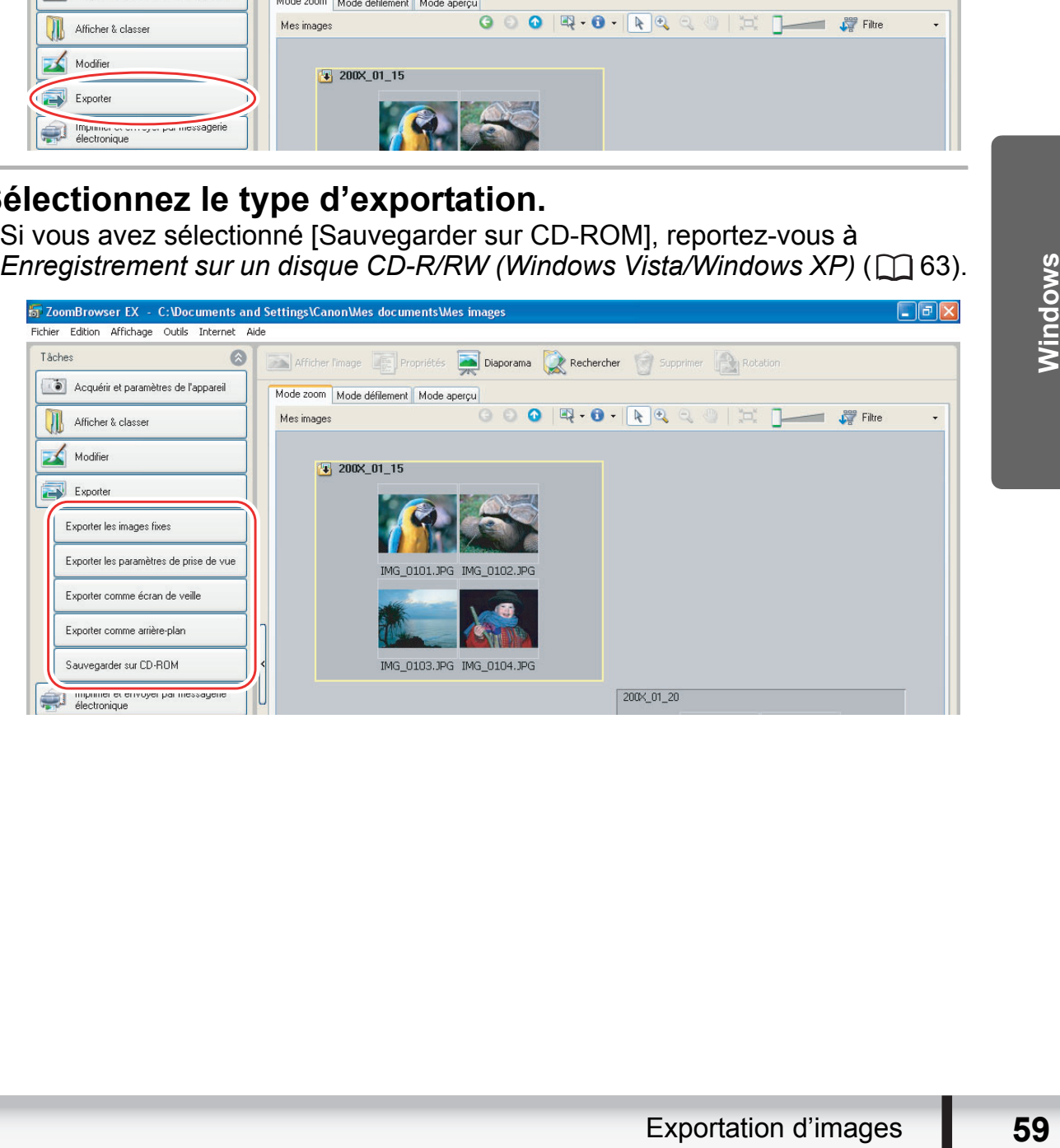

3 **Sélectionnez les images et cliquez sur [Définir les paramètres d'exportation].**

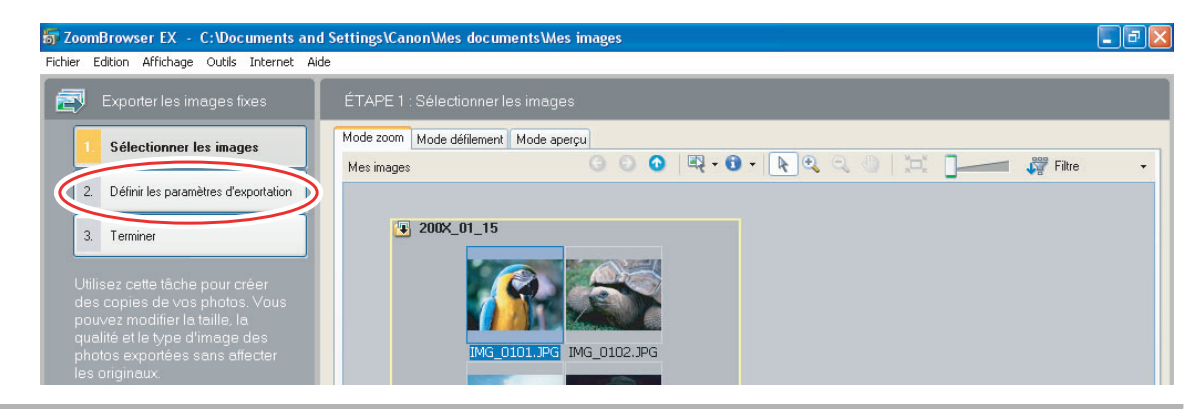

# 4 **Spécifiez les réglages d'exportation et cliquez sur [Terminer].**

La fenêtre varie en fonction du type d'exportation sélectionné à l'étape 2.

### **Si vous avez sélectionné [Exporter les images fixes] :**

vous pouvez convertir les photos en un autre type de fichier, changer leur taille et les enregistrer comme des nouveaux fichiers. Vous pouvez sélectionner le type de fichier BMP, JPEG et TIFF. Vous pouvez aussi spécifier un préfixe à ajouter aux photos exportées.

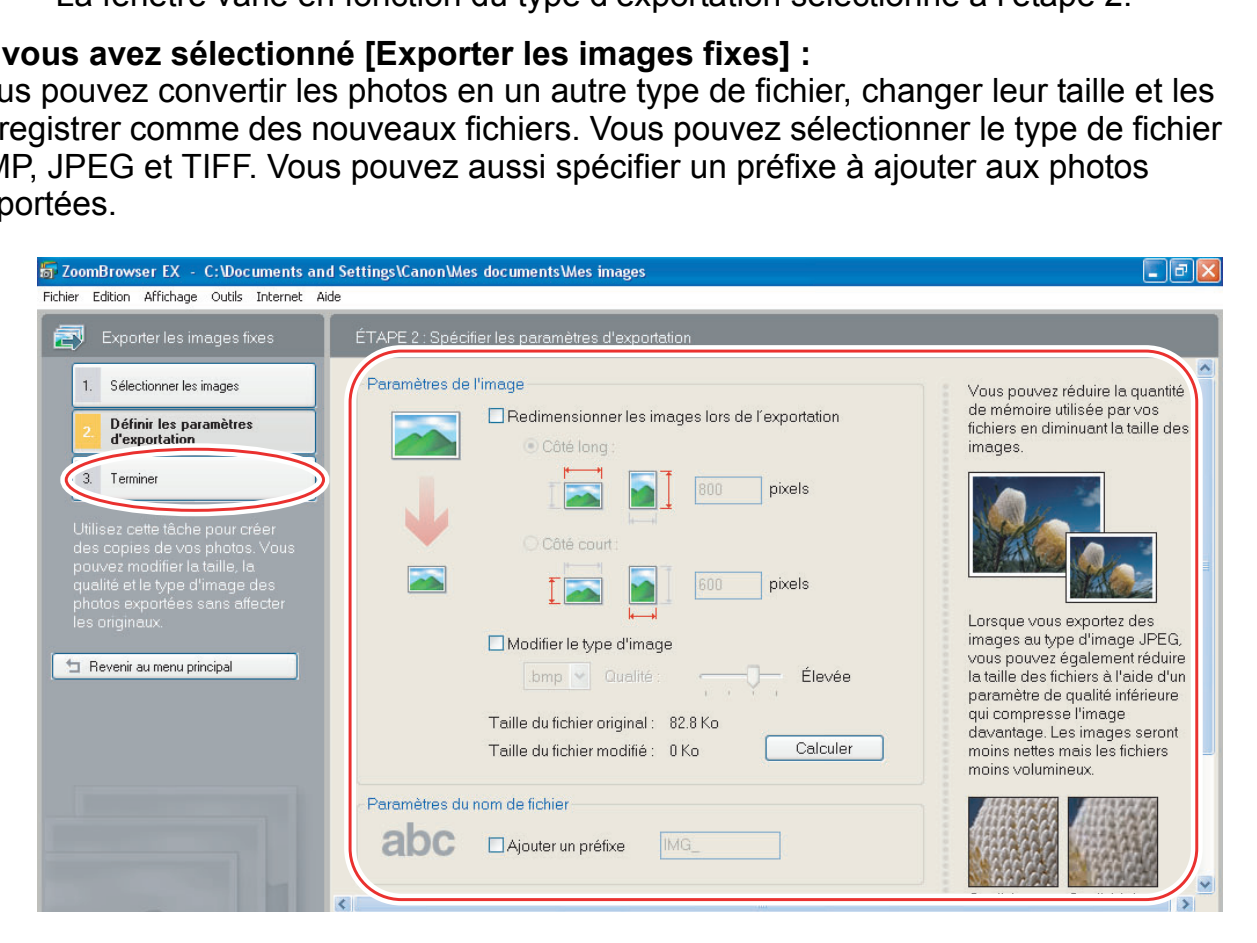

# **Si vous avez sélectionné [Exporter les paramètres de prise de vue] :**

vous pouvez sélectionner les informations que vous souhaitez exporter et enregistrer comme fichier texte.

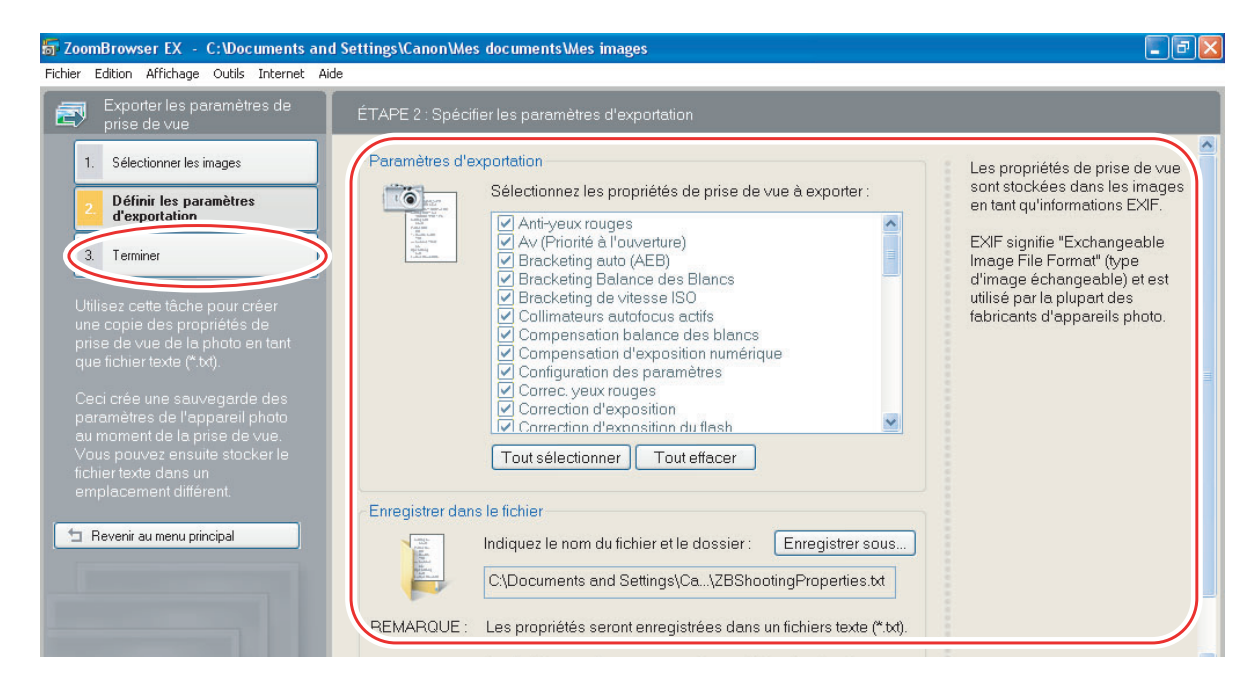

### **Si vous avez sélectionné [Exporter comme écran de veille] :**

vous pouvez exporter et enregistrer l'image comme économiseur d'écran.

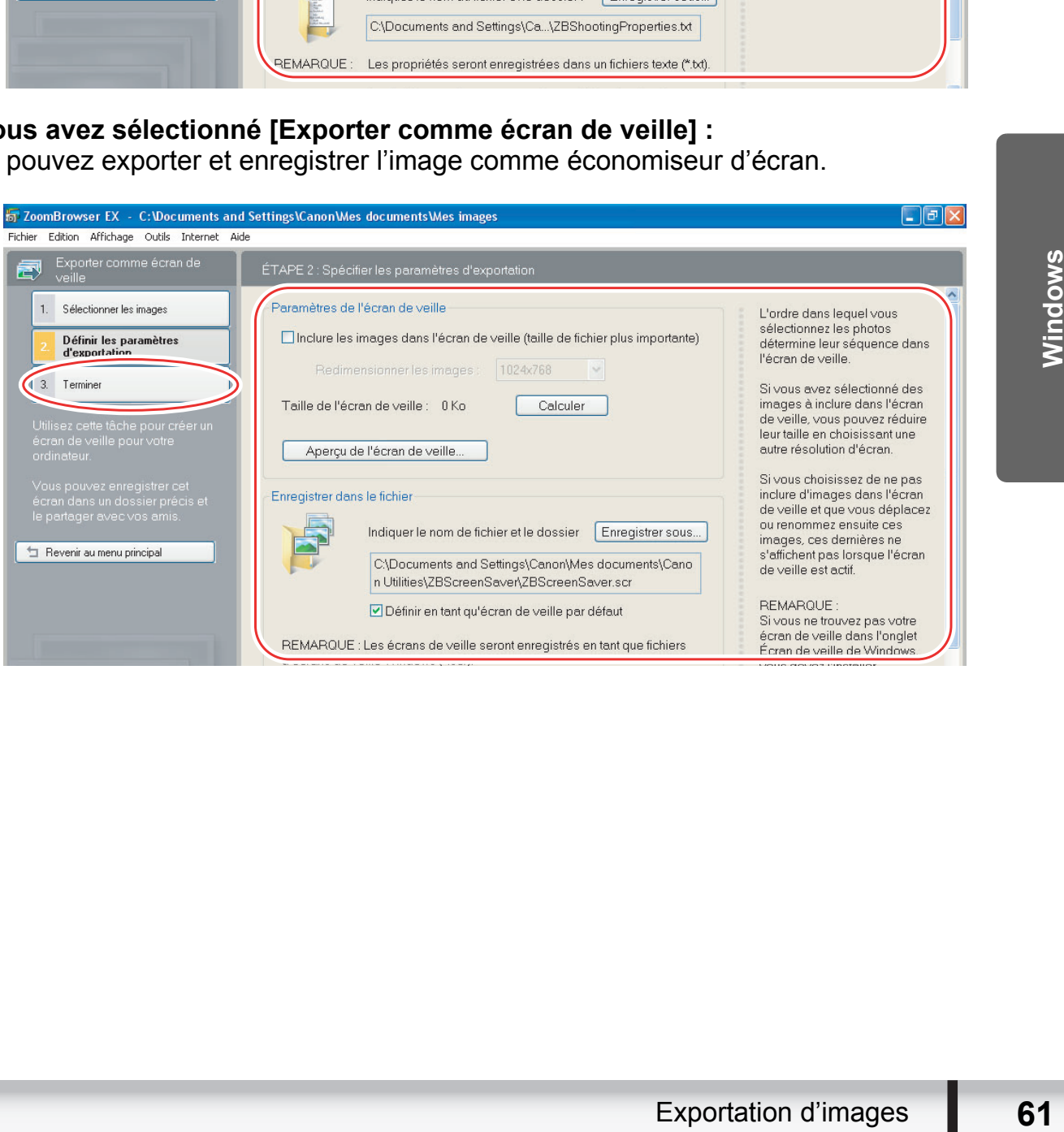

## **Si vous avez sélectionné [Exporter comme arrière-plan] :**

vous pouvez exporter et enregistrer l'image comme papier peint. Cette tâche ne peut pas être réalisée si vous avez choisi plusieurs images.

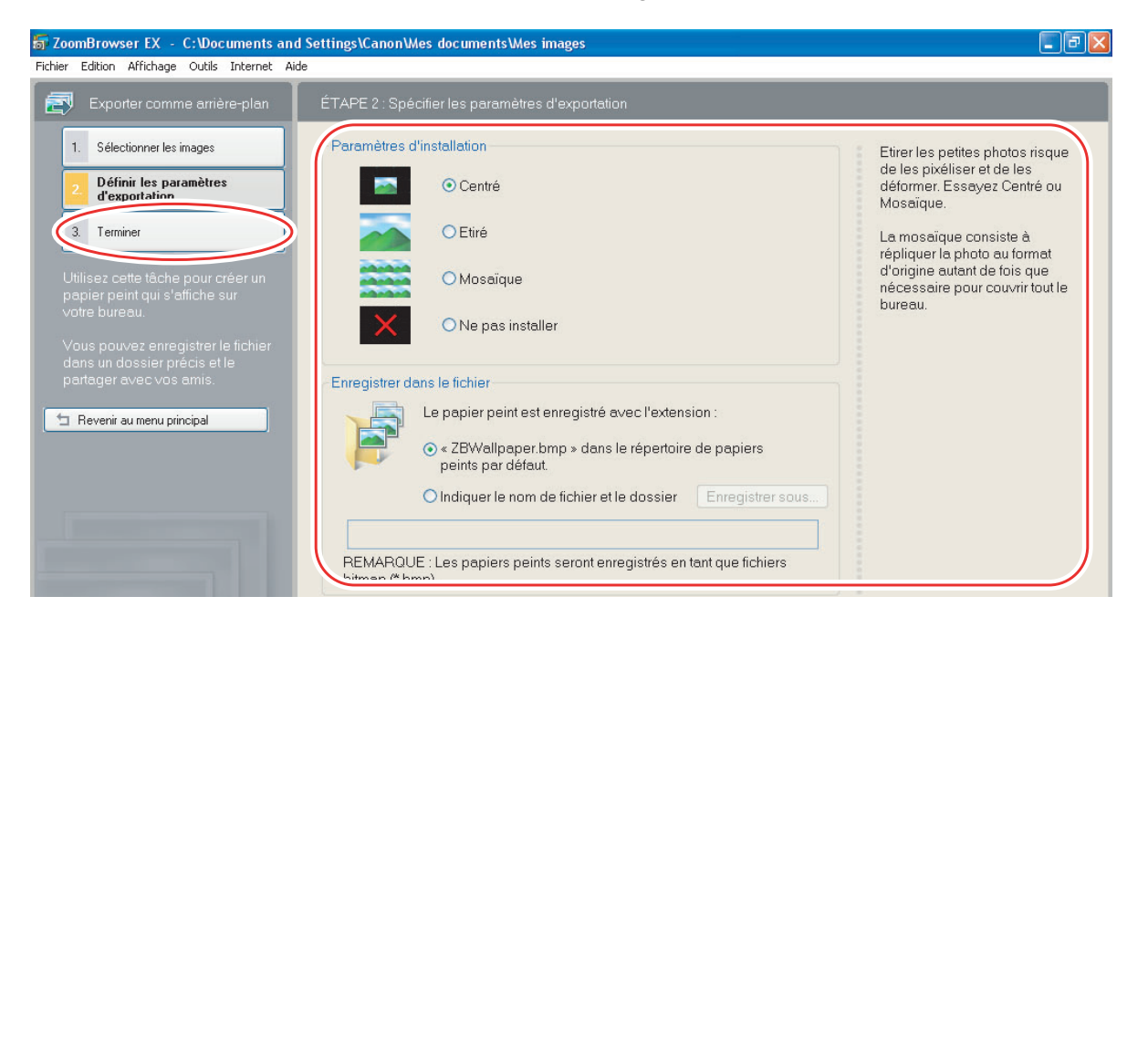

# <span id="page-62-0"></span>**Enregistrement sur un disque CD-R/RW (Windows Vista/Windows XP)**

Vous pouvez copier et enregistrer des images sur un disque CD-R ou CD-RW. Les informations sur la prise de vue sont copiées avec l'image.

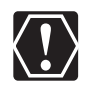

Cette fonction peut uniquement être utilisée sur un ordinateur possédant un lecteur de CD-R/RW en équipement standard.

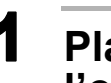

# 1 **Placez un disque CD-R/RW dans le lecteur de CD-R/RW de l'ordinateur.**

2 **Si la fenêtre suivante apparaît, cliquez sur [Annuler].**

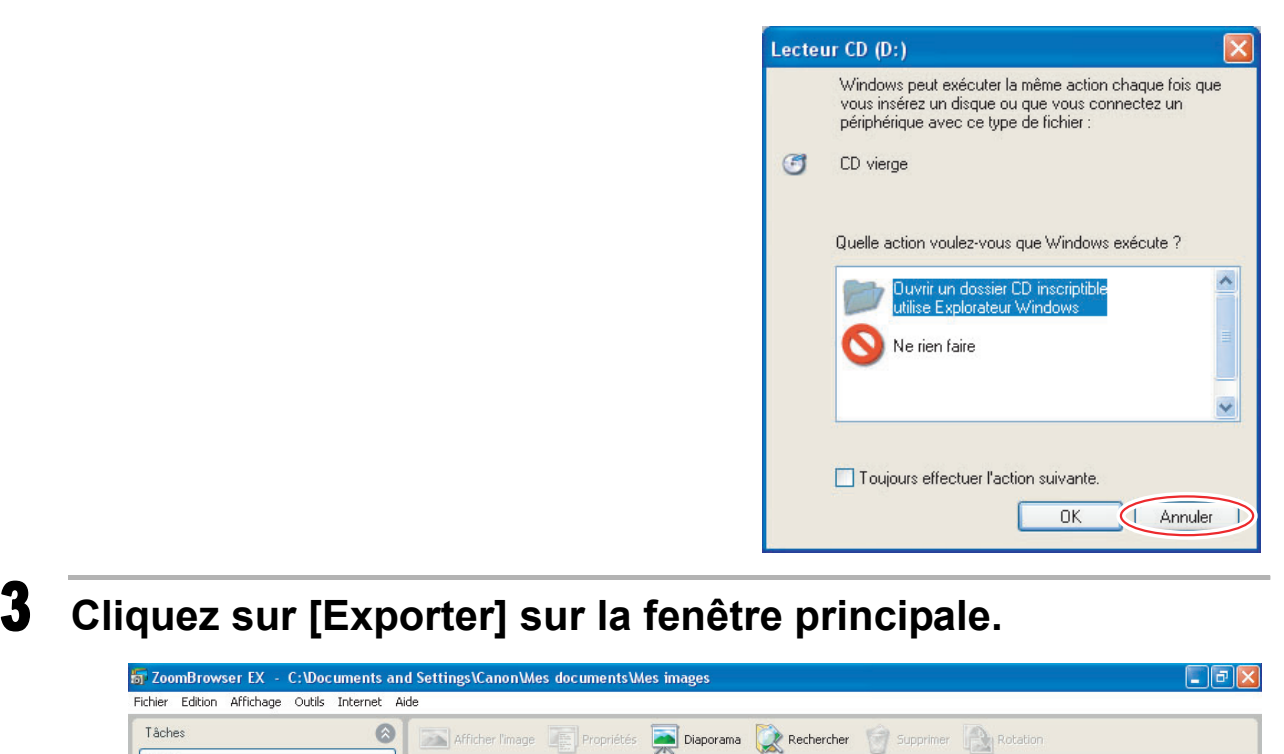

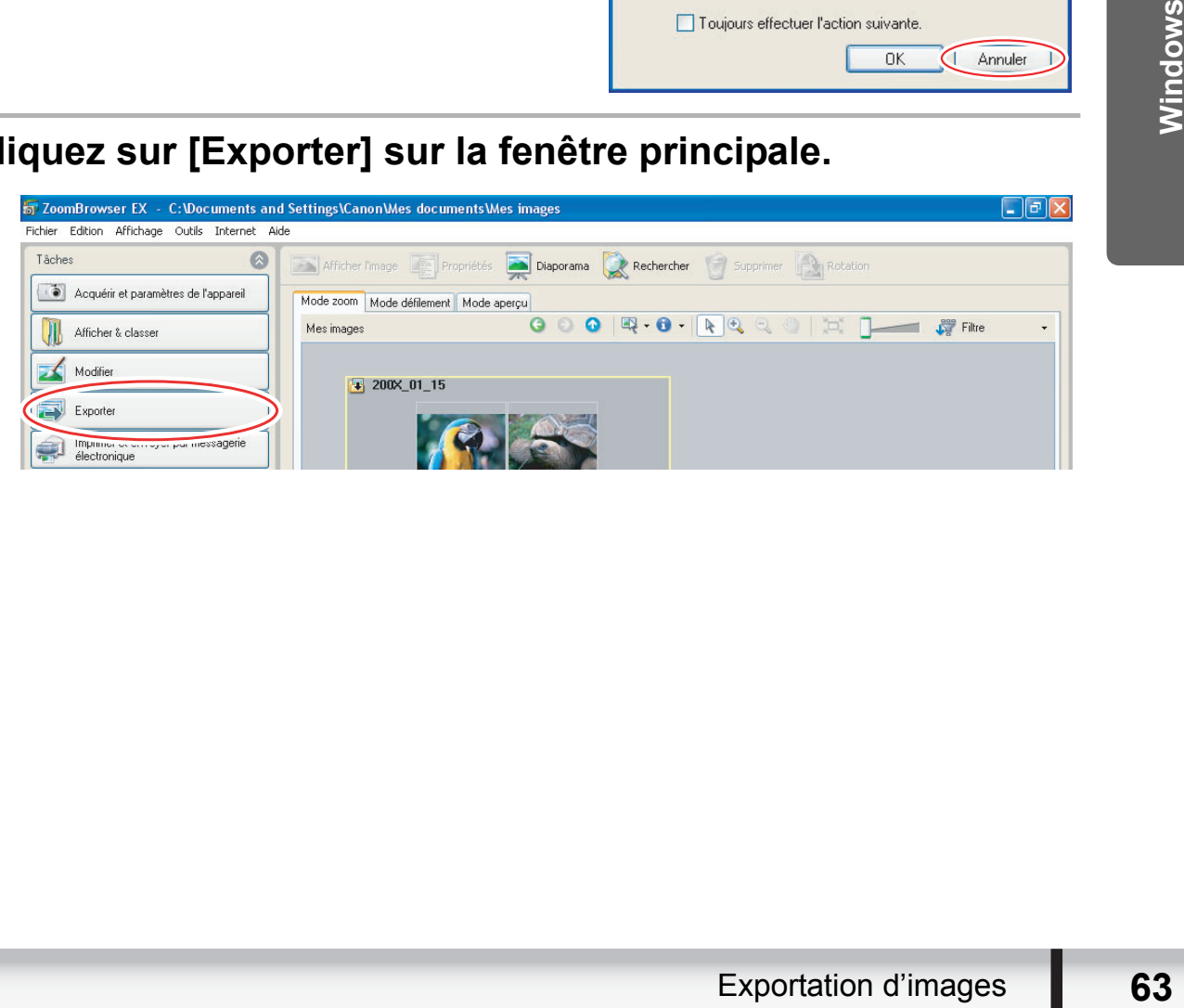

# 4 **Cliquez sur [Sauvegarder sur CD-ROM].**

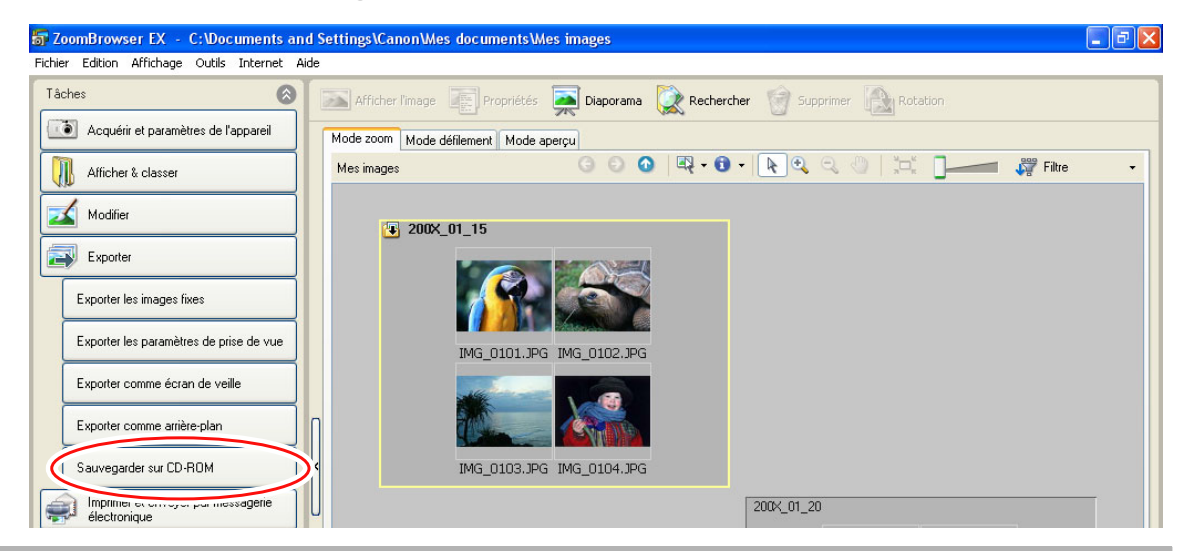

# 5 **Sélectionnez les dossiers ou les images que vous souhaitez enregistrer et cliquez sur [Définir les paramètres de sauvegarde].**

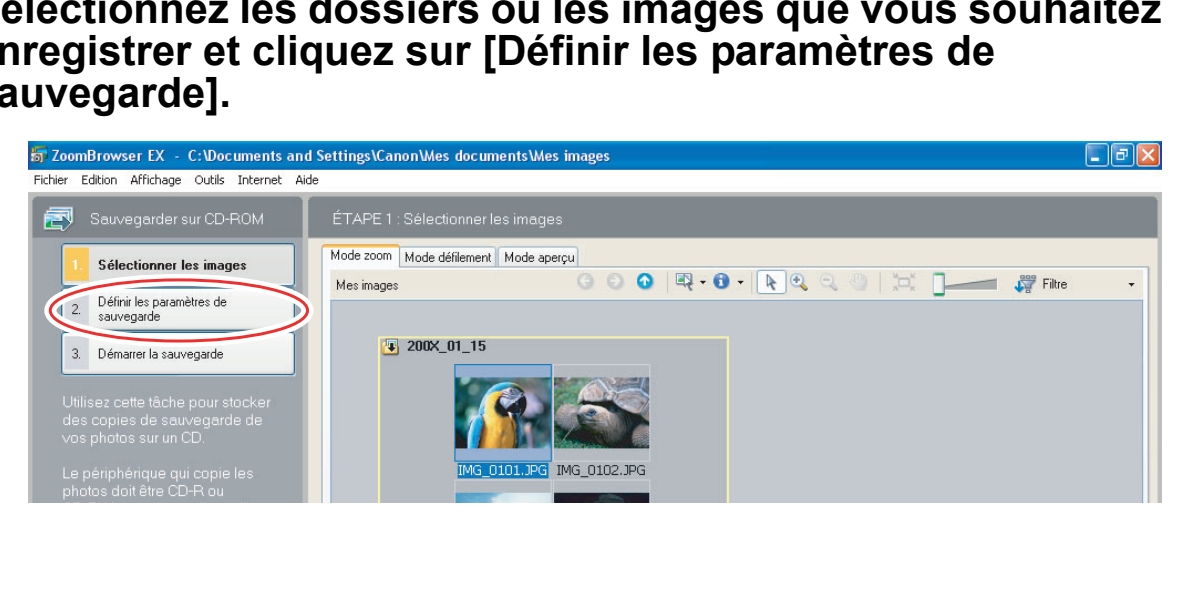

# 6 **Définissez les paramètres de sauvegarde et cliquez sur [Démarrer la sauvegarde].**

Le disque est éjecté du lecteur quand la copie est terminée.

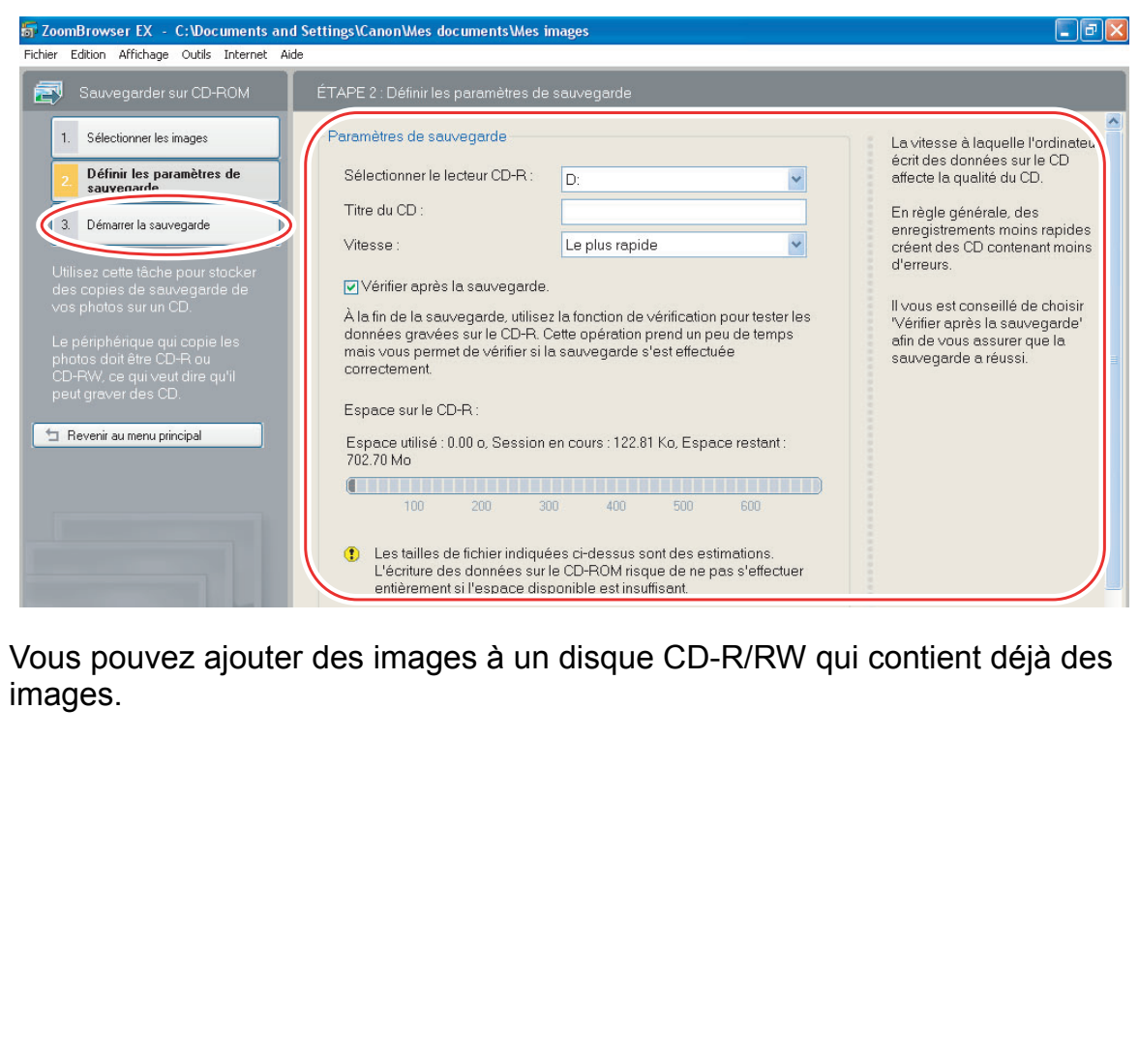

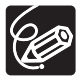

Vous pouvez ajouter des images à un disque CD-R/RW qui contient déjà des

# **Transfert de photos sur le caméscope**

Vous pouvez copier sur le caméscope des photos enregistrées sur l'ordinateur.

# 1 **Connectez le caméscope à l'ordinateur ( [25\)](#page-24-0).**

Les photos sont ajoutées à la mémoire sélectionnée pour la lecture des photos (disque dur/mémoire intégré ou carte mémoire).

2 **Cliquez sur l'onglet [Définir pour appareil photo] et cliquez sur [Télécharge les images sur l'appareil photo].**

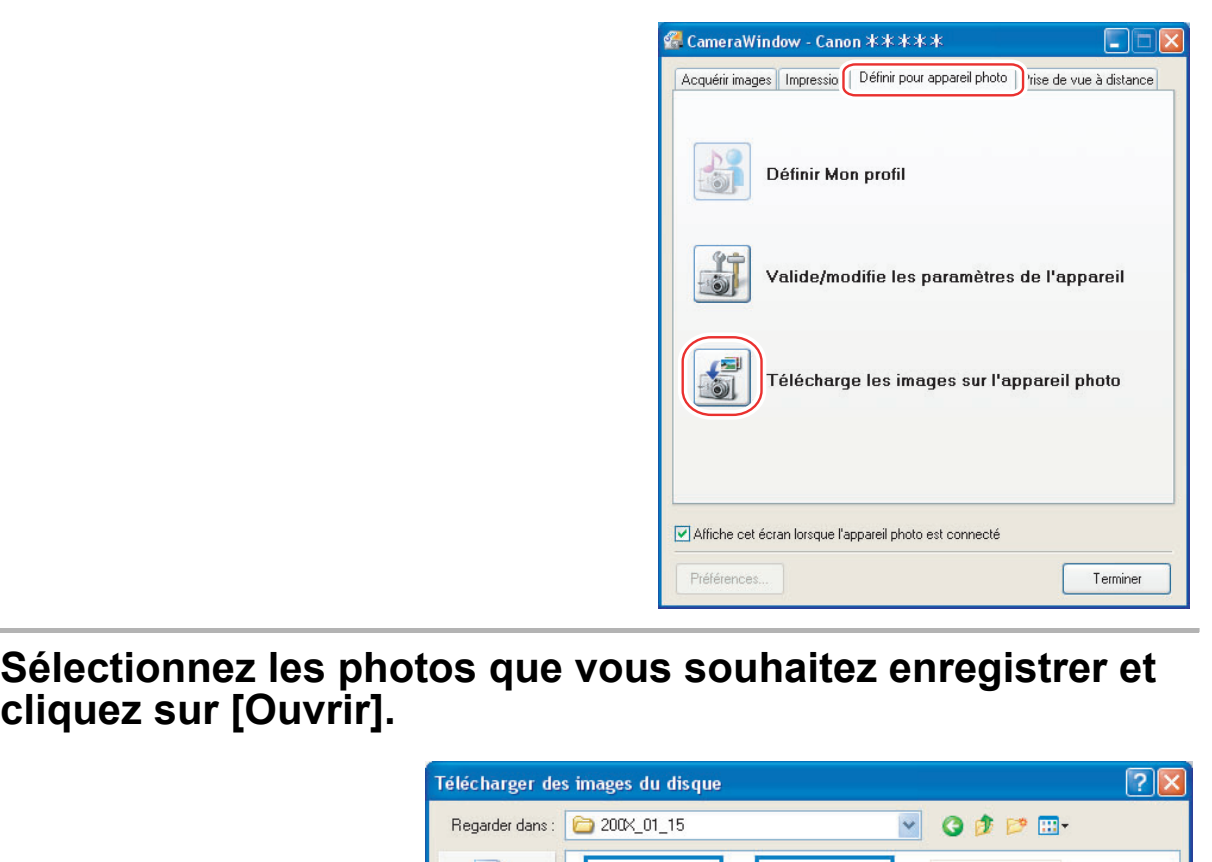

3 **Sélectionnez les photos que vous souhaitez enregistrer et** 

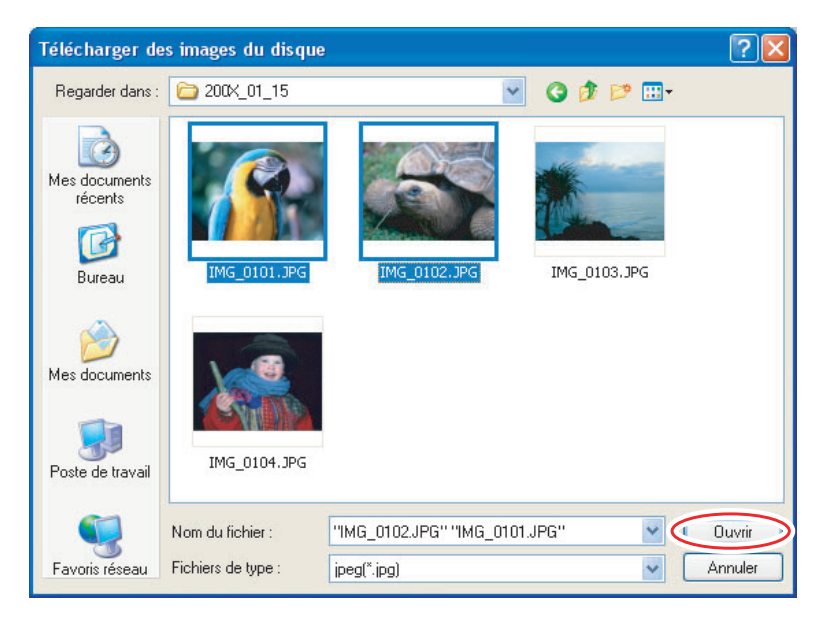

# 4 **Sélectionnez la taille de l'image et cliquez sur [Ajouter].**

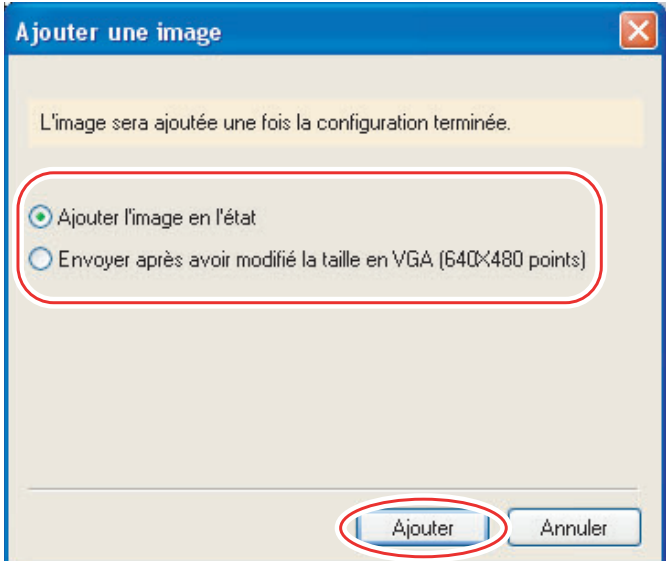

Si vous transférez des images avec une autre application, les propriétés des images risquent d'être perdues. transférez des images avec une autre application,<br>risquent d'être perdues.<br>

 $\bigodot$ 

# **Attachement des photos à des courriers électroniques**

Vous pouvez joindre des photos sélectionnées à des courriers électroniques. Si nécessaire, vous pouvez réduire la taille de l'image.

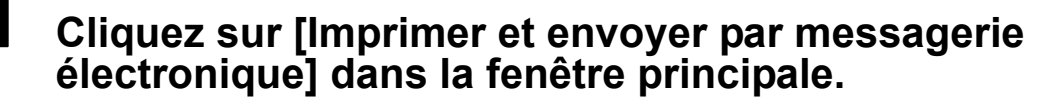

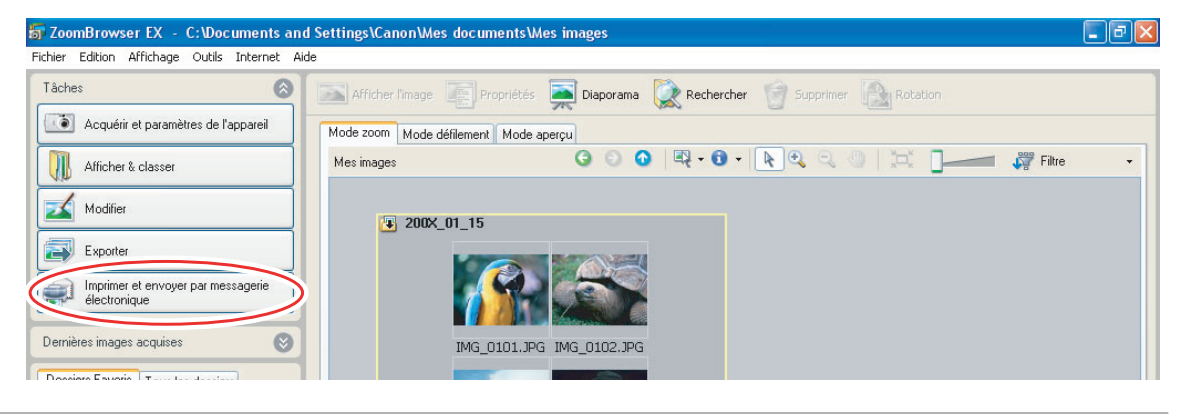

# 2 **Cliquez sur [Images à envoyer].**

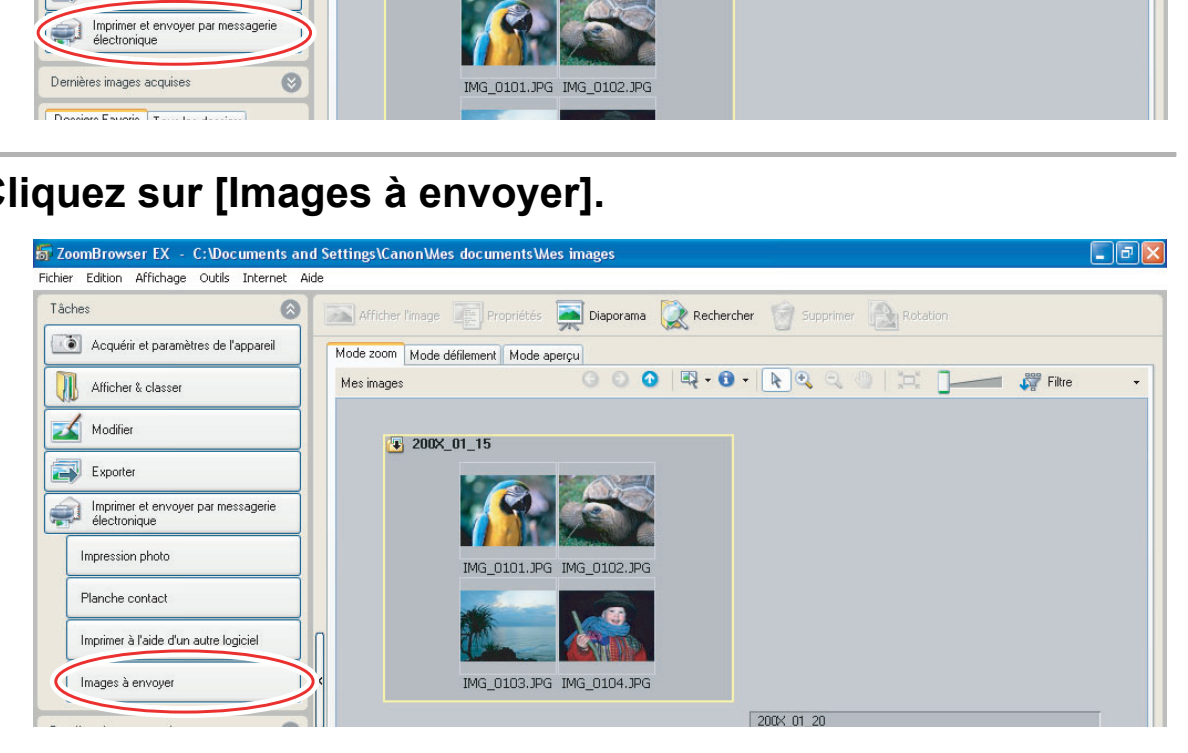

3 **Sélectionnez les photos que vous souhaitez envoyer et cliquez sur [Modifier la taille de l'image].**

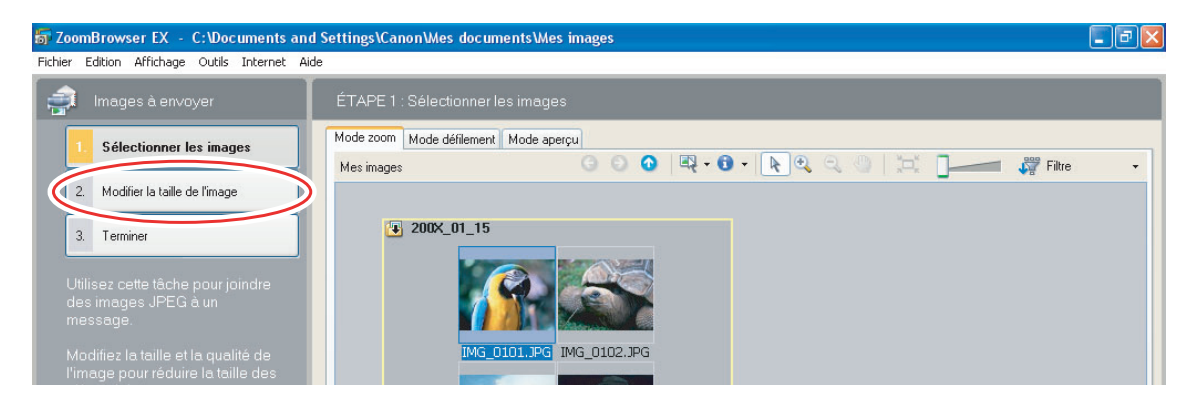

# 4 **Sélectionnez la taille et la qualité de l'image, puis cliquez sur [Terminer].**

- Si vous sélectionnez [Selon les paramètres recommandés.], votre logiciel de messagerie électronique démarre et les photos sélectionnées apparaissent comme pièces jointes sur la fenêtre du message. Entrez l'adresse, le sujet et vos commentaires et envoyez le message.
- Les logiciels de messagerie électronique non compatibles MAPI ne démarrent pas automatiquement. Dans ce cas, sélectionnez [Enregistrer dans le dossier] sur l'écran [Paramètres personnalisés] et sélectionnez un dossier de destination pour les photos.

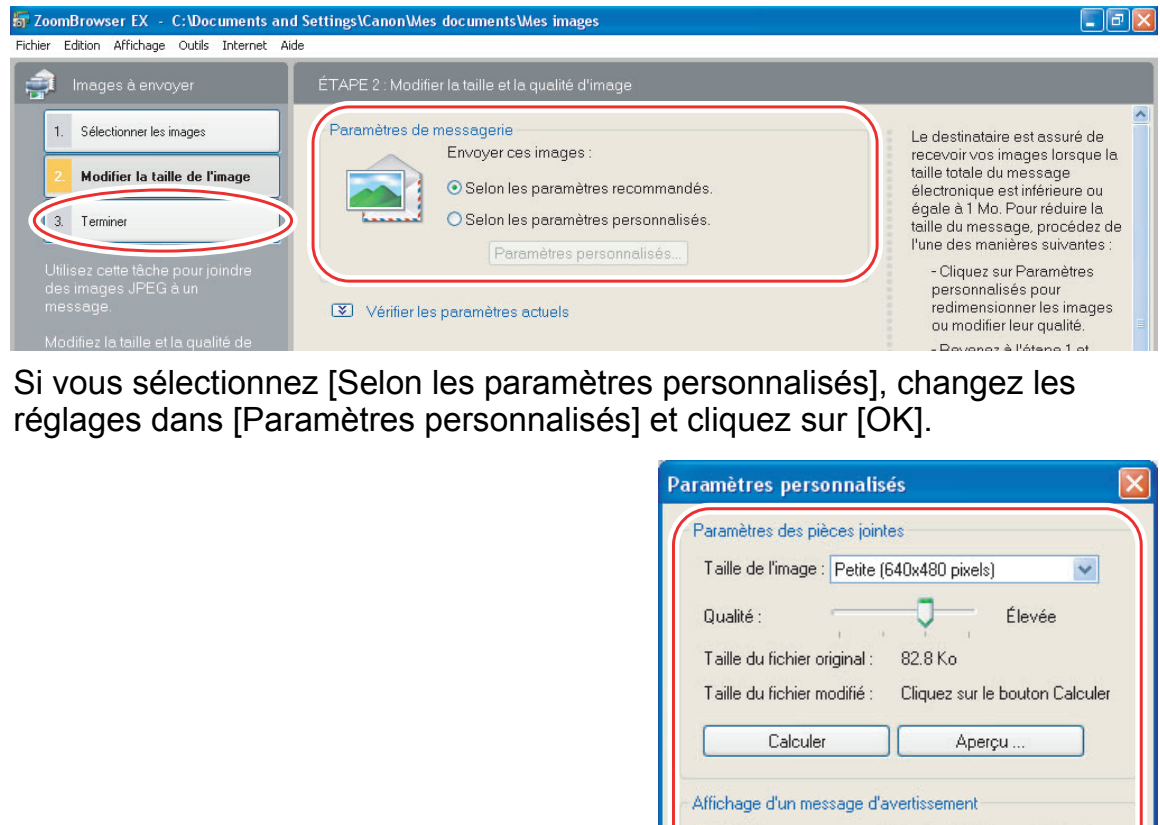

• Si vous sélectionnez [Selon les paramètres personnalisés], changez les réglages dans [Paramètres personnalisés] et cliquez sur [OK].

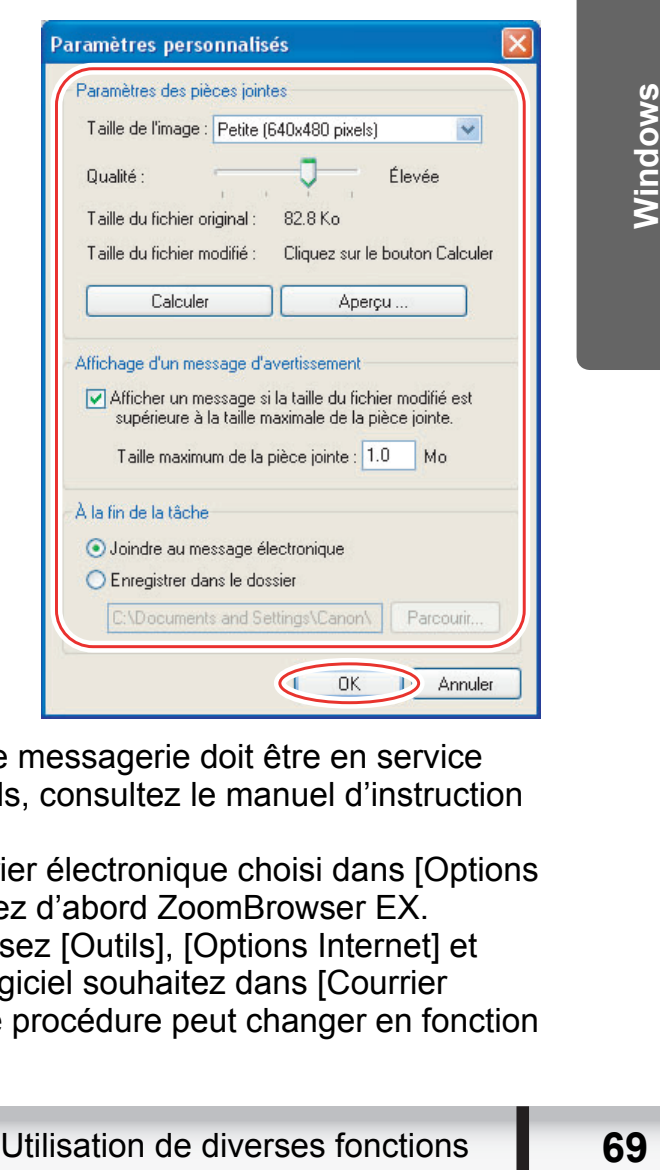

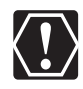

- Pour utiliser cette fonction, le logiciel de messagerie doit être en service comme client MAPI. Pour plus de détails, consultez le manuel d'instruction du logiciel de messagerie électronique.
- Cette fonction utilise le logiciel de courrier électronique choisi dans [Options Internet]. Pour changer le logiciel, quittez d'abord ZoomBrowser EX. Ensuite, dans Internet Explorer, choisissez [Outils], [Options Internet] et l'onglet [Programmes]. Choisissez le logiciel souhaitez dans [Courrier électronique] et cliquez sur [OK]. (Cette procédure peut changer en fonction de votre navigateur Web.)

# **Passer un diaporama**

Vous pouvez afficher les images sélectionnées sous forme de diaporama.

# 1 **Cliquez sur [Afficher & classer] sur la fenêtre principale.**

Vous pouvez aussi démarrer un diaporama en cliquant sur [Diaporama] sur la barre d'outils de l'application. Passez à l'étape 4.

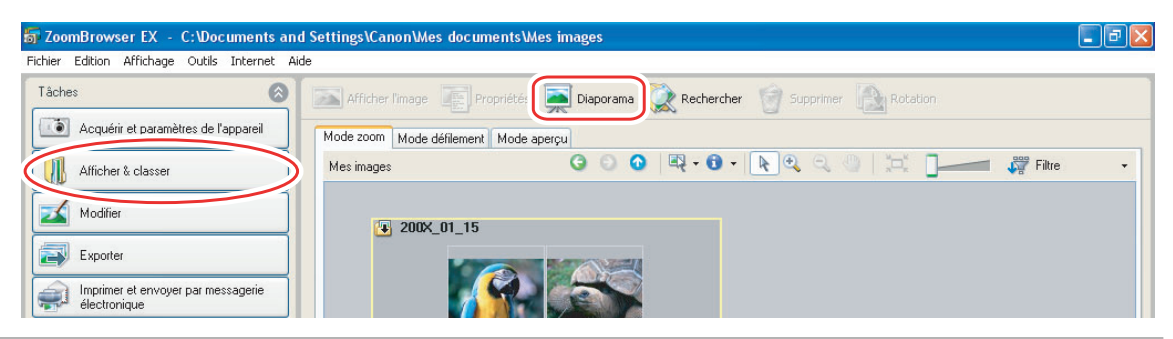

# 2 **Cliquez sur [Afficher un diaporama].**

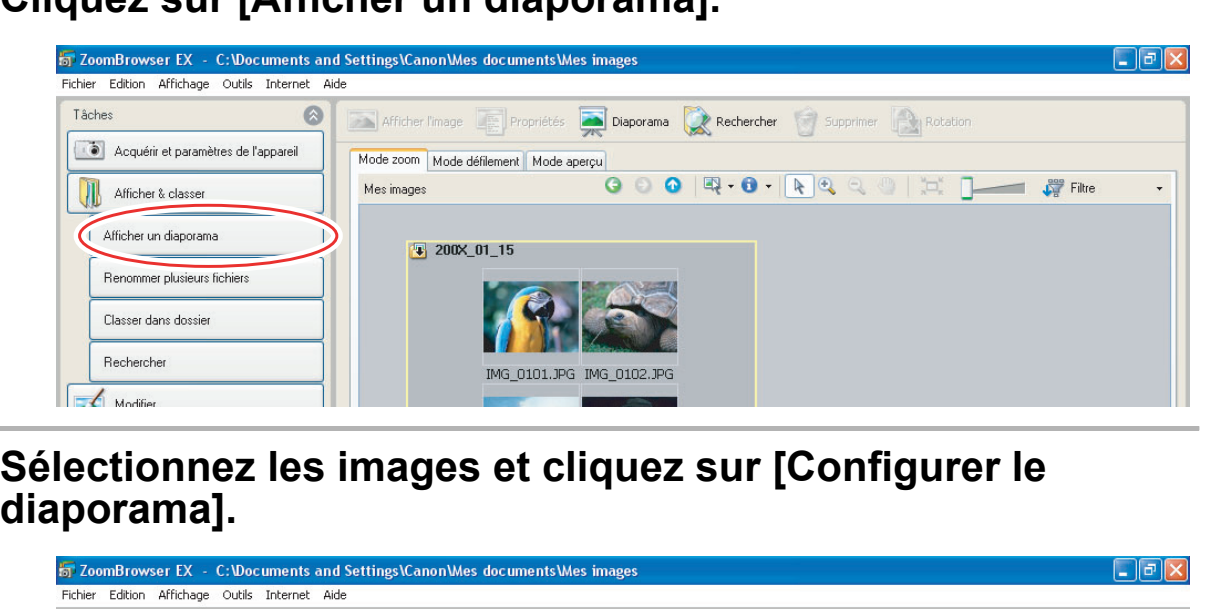

# 3 **Sélectionnez les images et cliquez sur [Configurer le**

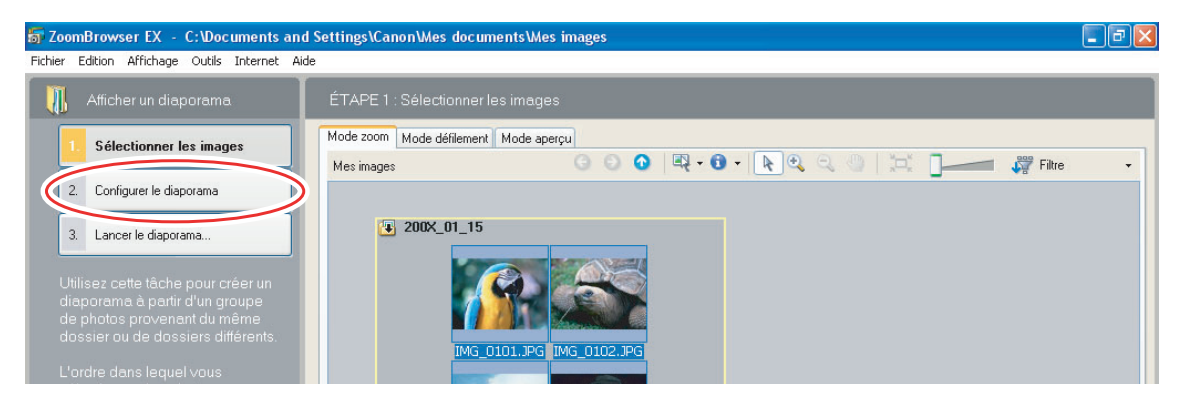

# 4 **Sélectionnez les paramètres du diaporama.**

- [Taille de l'image] : sélectionnez la taille des photos.
- [Informations sur l'image] : sélectionnez les informations relatives à l'image (nom ou titre du fichier).
- [Diapositive suivante] : sélectionnez le mode manuel ou automatique. Lorsque vous sélectionnez "Toutes les 3 secondes", vous pouvez sélectionner l'intervalle de temps à l'aide du contrôle en dessous (de 1 à 120 secondes).
- [En boucle] : sélectionnez l'arrêt du diaporama sur la dernière image ou l'affichage continu en boucle.
- [Transitions] : sélectionnez l'effet de transition à utiliser lors du passage d'une diapositive à l'autre. Après avoir cliqué sur un effet, vous pouvez le vérifier dans la fenêtre Aperçu.

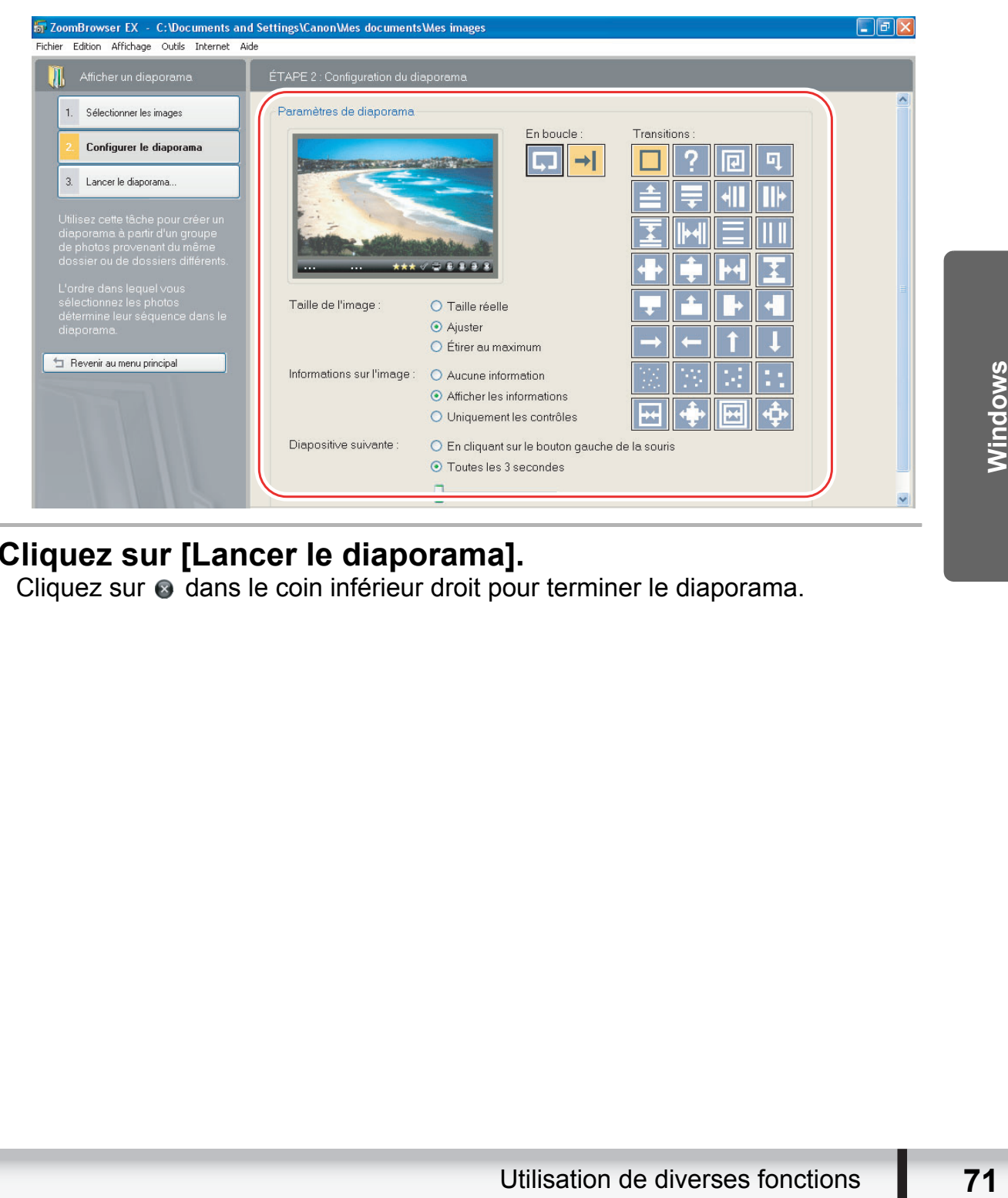

# 5 **Cliquez sur [Lancer le diaporama].**

Cliquez sur  $\odot$  dans le coin inférieur droit pour terminer le diaporama.

# **Ajout d'un son à une photo**

- Vous pouvez ajouter un son à une image. Le fichier sonore à ajouter à l'image doit être de type WAVE (extension ".wav").
- Le son ne peut pas être reproduit sur le caméscope.

1 **Sur la fenêtre principale, sélectionnez une image et sélectionnez [Ajouter/Supprimer le son] dans le menu [Edition].**

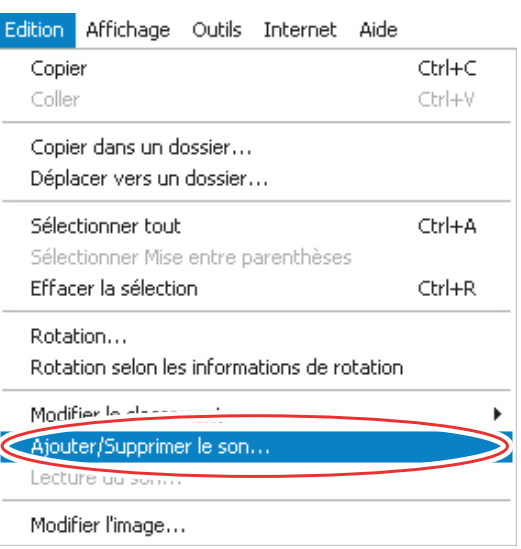

2 **Cliquez sur [Ajouter].** 

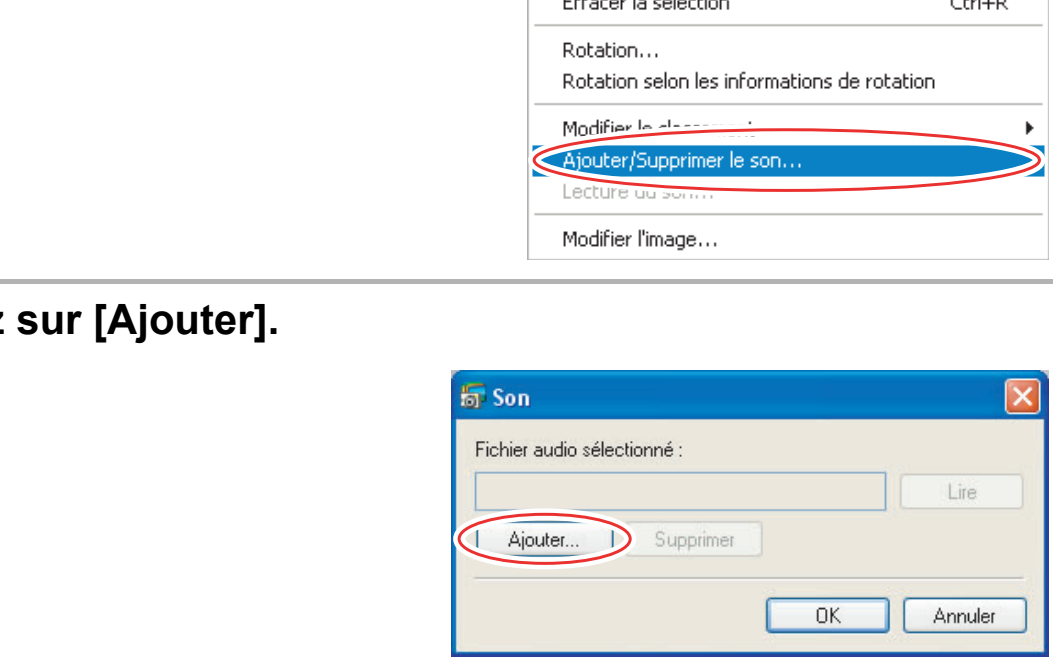

# 3 **Sélectionnez le fichier sonore et cliquez sur [Ouvrir].**

# 4 **Cliquez sur [OK].**

- Le fichier son est copié dans le même dossier que l'image.
- Pour reproduire le son, sélectionnez une image avec une icône de son et sélectionnez [Lecture du son] à partir du menu [Edition].

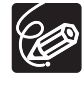

- Pour supprimer le son d'une image, sélectionnez [Supprimer] sur la fenêtre Son à l'étape 2. **di** disparaît et le fichier sonore copié est effacé.
- La fenêtre [Lecture du son] apparaît et le son est reproduit.
## **Affichage et changement du nom du propriétaire du caméscope**

Vous pouvez changer et confirmer le nom du propriétaire du caméscope.

**1** Connectez le caméscope à l'ordinateur ( $\Box$  [25\)](#page-24-0).

2 **Cliquez sur l'onglet [Définir pour appareil photo], puis cliquez sur [Valide/modifie les paramètres de l'appareil].**

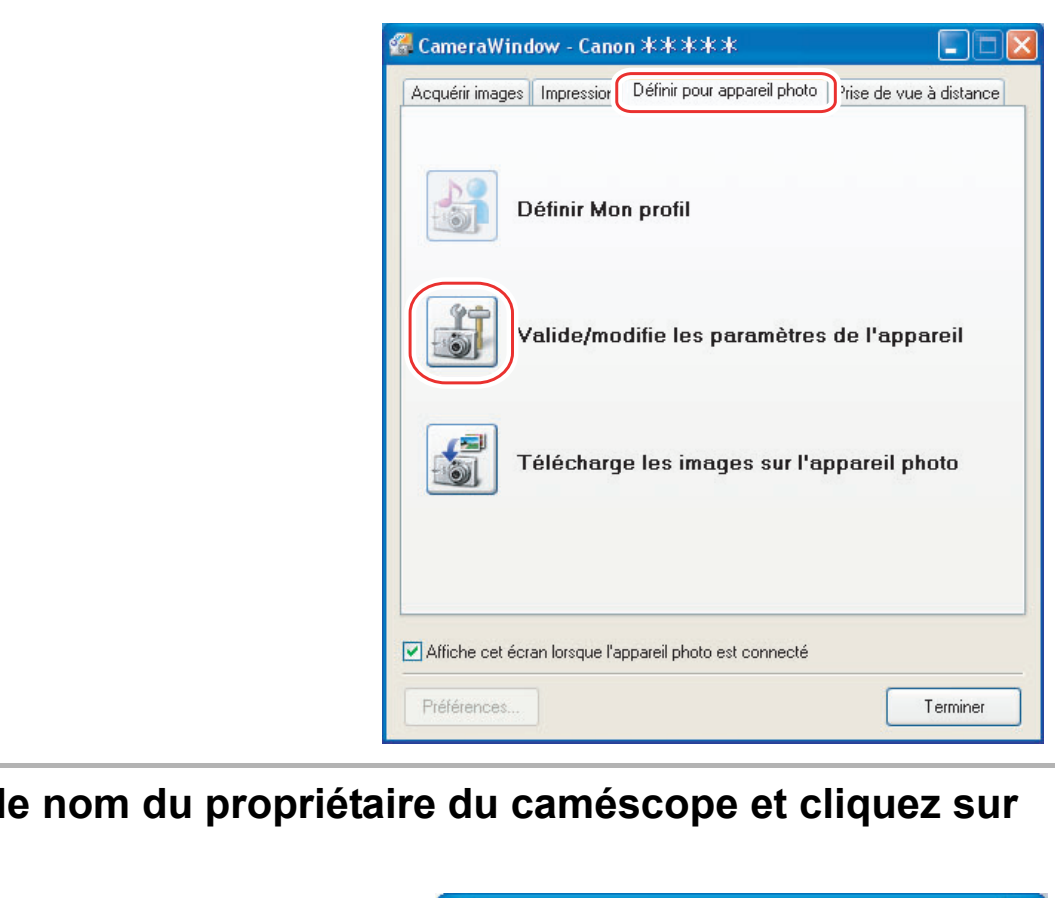

3 **Entrez le nom du propriétaire du caméscope et cliquez sur [OK].**

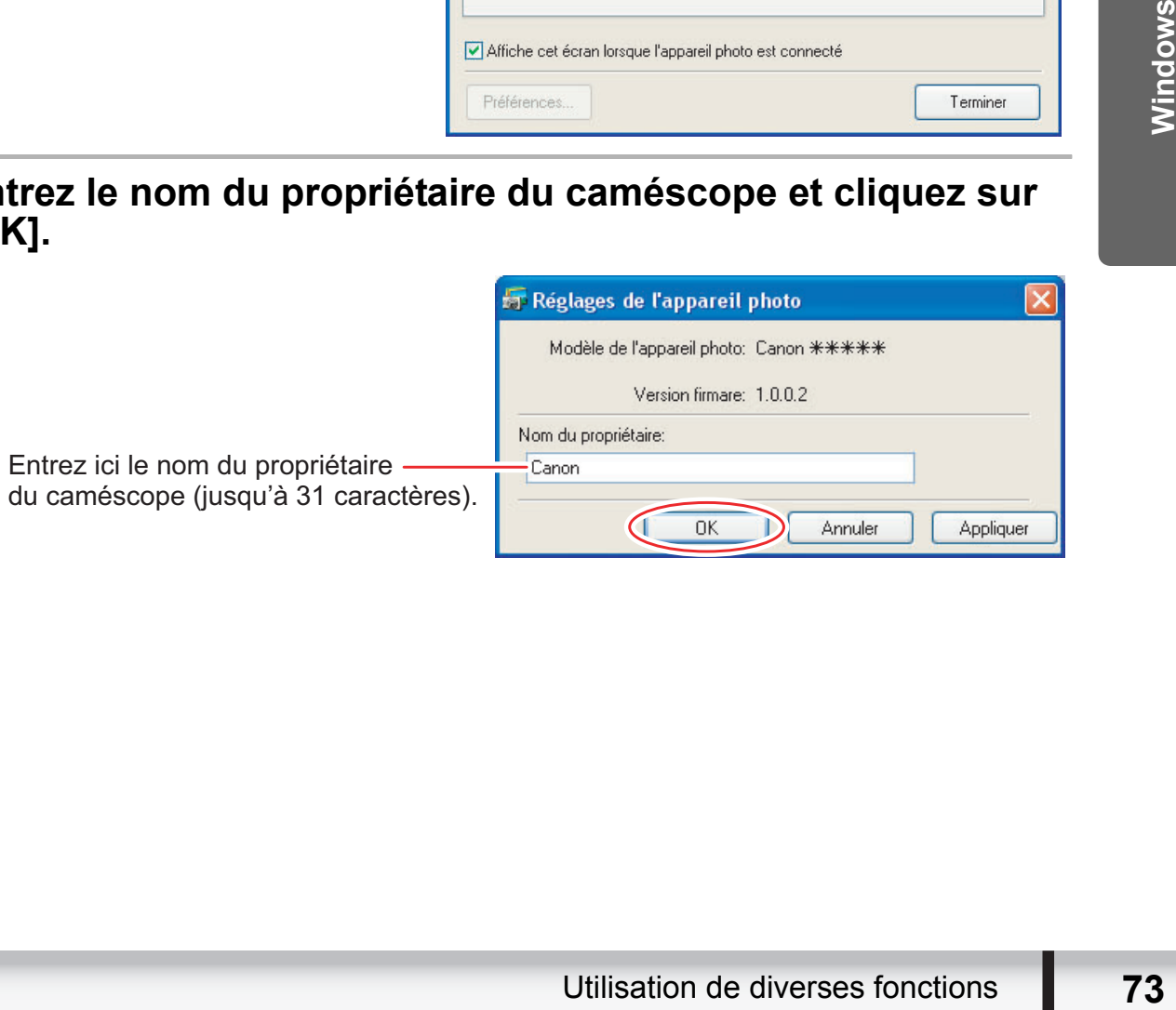

# **Désinstallation des logiciels**

Désinstallez le logiciel lorsque vous voulez le supprimer de votre ordinateur ou lorsque sa réinstallation est requise pour restaurer des fichiers endommagés.

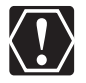

Pour désinstaller les programmes, vous devez en avoir l'autorisation en tant qu'administrateur système.

# **Désinstallation de ZoomBrowser EX**

D'autres programmes du dossier [Canon Utilities] peuvent aussi être désinstallés de la même manière.

1 **Cliquez sur le menu [démarrer], puis sélectionnez [Tous les programmes]** [Canon Utilities] [ZoomBrowser EX] et **[Désinstallation de ZoomBrowser EX].**

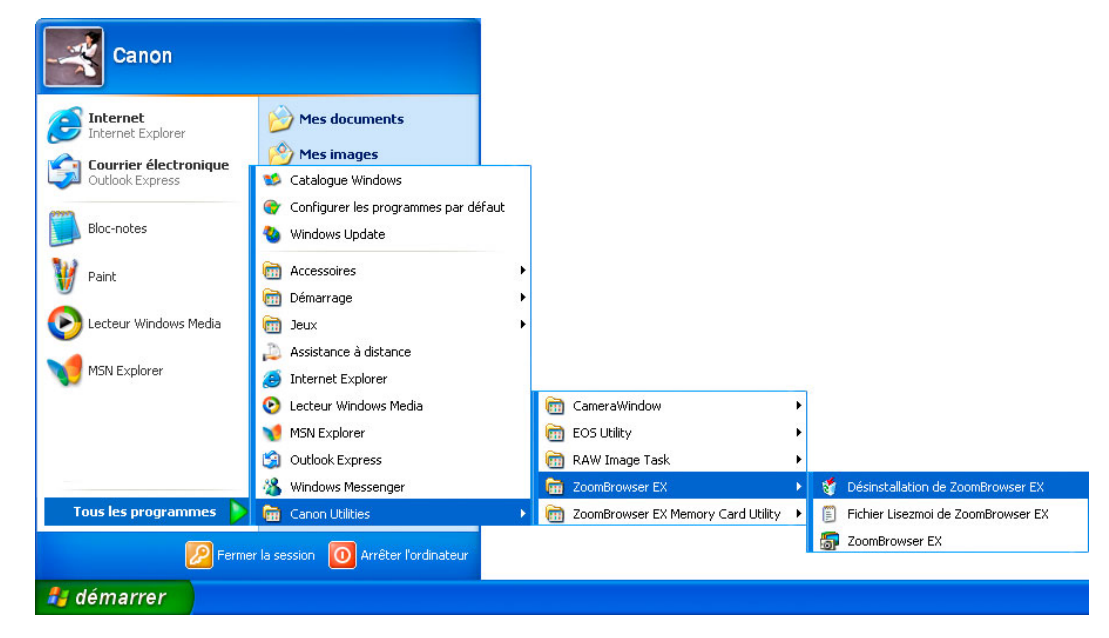

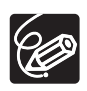

- Désinstallez tous les programmes dans [Canon Utilities] après avoir désinstallé ZoomBrowser EX.
- RAW Image Task est utilisée avec les appareils photos numériques Canon. Le caméscope ne prend pas en charge ce programme, mais vous pouvez désinstaller le programme de même façon que pour la désinstallation de ZoomBrowser EX.

## **Désinstallation du pilote TWAIN (Windows 2000 uniquement)**

- 1 **Connectez le caméscope à l'ordinateur ( [25\)](#page-24-0).**
- 2 **Si une fenêtre de sélection d'un programme d'application ou l'assistant Scanneur-appareil photo apparaît, cliquez sur [Annuler]. Si ZoomBrowser EX démarre, fermez-le.**
- 3 **Cliquez sur le menu [Démarrer] de Windows et choisissez [Paramètres] et [Panneau de configuration].**
- 4 **Double-cliquez sur l'icône [Scanneurs et appareils photo].** Si vous ne trouvez pas l'icône [Scanneurs et appareils photo], consultez *[Désinstallation du pilote TWAIN](#page-76-0)* ( $\Box$  [77\)](#page-76-0).
- 5 **Supprimez [Canon Camera] de la liste [Propriétés de Scanneurs et appareils photo].**
- 6 **Cliquez sur [OK] pour fermer la fenêtre.**
- 7 **Mettez le commutateur d'alimentation POWER du caméscope sur la position OFF et retirez le câble USB de l'ordinateur.**
- Principle Cable USB de<br>
Vindows, puis<br>
Utilities], [DV TWAIN<br>
ote TWAIN].<br>
pression du fichier<br>
minée apparaît, cliquez<br>
Désinstallation des logiciels 75 8 **Cliquez sur le menu [Démarrer] de Windows, puis sélectionnez [Programmes], [Canon Utilities], [DV TWAIN Driver x.x] et [Désinstallation du pilote TWAIN].** Un numéro de version apparaît à la place de "x.x". mez [Canon Camera] de la liste [Proprieurs et appareils photo].<br>
Colorist Eure (Proprieurs et appareils photo].<br>
Commutateur d'alimentation POWEF<br>
Cope sur la position OFF et retirez le câteur.<br>
Colorist Eure (Démarrer] de
- 9 **Lorsque la fenêtre Confirmez la suppression du fichier apparaît, cliquez sur [OK].**  La désinstallation démarre.

## 10 **Lorsque la fenêtre Maintenance terminée apparaît, cliquez sur [Terminer].**

# **Guide de dépannage**

## **Connexion**

- **Le caméscope n'est pas reconnu quand il est connecté à l'ordinateur.**
	- Î**L'ordinateur ne prend pas en charge l'interface USB.** Reportez-vous à *[Configuration requise](#page-4-0)* ( $\Box$  [5\)](#page-4-0).
	- **→ Il n'y a pas de carte mémoire dans le caméscope.** Insérez une carte mémoire dans le caméscope.
	- **→ Le caméscope n'est pas réglé sur le mode correct.** Réglez le caméscope en mode de lecture des photos.
	- Î**Le caméscope n'est pas connecté correctement à l'ordinateur.** Lisez la section *[Connexion du caméscope à un ordinateur](#page-24-0)* ( $\Box$  [25\)](#page-24-0) et vérifiez la connexion.

Assurez-vous que vous utilisez le câble correct et que les connecteurs sont en bon état.

**→ Si vous rencontrez des problèmes de fonctionnement, débranchez le câble USB du caméscope et de l'ordinateur et coupez la connexion. Redémarrez l'ordinateur puis reconnectez le caméscope.**

**→ Le pilote TWAIN n'est pas installé correctement.** Désinstallez d'abord le pilote TWAIN, puis réinstallez à partir du disque DIGITAL VIDEO Solution Disk (désactivez les autres programmes lorsque les programmes sélectionnés seront prêts pour l'installation). Total caméscope et de l'ordinateur et coupez la<br>
arrez l'ordinateur puis reconnectez le caméscop<br>
e TWAIN n'est pas installé correctement.<br>
allez d'abord le pilote TWAIN, puis réinstallez à parti-<br>
VIDEO Solution Disk (dés

## **Utilisation de ZoomBrowser EX**

#### **Impossible de télécharger les photos.**

Î**Le caméscope n'est pas réglé sur le mode correct.** Réglez le caméscope en mode de lecture des photos.

**Les fichiers ou dossiers d'images n'apparaissent pas dans ZoomBrowser EX.**

**→ Les images ou les dossiers apparaissant dans ZoomBrowser EX et le contenu actuel du fichier peuvent être différent si un fichier d'image a été déplacé ou copié en utilisant les fonctions de Windows ou modifié avec un programme séparé.**

Cliquez sur le menu [Affichage], puis sélectionnez [Actualiser le dossier en cours].

**Impossible d'installer le pilote TWAIN correctement.**

- **→ Le système a-t-il un port USB intégré et a-t-il été livré avec Windows 2000 pré-installé? Reportez-vous à** *[Configuration requise](#page-4-0)* **( [5](#page-4-0)).**
- Î**Le caméscope n'est pas connecté correctement à l'ordinateur.** Lisez la section *[Connexion du caméscope à un ordinateur](#page-24-0)* ( $\Box$  [25\)](#page-24-0) et vérifiez la connexion.

Assurez-vous que vous utilisez le câble correct et que les connecteurs sont en bon état.

- **→ Utilisez-vous l'adaptateur d'alimentation secteur pour alimenter le caméscope?**
- **→ Si le problème rencontré n'est pas mentionné ci-dessus, il se peut que le pilote TWAIN n'ait pas été reconnu par Windows.**  Désinstallez et réinstallez le pilote.

## <span id="page-76-0"></span>**Désinstallation du pilote TWAIN**

Si vous avez des problèmes lors de la désinstallation du pilote, utilisez la procédure suivante pour le supprimer. Laissez le caméscope connecté à l'ordinateur.

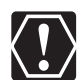

Le dossier [Inf] contient de nombreux fichiers vitaux pour le fonctionnement de l'ordinateur. Faites extrêmement attention à ne pas effacer de mauvais fichiers. Si vous effacez un mauvais fichier, vous risquez de ne plus pouvoir redémarrer **Windows** es problèmes lors de la désinstallation du pilote, utile<br>es problèmes lors de la désinstallation du pilote, utile<br>sier [Inf] contient de nombreux fichiers vitaux pour le<br>teur. Faites extrêmement attention à ne pas effacer

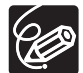

Utilisez aussi la procédure ci-dessous dans les cas suivants.

- Si vous ne trouvez pas l'icône [Scanneurs et appareils photo] dans le [Panneau de configuration] ou [Imprimantes et autres périphériques].
- suivants.<br>
Dareils photo] dans le<br>
utres périphériques].<br>
le caméscope n'apparaît<br>
pareil-photo] ou<br>
eur à l'aide du câble USB<br> **11.**<br>
Suide de dépannage **77**<br>
Guide de dépannage **77** - Si [Canon Camera] ou le nom de votre modèle de caméscope n'apparaît pas dans la liste [Propriétés de Scanneurs et appareil-photo] ou [Scanneurs et appareils photo].
- Si vous avez connecté le caméscope à l'ordinateur à l'aide du câble USB avant d'installer le Logiciel vidéo numérique.
- 1 **Cliquez sur le menu [Démarrer] de Windows et choisissez [Paramètres] et [Panneau de configuration].**
- 2 **Double-cliquez sur l'icône [Système].**
- 3 **Cliquez sur l'onglet [Matériel].**
- 4 **Cliquez sur le bouton [Gestionnaire de périphériques].**

5 **Si [Canon Camera] ou le nom de votre modèle de caméscope apparaît dans les catégories [Autres périphériques] et/ou [Périphérique d'images], utilisez la procédure suivante pour le supprimer.**

- 1. Choisissez [Canon Camera] ou le nom du modèle du caméscope, cliquez avec le bouton droit de la souris et sélectionnez [Supprimer].
- 2. Dans la boîte de dialogue de confirmation, cliquez sur [OK].
- 3. Cliquez sur [OK] pour refermer la boîte de dialogue [Propriétés Système]. Retirez toutes les copies de [Canon Camera] ou du nom de votre modèle de caméscope de la catégorie [Autres périphériques] ou [Périphérique d'images], ou qui apparaît plus d'une fois dans une catégorie.

## 6 **Double-cliquez sur l'icône [Poste de travail] sur le bureau, sur le disque [C:] et sur les dossiers [Winnt] et [Inf].**

## Si le dossier [Inf] n'est pas visible dans le dossier [Winnt]

- Utilisez la procédure suivante pour faire apparaître tous les fichiers et dossiers.
- 1. Cliquez sur le menu [Outils] et choisissez [Options des dossiers].
- 2. Cliquez sur l'onglet [Affichage].
- 3. Dans la section [Paramètres avancés], réglez la catégorie [Fichiers et dossiers cachés] sur [Afficher les fichiers et dossiers cachés]. Si l'option [Cacher les extensions des fichiers dont le type est connu] est cochée, décochez-la. a procedure suivante pour raire apparaitre tous les<br>
bez sur le menu [Outils] et choisissez [Options des de<br>
bez sur l'onglet [Affichage].<br>
la section [Paramètres avancés], réglez la catégorie<br>
res cachés] sur [Afficher le
- 4. Cliquez sur [OK] pour refermer la boîte de dialogue. Cela rend visible le dossier [Inf] et les fichiers dans le dossier [Inf].

## 7 **Cherchez le fichier pour les caméscopes numériques Canon commençant par [Oem\*].**

- Un nombre tel que "0" ou "1" apparaît à la place de l'astérisque (\*) ci-dessus. Vous trouverez aussi un autre fichier appelé [Oem\*.pnf], qui a le même numéro que le fichier [Oem\*.inf]. Les deux fichiers constituent un jeu.
- Il peut y avoir beaucoup de jeux de fichiers commençant par "Oem".
- Si vous double-cliquez sur un fichier [Oem\*.inf], le programme Bloc-notes démarre et affiche le contenu du fichier. Double-cliquez sur chaque fichier [Oem\*.inf] jusqu'à ce que vous trouviez celui qui contient "\*\*\* Canon Camera Driver Setup File\*\*\*" sur sa première ligne. Quand vous avez trouvé le fichier correct, notez son nom et refermez la fenêtre du Bloc-notes.

# 8 **Supprimez le jeu de fichiers [Oem\*].**

Effacez tous les fichiers [Oem\*.inf] et [Oem\*.pnf] en faisant très attention d'effacer uniquement les fichiers corrects.

### **Si vous utilisiez ZoomBrowser EX Version 2 ou 3 (Ce manuel d'instruction explique la version 6.x)**

- **Les titres et les commentaires ajoutés en utilisant une version antérieure de ZoomBrowser EX version 4 n'apparaissent pas dans ZoomBrowser EX 4 ou supérieur.**
	- **→ Les titres et les commentaires ajoutés en utilisant une version antérieure de ZoomBrowser EX ne sont pas affichés. Utilisez la procédure suivante pour les afficher.**
		- 1. Dans l'explorateur de Windows, ouvrez le dossier [Program] dans lequel vous avez installé ZoomBrowser EX 4 ou supérieur (C:\Program Files\Canon\ZoomBrowser EX\Program).
		- 2. Double-cliquez sur [dbconverter.exe].
		- 3. Sélectionnez la base de données que vous utilisiez jusqu'à présent (C:\Program Files\Canon\ZoomBrowser EX\Program) et cliquez sur le bouton [Démarrer].

Veuillez noter qu'avec ZoomBrowser EX 4 ou supérieur, les titres et les commentaires apparaissent, tous les deux, dans la liste des commentaires.

- **Impossible de trouver les dossiers d'images enregistrés avec une version antérieure à ZoomBrowser EX 6.x.**
- **→ Les dossiers d'images enregistrés dans le dossier [Program Files] (tels que [1ère bibliothèque d'images]) ne peuvent pas être affichés dans la zone des dossiers de la fenêtre principale de ZoomBrowser EX 4 ou supérieur. Utilisez la procédure suivante pour les afficher.** Commentaires apparaissent, tous les deux, dans la ilste dussible de trouver les dossiers d'images enregistrés a<br>rieure à ZoomBrowser EX 6.x.<br>s dossiers d'images enregistrés dans le dossier [Pro<br>le [1ère bibliothèque d'imag
	- 1. Dans l'explorateur de Windows, ouvrez le dossier [Program Files] dans lequel vous avez installé ZoomBrowser EX 4 ou supérieur (C:\Program Files\Canon\ZoomBrowser EX\Program\1ère bibliothèque d'images).
	- perieur (C:N-rogram<br>thèque d'images).<br>ez afficher et copiez le<br>Guide de dépannage **79** 2. Sélectionnez le dossier d'images que vous souhaitez afficher et copiez le

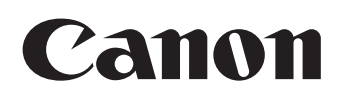

#### **CANON INC.**

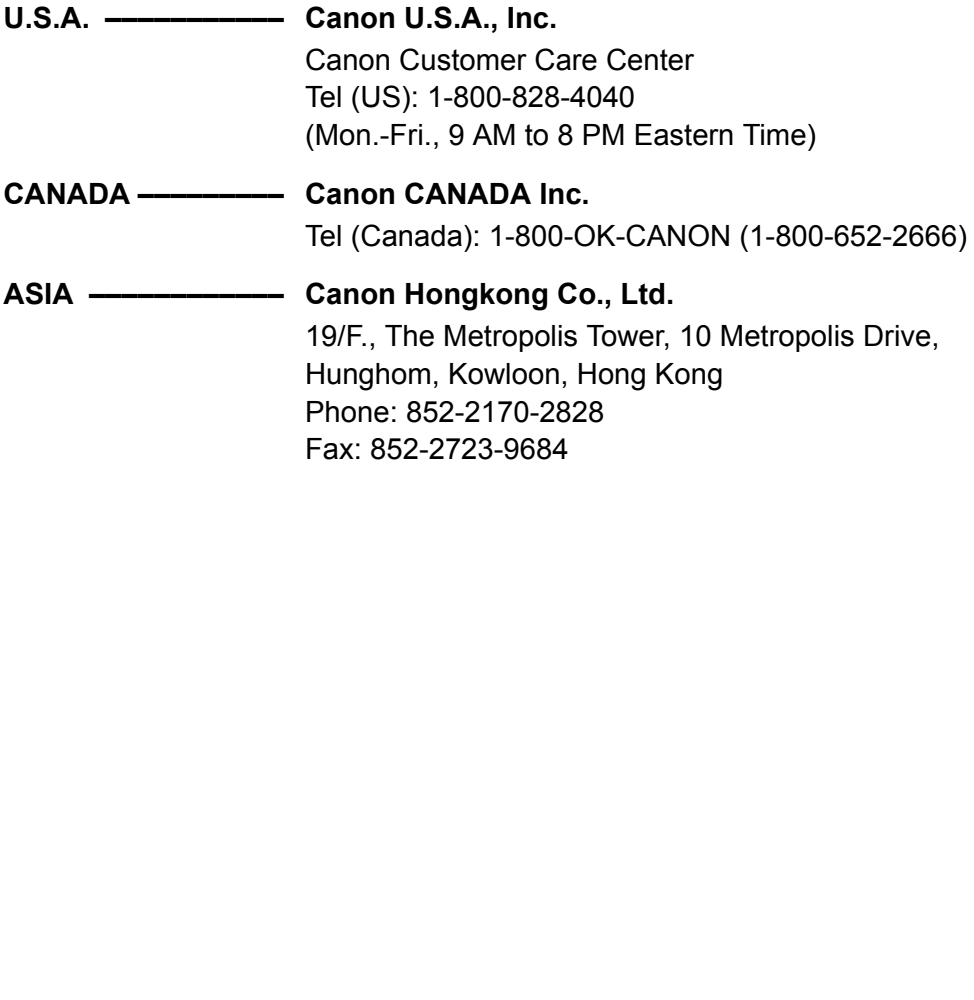

Les informations contenues dans ce manuel ont été vérifiées le 1er juin 2008.